# **KENWOOD**

## **DNX7250DAB DNX5250BT DNX525DAB DNX4250DAB DNX4250BT**

NAVIGAČNÍ SYSTÉM GPS **NÁVOD K POUŽITÍ**

JVCKENWOOD Corporation

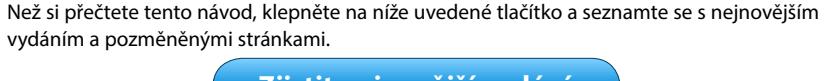

**Zjistit nejnovější vydání**

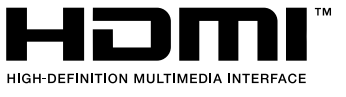

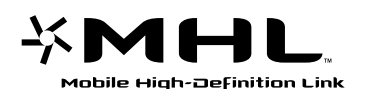

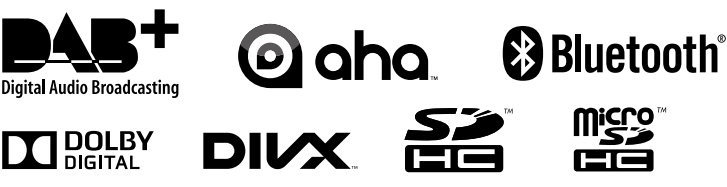

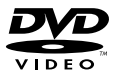

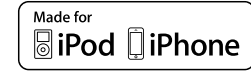

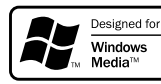

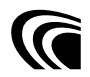

© 2013 JVC KENWOOD Corporation IM382\_Ref\_E\_Cs\_05 (E)

<span id="page-1-0"></span>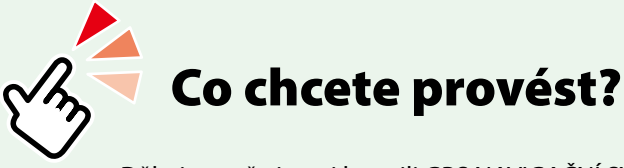

Děkujeme, že jste si koupili GPS NAVIGAČNÍ SYSTÉM KENWOOD. V tomto návodu se seznámíte s různými užitečnými funkcemi systému.

## **Klepněte na ikonu média, které chcete přehrávat.**

Jedním klepnutím můžete přejít k části pro dané médium!

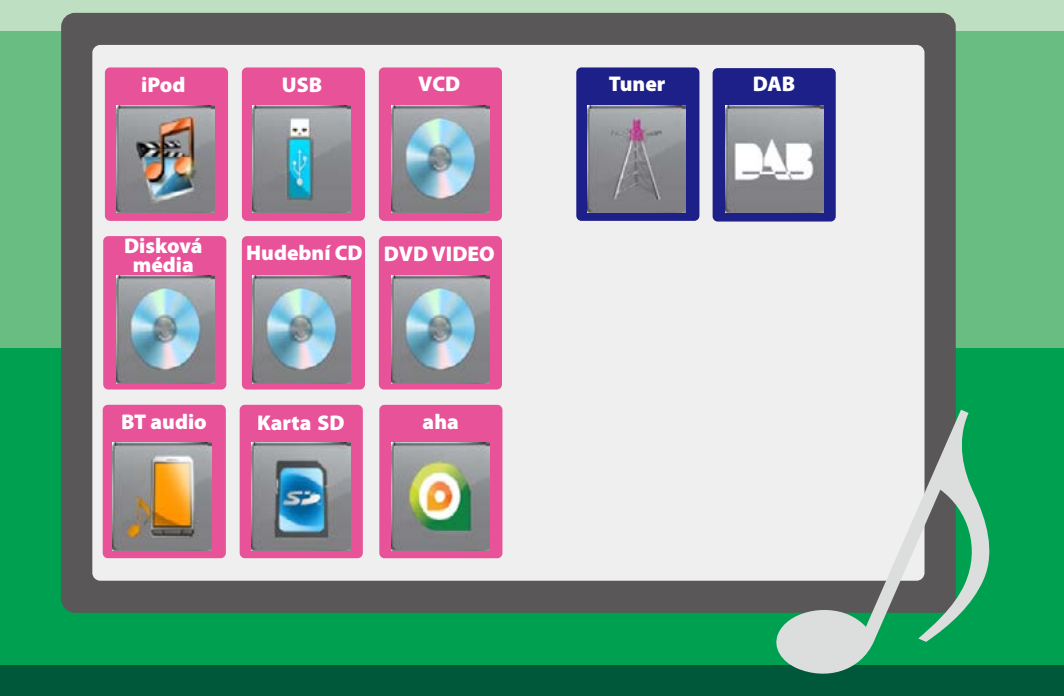

## **Obsah**

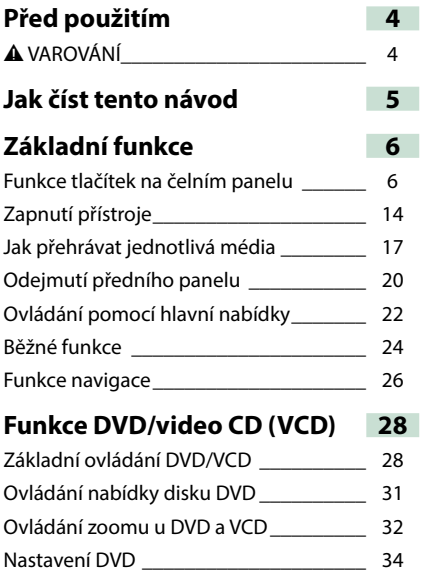

### **Ovládání CD/audio a vizuálních souborů/iPodu/aplikace 38**

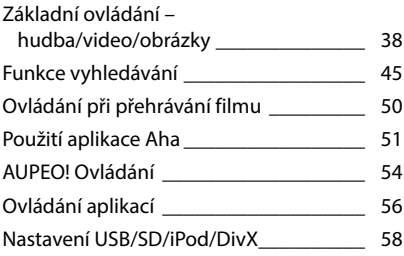

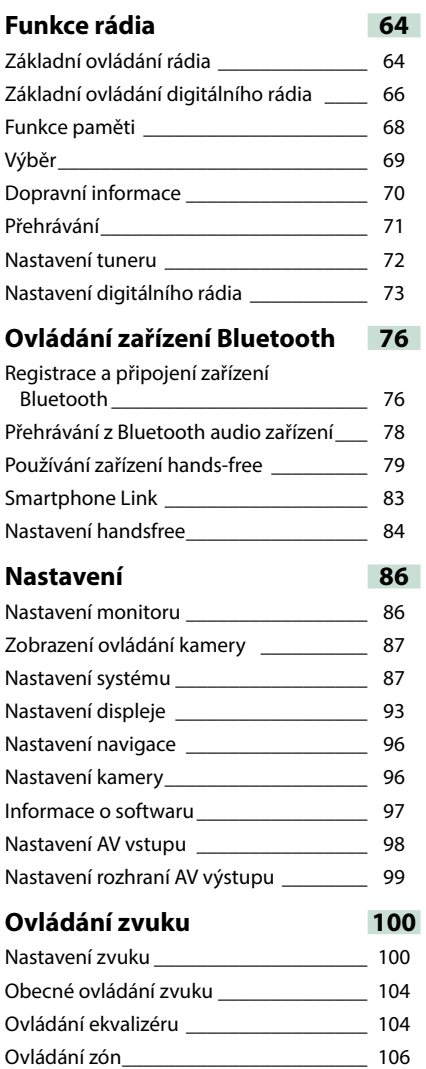

Zvukový efekt [\\_\\_\\_\\_\\_\\_\\_\\_\\_\\_\\_\\_\\_\\_\\_\\_\\_\\_\\_\\_\\_\\_](#page-107-0) 107 Pozice při poslechu [\\_\\_\\_\\_\\_\\_\\_\\_\\_\\_\\_\\_\\_\\_\\_\\_\\_](#page-109-0) 109

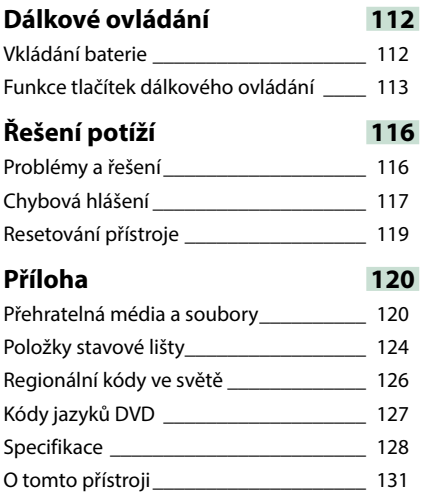

## **Před použitím**

### 2 **VAROVÁNÍ**

### **Abyste předešli úrazu nebo vzniku požáru, dodržujte následující pokyny:**

- **• Aby nedošlo ke zkratu, nevkládejte do přístroje ani v něm nenechávejte kovové předměty (např. mince nebo kovové nářadí).**
- **• Při řízení se nedívejte dlouho na displej přístroje.**
- **• Jestliže při instalaci přístroje nastanou obtíže, obraťte se na prodejce Kenwood.**

### **Upozornění k použití tohoto přístroje**

- **• Při nákupu volitelného příslušenství si zjistěte u prodejce Kenwood, zda bude fungovat s vaším modelem a ve vaší oblasti.**
- **• K zobrazení nabídek, označení audio souborů atd. můžete zvolit jazyk. Viz**  *[Nastavení jazyka \(str.89\)](#page-89-0)***.**
- **• Funkce Radio Data System nebo Radio Broadcast Data System nefunguje v místech, kde služba není podporována rozhlasovými stanicemi.**

### **Ochrana monitoru**

**Aby se zabránilo poškození monitoru, neovládejte monitor kuličkovým perem nebo podobným nástrojem s ostrou špičkou.**

### **Čištění přístroje**

**Pokud je čelní panel znečištěn, otřete jej měkkou suchou látkou. Při silném znečištění lze použít látku navlhčenou v neutrálním čistidle a po vyčištění zbytky čistidla důkladně otřít.**

### $\bigtriangleup$

• Použití spreje přímo na přístroj může mít vliv na mechanické díly. Čištění předního panelu hrubou látkou nebo čistidly na bázi ředidel nebo alkoholu může poškodit povrch panelu nebo smazat potisk.

### **Zamlžení optiky**

**Pokud v chladném počasí zapnete ve vozidle topení, mohou se čočky přehrávače přístroje orosit nebo zamlžit. Toto zamlžení může způsobit, že disk nebude možno přehrát. V takovém případě vyjměte disk a počkejte, než se voda odpaří. Pokud ani po nějaké době zařízení nepracuje správně, kontaktujte prodejce společnosti Kenwood.**

### **Upozornění k manipulaci s disky**

- **• Nedotýkejte se záznamového povrchu disku.**
- **• Nepřilepujte pásku atd. k disku ani disk nepoužívejte s přilepenou páskou.**
- **• Nepoužívejte příslušenství pro disky.**
- **• Disk čistěte od středu k jeho okrajům.**
- **• Při vyjímání disků z tohoto zařízení je vyjímejte vodorovně.**
- **• Pokud jsou u středního otvoru disku nebo na jeho vnějším okraji ostré hrany, je možné disk použít pouze po odstranění ostrých hran pomocí kuličkového pera atd.**
- **• Není možné použít disky, které nejsou kulaté.**

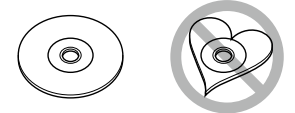

- **• Nelze použít disky o průměru 8 cm.**
- **• Není možné použít disky, které jsou barvené na záznamové straně či disky znečištěné.**
- **• Tento přístroj může přehrávat pouze CD s**  ringo **.**

**Tento přístroj nemusí správně přehrávat disky, které nemají tuto značku.**

**• Nelze přehrávat disk, který nebyl zakončen. (Proces zakončování je popsán v programu tvorby disku a v návodu k použití zapisovací diskové jednotky.)**

## **Jak číst tento návod**

#### *Návrat na hlavní stránku*

*Ovládání CD/audio a vizuálních souborů/iPodu/aplikace*

#### **Funkce vyhledávání**

**Pomocí následujících funkcí vyhledáte hudební soubory, video soubory a soubory s obrázky.**

#### **POZNÁMKA**

• Pokud používáte dálkové ovládání, můžete přeskočit přímo na požadovanou stopu/ soubor při zadávání čísla stopy/složky/souboru, doby přehrávání atp. Blíže viz *Režim přímého vyhledávání (str.109)*.

#### **Hledání v seznamu**

**Stopy, složky a soubory můžete hledat podle hierarchie.**

- **1** Klepněte na zobrazenou oblast. Zobrazí se obrazovka List Control.
- **2** Klepněte na požadovanou stopu/ soubor.

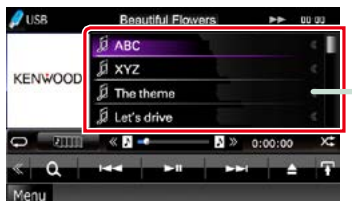

Zahájí se přehrávání.

#### **Další hledání**

**Když chcete upřesnit zobrazení seznamu, existují další možnosti hledání. Tato funkce není k dispozici, je-li aktuálním zdrojem hudební CD.**

1 Klepněte na [ Q ] na obrazovce ovládání.

Zobrazí se obrazovka typu hledání.

**2** Klepněte na požadovaný způsob.

#### **Hlavička odkazu**

Klepnutím se zobrazí jednotlivé oddíly nebo hlavní stránka.

#### **Název operace**

Představuje funkci.

**POZNÁMKA** Uvádí tipy, poznámky atd.

#### **Označení odkazu**

Zobrazeno modře. Klepnutím přejdete na článek vztahující se k aktuálnímu oddílu.

#### **Postup při ovládání přístroje**

Vysvětluje postupy nutné k provedení operace.

- < >: Označuje název tlačítek panelu.
- [ ]: Označuje název softwarových tlačítek.

#### **Snímek obrazovky**

Zobrazuje jako referenci některé snímky obrazovky zobrazené během používání. Dotyková oblast nebo softwarová tlačítka jsou vymezena červeným rámečkem.

### **POZNÁMKA**

• Obrazovky a panely zobrazené v tomto návodu jsou příklady, jež mají uživateli jasně vysvětlit ovládání zařízení. Z tohoto důvodu se mohou lišit od

skutečných obrazovek nebo panelů na vašem zařízení, popř. se mohou lišit některé vzory.

#### *[Návrat na hlavní stránku](#page-1-0) Základní funkce*

## **Základní funkce**

## <span id="page-6-0"></span>**Funkce tlačítek na čelním panelu**

### **DNX7250DAB**

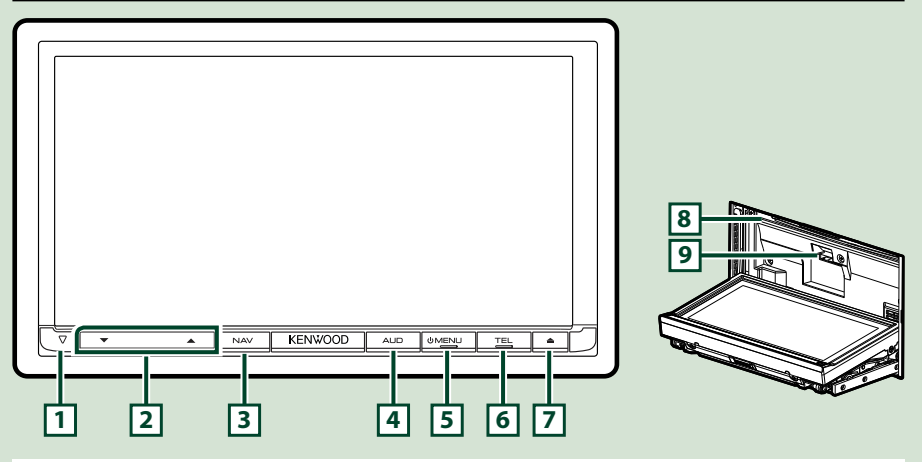

### **POZNÁMKA**

- Panely zobrazené v tomto návodu jsou příklady, jež mají obsluze jasně vysvětlit ovládání zařízení. Proto se mohou lišit od skutečných panelů.
- V tomto návodu je název jednotlivých modelů zkrácen takto. DNX7250DAB: DNX7

Je-li zobrazena ikona výše, přečtěte si text vztahující se k přístroji, který používáte.

### **Jak vložit kartu SD**

- 1) Stiskněte tlačítko **7** <**▲**> po dobu 1 sekundy. Panel se zcela otevře.
- 2) Uchopte kartu SD podle obrázku vpravo a zasuňte ji do štěrbiny, až zapadne na místo.

### ●**Vysunutí karty:**

Zatlačte na kartu, dokud necvakne, a potom sejměte prst z karty.

Karta se vysune tak, aby ji bylo možné vyjmout prsty.

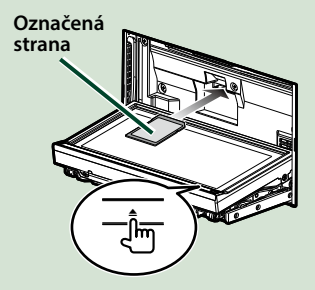

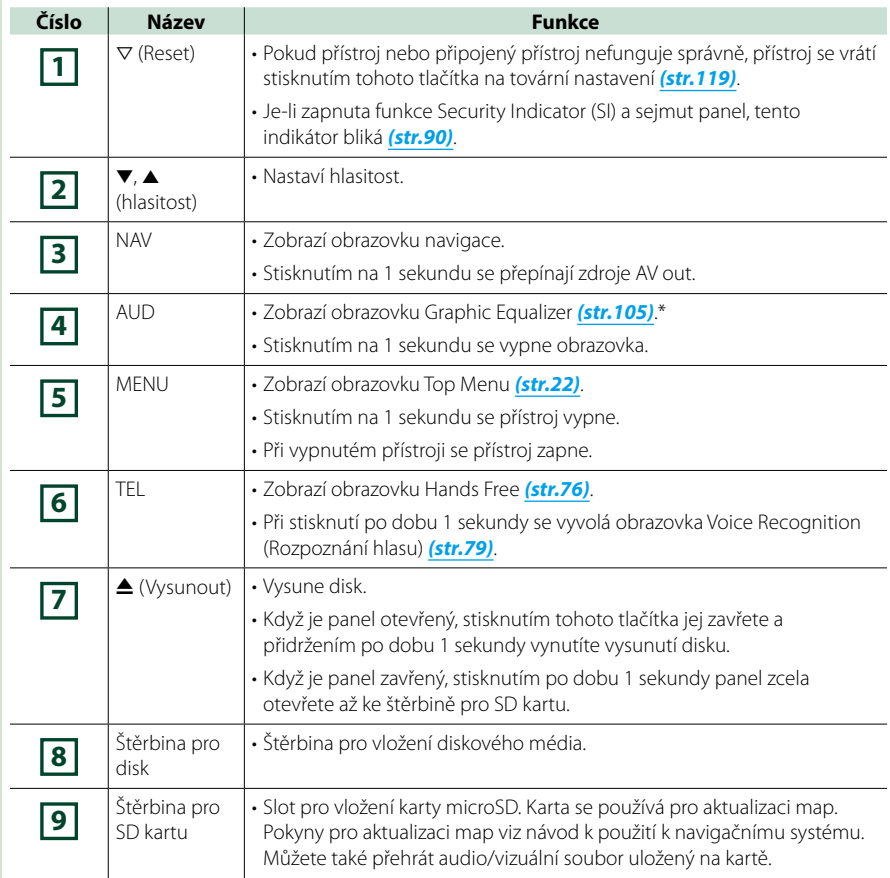

**\* Displej se za určitých podmínek nemusí přepnout na obrazovku Graphic Equalizer.**

### **DNX5250BT**

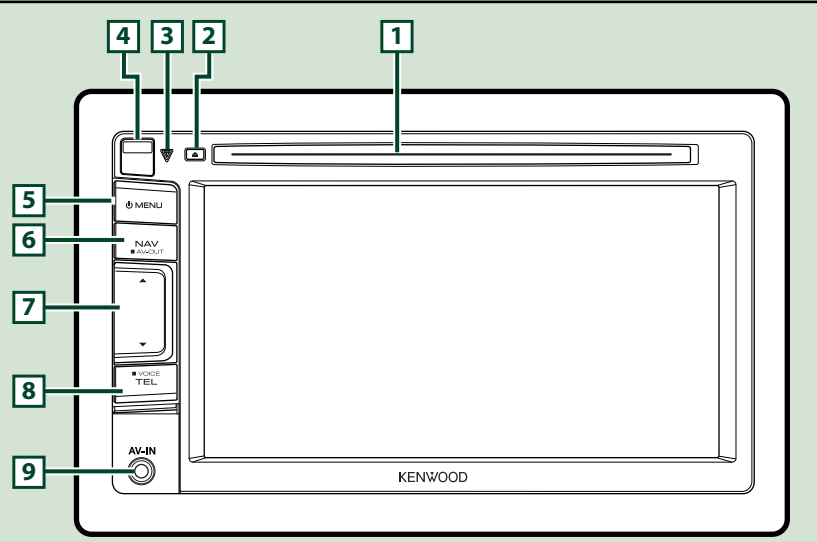

#### **POZNÁMKA**

- Panely zobrazené v tomto návodu jsou příklady, jež mají obsluze jasně vysvětlit ovládání zařízení. Proto se mohou lišit od skutečných panelů.
- V tomto návodu je název jednotlivých modelů zkrácen takto.

#### DNX5250BT: DNX5

Je-li zobrazena ikona výše, přečtěte si text vztahující se k přístroji, který používáte.

### **Jak vložit kartu microSD**

- 1) Posunutím uvolňovacího tlačítka **4** nahoru odpojte část předního panelu.
- 2) Uchopte kartu microSD označením vlevo a výřezem nahoru a vložte ji do štěrbiny, až zapadne.

### ●**Vysunutí karty:**

Zatlačte na kartu, dokud necvakne, a potom sejměte prst z karty.

Karta se vysune tak, aby ji bylo možné vyjmout prsty.

### **POZNÁMKA**

• Při odpojování části předního panelu jí pohybujte směrem dopředu, jak je vidět na obrázku vpravo. Při odpojování směrem nahoru by se přední panel poškodil.

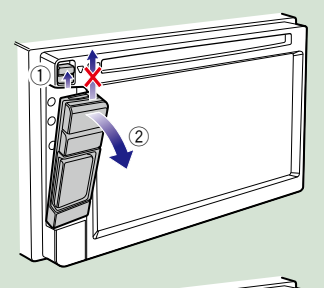

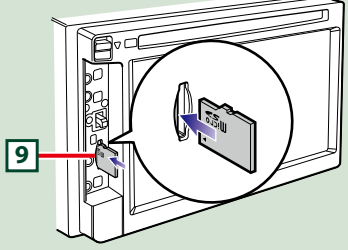

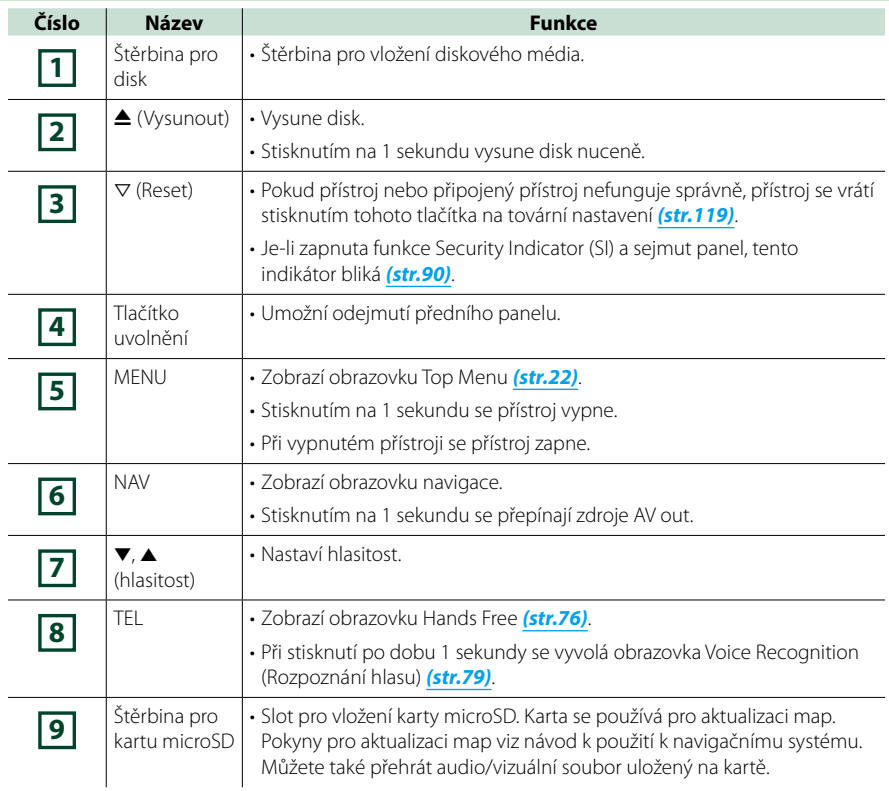

### **DNX525DAB**

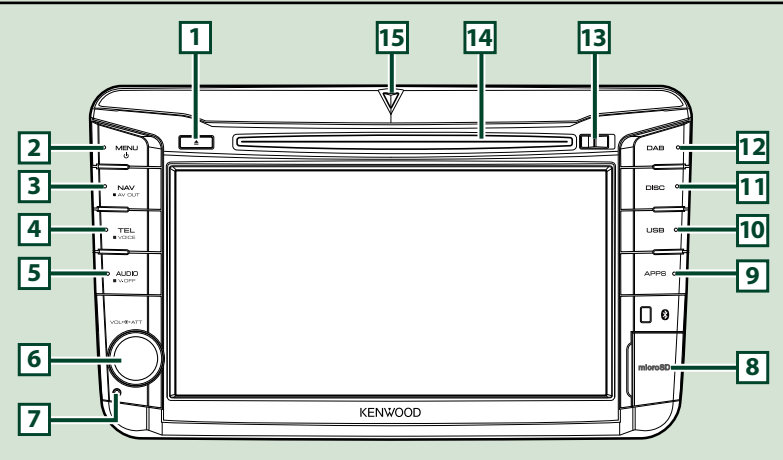

### **POZNÁMKA**

- Panely zobrazené v tomto návodu jsou příklady, jež mají obsluze jasně vysvětlit ovládání zařízení. Proto se mohou lišit od skutečných panelů.
- V tomto návodu je název jednotlivých modelů zkrácen takto.

#### DNX525DAB: DNX<del>43</del>

Je-li zobrazena ikona výše, přečtěte si text vztahující se k přístroji, který používáte.

### **Jak vložit kartu microSD**

- 1) Podle obrázku vpravo otevřete kryt štěrbiny karty **8** microSD.
- 2) Uchopte kartu microSD potiskem vpravo a výřezem dolů a vložte ji do štěrbiny, až zapadne.

### ●**Vysunutí karty:**

- 1) Zatlačte na kartu, dokud necvakne, a potom sejměte prst z karty.
- 2) Karta se vysune tak, aby ji bylo možné vyjmout prsty.

### **POZNÁMKA**

• Při odpojování části předního panelu jí pohybujte směrem dopředu, jak je vidět na obrázku vpravo. Při odpojování směrem nahoru by se přední panel poškodil.

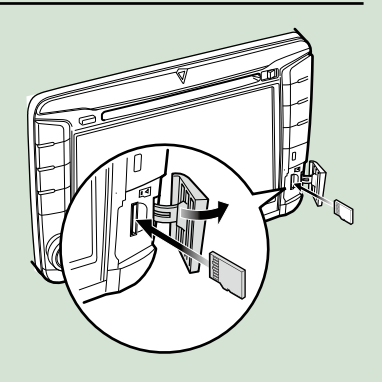

### *[Návrat na hlavní stránku](#page-1-0) Základní funkce*

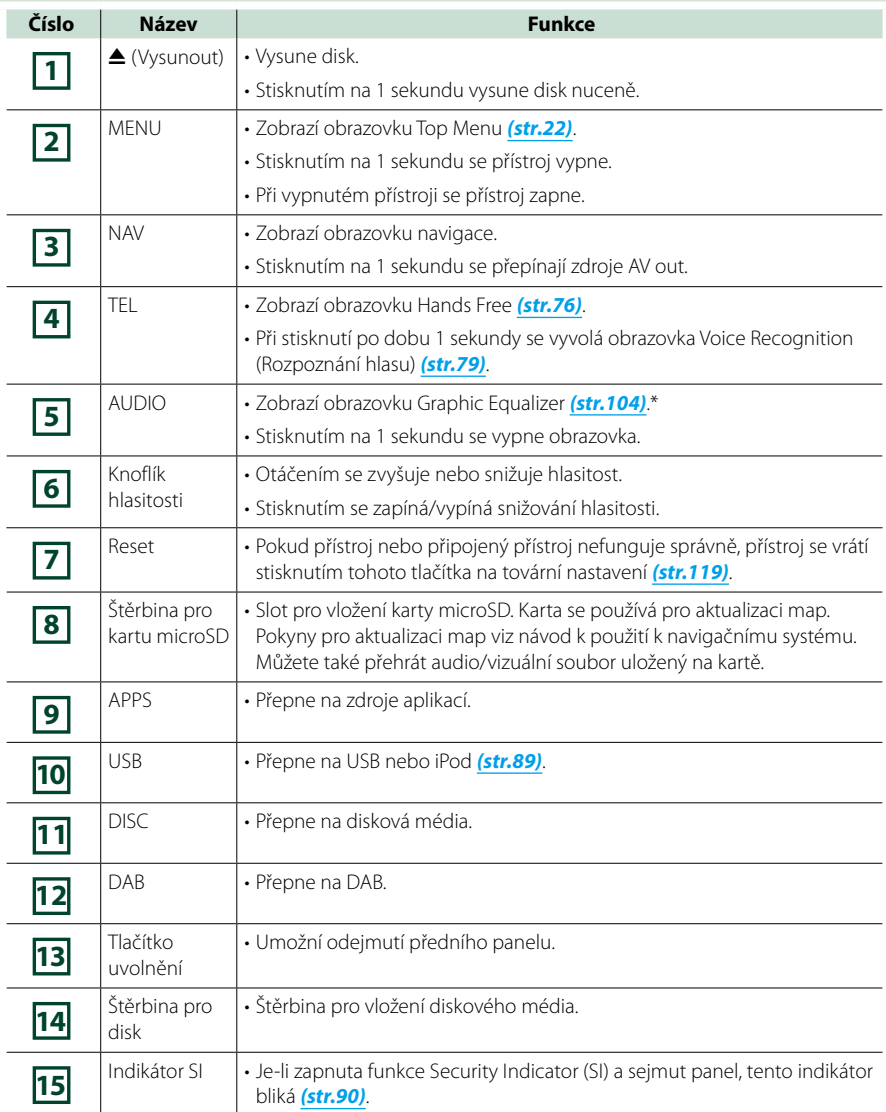

**\* Displej se za určitých podmínek nemusí přepnout na obrazovku Graphic Equalizer.**

### **DNX4250BT/DNX4250DAB**

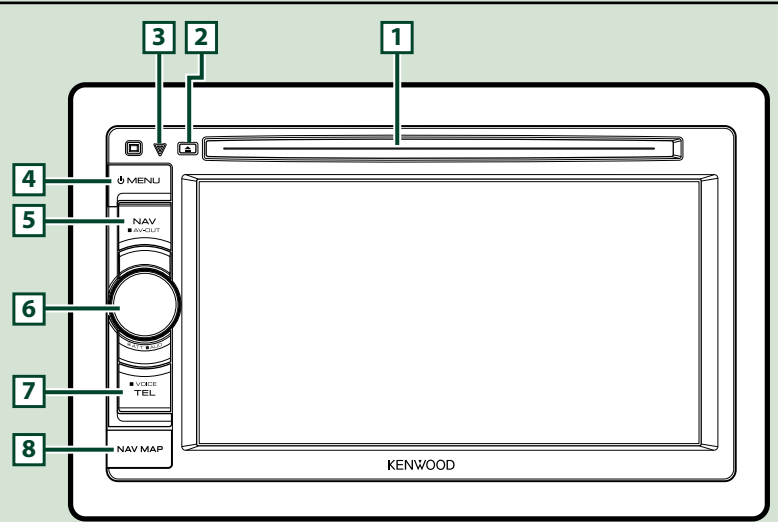

### **POZNÁMKA**

- Panely zobrazené v tomto návodu jsou příklady, jež mají obsluze jasně vysvětlit ovládání zařízení. Proto se mohou lišit od skutečných panelů.
- V tomto návodu je název jednotlivých modelů zkrácen takto.

### DNX4250DAB, DNX4250BT:

Je-li zobrazena ikona výše, přečtěte si text vztahující se k přístroji, který používáte.

### **Jak vložit kartu microSD**

- 1) Podle obrázku vpravo otevřete kryt štěrbiny karty **8** microSD.
- 2) Uchopte kartu microSD označením nahoru a výřezem doprava a vložte ji do štěrbiny, až zapadne.

### ●**Vysunutí karty:**

Zatlačte na kartu, dokud necvakne, a potom sejměte prst z karty.

Karta se vysune tak, aby ji bylo možné vyjmout prsty.

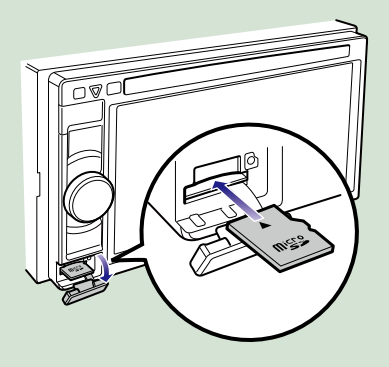

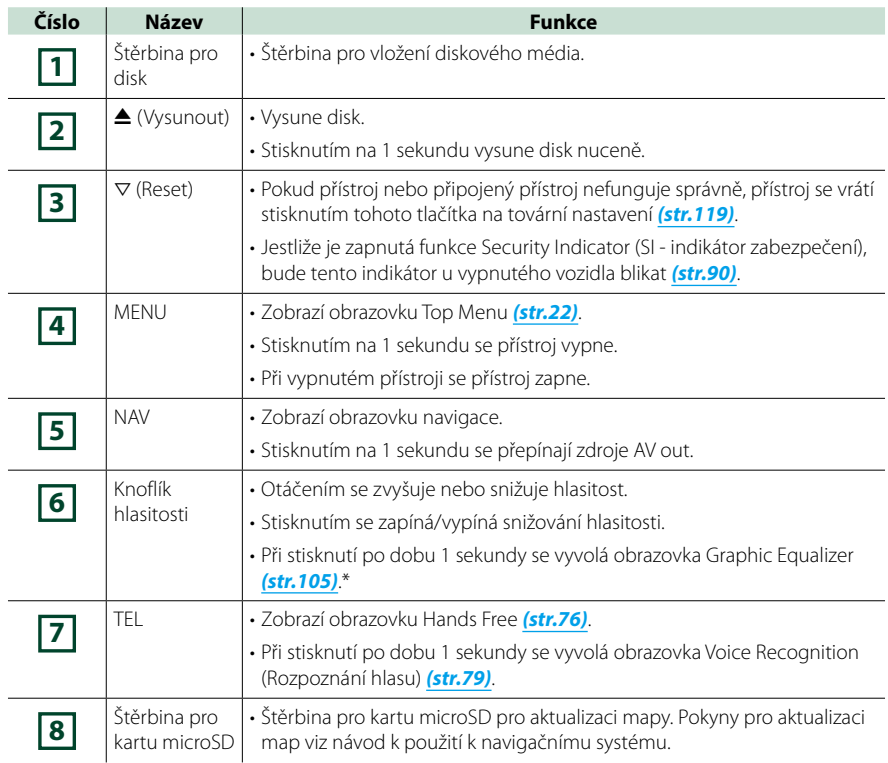

**\* Displej se za určitých podmínek nemusí přepnout na obrazovku Graphic Equalizer.**

## <span id="page-14-0"></span>**Zapnutí přístroje**

**Způsob zapnutí se liší v závislosti na modelu.**

### **Stiskněte tlačítko <MENU>. 1**

### *DNX7250DAB*

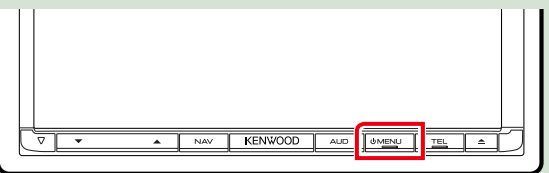

### *DNX5250BT*

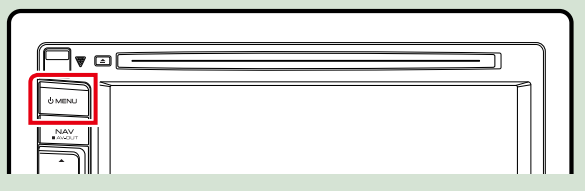

### *DNX525DAB*

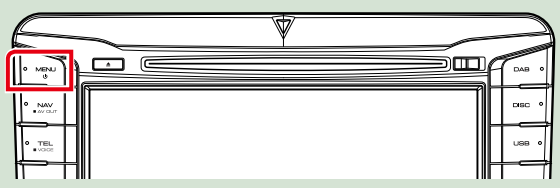

### *DNX4250DAB/ DNX4250BT*

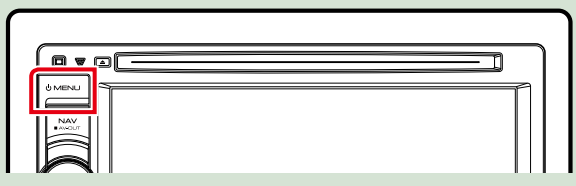

**Přístroj se zapne.**

### ●● **Pro vypnutí přístroje:**

**Stiskněte tlačítko <MENU> na 1 sekundu.**

**Pokud přístroj zapínáte po instalaci poprvé, je nezbytné provést** *[Prvotní nastavení \(str.15\)](#page-15-0)***.**

### <span id="page-15-0"></span>**Prvotní nastavení**

**Toto nastavení proveďte, když používáte přístroj poprvé nebo po jeho resetování** *[\(str.119\)](#page-119-1)***.**

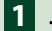

**Jednotlivé položky nastavte následovně. 1**

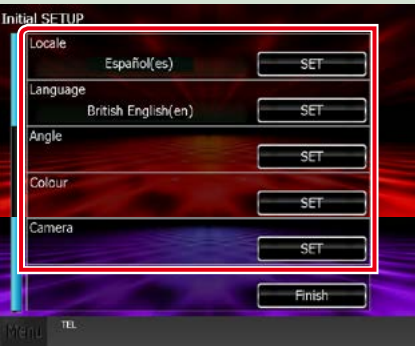

### **Locale / Místo**

Vyberte zemi navigačního systému.

Nastaveny jsou položky: jazyk, jednotky vzdálenosti a jednotky množství paliva.

Po nastavení klepněte na [Enter / Potvrdit].

1Klepněte na [SET].

2Vyberte požadovanou zemi.

3Klepněte na [Enter / Potvrdit].

### **Language / Jazyk**

Zvolte jazyk použitý pro ovládací obrazovku a nastavování položek. Výchozí je "British English (en)" (Britská angličtina).

1Klepněte na [SET].

2Klepnutím na [2] nebo [3] zvolte požadovaný jazyk.

3Klepněte na [Enter / Potvrdit].

Podrobné ovládání viz *[Nastavení jazyka \(str.89\)](#page-89-0)*.

### **Angle / Úhel**

Nastavte polohu monitoru. Předvoleno je "0".

1Klepněte na [SET].

2) Klepněte na požadovanou hodnotu úhlu a [1].

Podrobné ovládání viz *[Ovládání sklonu monitoru \(str.93\)](#page-93-0)*.

### **Color / Barva**

Nastaví se barevné osvětlení obrazovky a tlačítek. Můžete zvolit, zda se má průběžně měnit barva nebo zvolit pevnou barvu.

1Klepněte na [SET].

2Klepněte na [ON] nebo [OFF] u [Panel Color Scan / Skenovat panel barev].

3Chcete-li změnit barvu, klepněte na [SET] u [Panel Color Coordinate / Panel správy barev].

 $\overline{4}$ Klepněte na požadovanou barvu a  $\overline{6}$ l.

Podrobné ovládání viz *[Panel správy barev \(str.94\)](#page-94-0)*.

### *Následuje pokračování*

### *[Návrat na hlavní stránku](#page-1-0) Základní funkce*

### **Camera / Kamera**

Nastavte parametry kamery.

1Klepněte na [SET].

2) Nastavte jednotlivé položky a klepněte na [ $\Box$ ].

Podrobné ovládání viz *[Nastavení kamery \(str.96\)](#page-96-0)*.

### **Klepněte na [Finish / Ukončit]. 2**

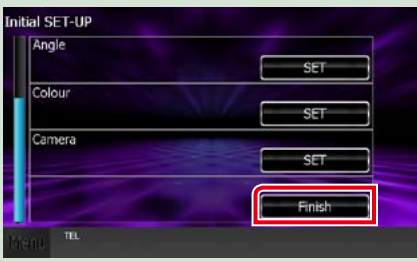

### **POZNÁMKA**

• Tato nastavení je možné provést z nabídky SETUP. Viz *[Nastavení \(str.86\)](#page-86-0)*.

## <span id="page-17-0"></span>**Jak přehrávat jednotlivá média**

### **Hudební CD a disková média**

### *DNX7250DAB*

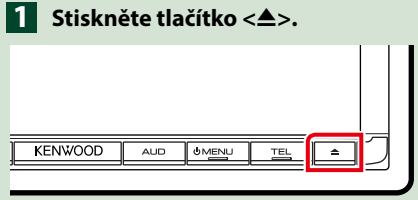

### **Otevře se panel.**

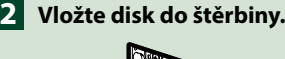

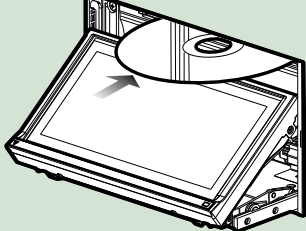

**Panel se zavře automaticky. Přístroj načte disk a začne přehrávání.**

### ●● **Vysunutí disku:** Stiskněte tlačítko <**△**>.

### *DNX5250BT/*

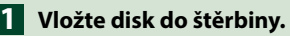

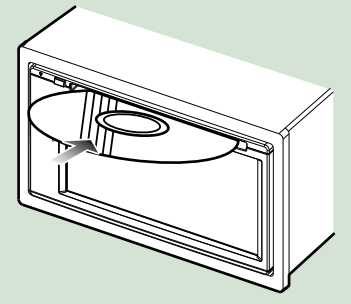

**Přístroj načte disk a začne přehrávání.**

●● **Vysunutí disku:** Stiskněte tlačítko <**4**>.

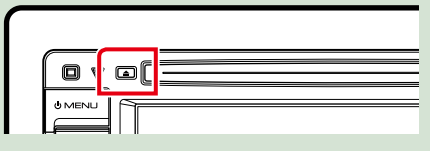

### *DNX525DAB*

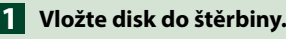

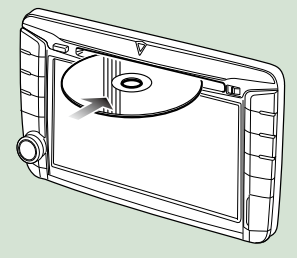

**Přístroj načte disk a začne přehrávání.**

●● **Vysunutí disku:** Stiskněte tlačítko <**4**>.

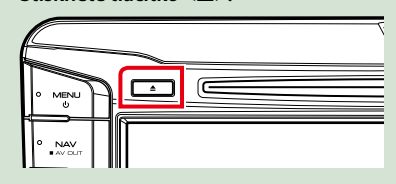

### **Zařízení USB**

**Připojte zařízení USB kabelem 1USB.**

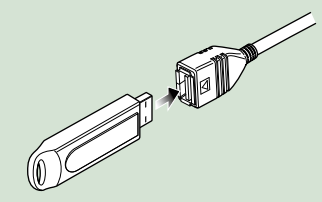

**Přístroj načte disk a začne přehrávání.**

### ●● **Odpojení zařízení:**

**Na obrazovce se dotkněte [**0**] a odpojte zařízení od kabelu.**

### **iPod**

### **Připojte zařízení iPod. 1**

**Přístroj načte iPod a začne přehrávání.**

### **POZNÁMKA**

• Podrobnosti o nezbytné kabeláži a adaptéru pro připojení k zařízení iPod/iPhone naleznete v kapitole *[Základní ovládání – hudba/video/](#page-38-0) [obrázky \(str.38\)](#page-38-0)*.

●● **Postup odpojení zařízení iPod/ iPhone připojeného kabelem: Na obrazovce se dotkněte [**  $\leq$  **] a poté se stiskněte tlačítko [**0**]. Odpojte kabel od zařízení iPod.**

### **SD karta DNX7 DNX5**

### **1**

### *DNX7250DAB*

**Stisknutím tlačítka <≜> na 1 sekundu otevřete přední panel.**

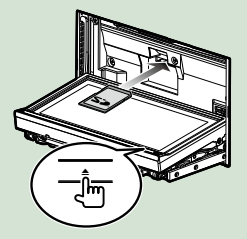

*DNX5250BT* **Odejměte přední panel.**

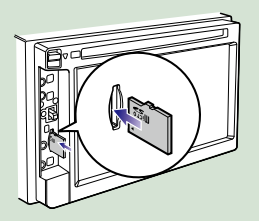

*DNX525DAB* **Otevřete slot na kartu.**

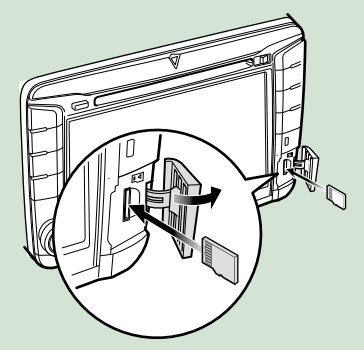

#### **POZNÁMKA**

• Další podrobnosti naleznete v kapitole *[Funkce](#page-6-0)  [tlačítek na čelním panelu \(str.6\)](#page-6-0)*.

### **Vložte kartu do štěrbiny, až 2zapadne na místo.**

Přístroj načte kartu a začne přehrávání.

### ●● **Vyjmutí:**

Zatlačte na SD kartu, dokud necvakne, a potom sejměte prst z karty. Karta se vysune tak, aby ji bylo možné vyjmout prsty.

### **Externí zařízení (DNX5250BT)**

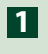

### **Zasuňte zástrčku do konektoru 1 AV-IN.**

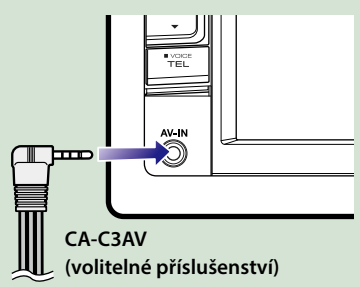

### **Televizní tuner**

#### **K tomuto přístroji můžete připojit televizní tuner (komerčně dostupný) a sledovat televizní vysílání.**

### **Před použitím**

- Když používáte funkci ovládání televizoru, připojte televizní tuner (komerčně dostupný) a nastavte ovládání televizního tuneru od třetí strany v nabídce *[Nastavení AV vstupu \(str.98\)](#page-98-0)* na hodnotu ON.
- Televizní tuner lze ovládat pomocí dodaného dálkového ovládání přes dálkové čidlo na čelním panelu přístroje.

### **Klepněte na položku [TV] na 1obrazovce Top Menu.** *[\(str.22\)](#page-22-0)*

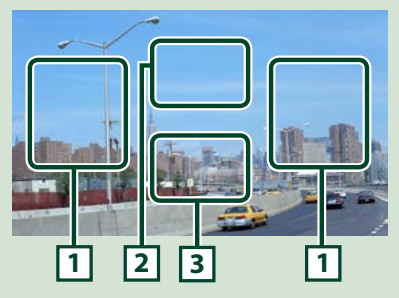

### **1 Oblast přepnutí programu**

Klepnutím přepnete program.

#### **2 Oblast zobrazení nabídky**

Klepnutím se zobrazí obrazovka Menu Control.

### **3 Oblast zobrazení tlačítka**

Klepnutím se zobrazí poslední obrazovka ovládání.

### **Obrazovka Menu Control.**

Klepněte na oblast zobrazení nabídky **2** pro nastavení nabídky televizního tuneru.

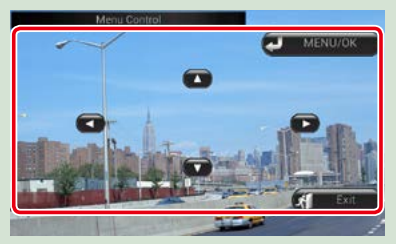

### **Zobrazí nabídku/ potvrdí zvolenou položku**

Klepněte na položku [MENU/OK].

**Posunutí kurzoru**

Klepněte na položku [▲], [▼], [◄], [▶].

**Ukončení obrazovky ovládání nabídky**

Klepněte na [Exit].

## <span id="page-20-0"></span>**Odejmutí předního panelu**

**Přední panel můžete pro ochranu před krádeží odejmout.**

### *DNX7250DAB*

**1** Stisknutím tlačítka <**△**> na 1 **sekundu otevřete přední panel.**

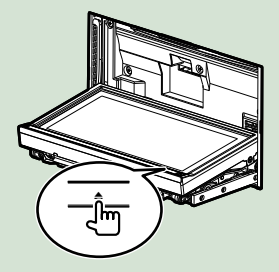

### **POZNÁMKA**

• Můžete nastavit, aby se přední panel při vypnutém zapalování otevřel automaticky. Viz *[Ovládání sklonu monitoru \(str.93\)](#page-93-0)*.

### **Odejměte panel tak, jak je 2vyobrazeno níže.**

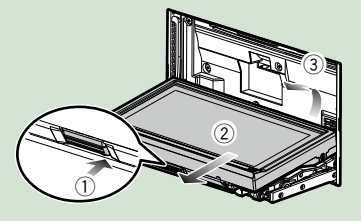

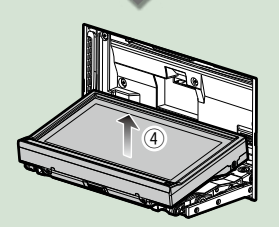

### **POZNÁMKA**

• Připevňovací deska se přibližně za 10 sekund po uvolnění předního panelu automaticky zavře. Odstraňte panel ještě předtím.

### ●● **Připevnění čelního panelu: Panel dobře držte, aby vám nespadl. Nasaďte jej na připevňovací desku tak,**

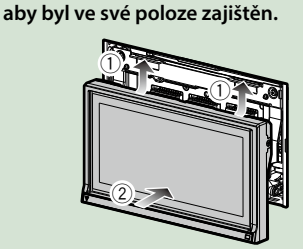

### *DNX5250BT*

**Posunutím uvolňovacího tlačítka 1 1nahoru odpojte část předního panelu.**

**Poté odejměte panel tak, jak je vyobrazeno níže.**

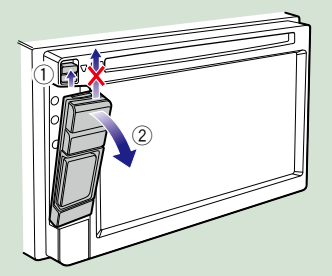

### ●● **Připevnění čelního panelu:**

**Panel dobře držte, aby vám nespadl. Nasaďte jej na připevňovací desku tak, aby byl ve své poloze zajištěn.**

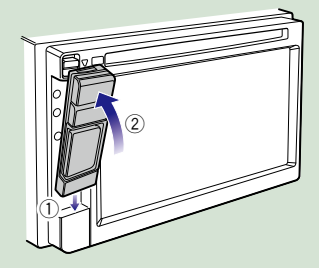

### **POZNÁMKA**

- Při odpojování části předního panelu jí pohybujte směrem dopředu, jak je vidět na obrázku nahoře. Při odpojování směrem nahoru by se přední panel poškodil.
- Nedotýkejte se konektorů přístroje a čelního panelu prsty, předejdete tak poškození.
- Pokud se konektory a čelní panel znečistí, otřete je čistou, měkkou a suchou utěrkou.

### *DNX525DAB*

**Posunutím uvolňovacího tlačítka doprava odpojte část předního panelu.**

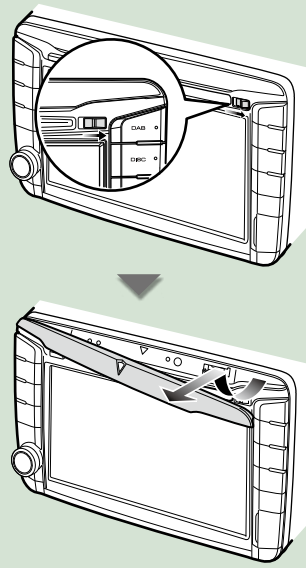

●● **Připevnění čelního panelu: Panel dobře držte, aby vám nespadl. Nasaďte jej na připevňovací desku tak, aby byl ve své poloze zajištěn.**

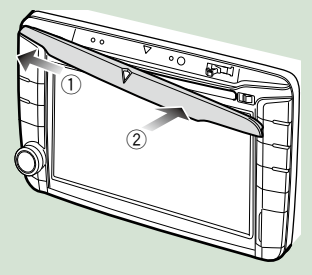

## <span id="page-22-0"></span>**Ovládání pomocí hlavní nabídky**

**Většinu funkcí lze provádět z obrazovky Top Menu. Klepněte na [Menu] na obrazovce. 1**

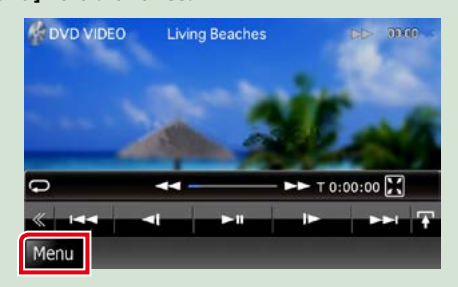

### **POZNÁMKA**

• Pokud se během přehrávání videa/ obrázku nezobrazí [Menu], stiskněte tlačítko <MENU>. *[\(str.6\)](#page-6-0)*

**Zobrazí se obrazovka Top Menu.**

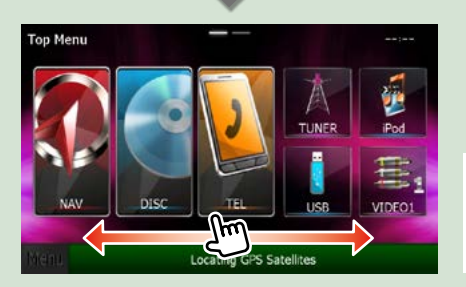

#### **POZNÁMKA**

• Obrazovku Top Menu lze změnit potažením doleva nebo doprava.

●● **Přizpůsobení obrazovky Top Menu Polohu ikon zdroje můžete libovolně upravit.**

- **1. Klepněte a podržte ikonu, kterou chcete přesunout a přejděte do režimu přizpůsobení.**
- **2. Přetáhněte ji do místa, kam se má přesunout.**

### **Obrazovka režimu přizpůsobení**

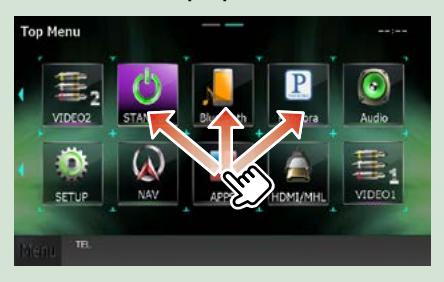

### **Z této obrazovky můžete provádět následující funkce.**

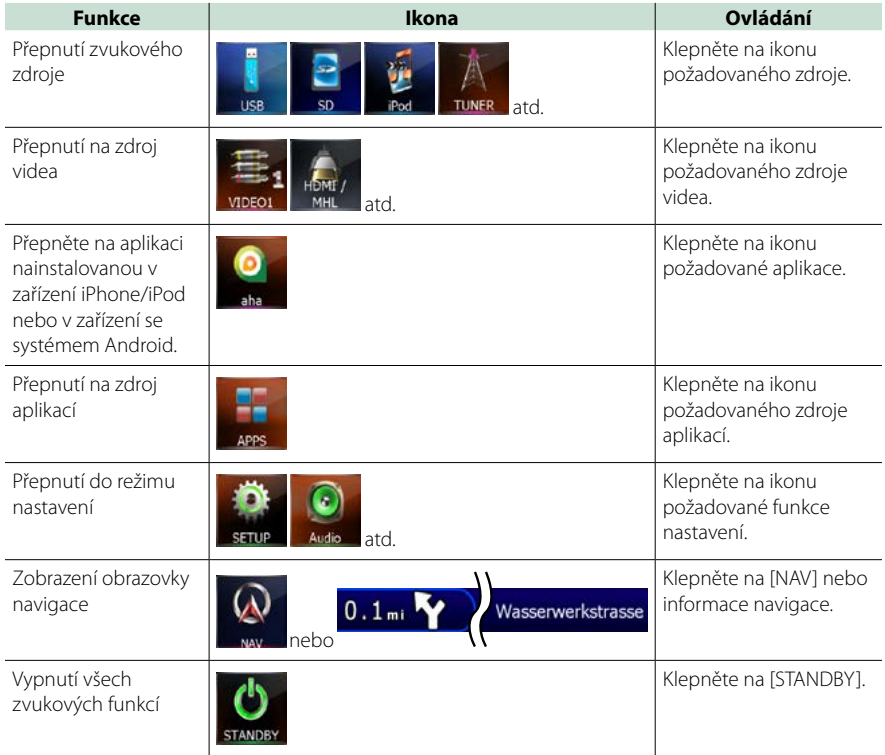

## **Běžné funkce**

### **Představuje běžné funkce.**

### **Obecné**

**Některé funkce je možné ovládat z většiny obrazovek.**

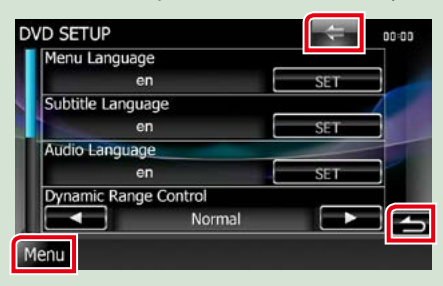

#### **[Menu] (Ovládání obrazovky)**

Návrat na obrazovku Top Menu. Dotykem v trvání alespoň 1 sekundy se vyvolá zobrazení Screen Control. (Při stisknutí v délce alespoň 1 sekundy se zobrazí obrazovka Screen Control i v případě, kdy je zobrazen obrázek.)

### **(ZPĚT)**

Návrat na předchozí obrazovku.

**(tlačítko obecné nabídky)** Klepnutím se zobrazí základní nabídka.

Nabídka obsahuje následující položky.

- : Zobrazí obrazovku SETUP Menu.
- : Zobrazí obrazovku s nabídkou Audio Control.

 $\blacksquare$ : Zobrazí obrazovku ovládání aktuálního zdroje. Funkce ikony se liší v závislosti na zdroji.

: Zavře nabídku.

### **Obrazovka seznamu**

**Na obrazovce se seznamem jsou zobrazena pro většinu zdrojů tlačítka běžných funkcí.**

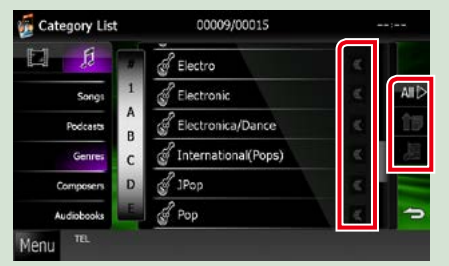

### **(Posouvání)**

Posouvá zobrazený text.

### **atd.**

Zde jsou zobrazena softwarová tlačítka s různými funkcemi.

Zobrazená tlačítka se liší podle aktuálního zvukového zdroje, stavu atd.

V tabulce níže jsou uvedeny příklady funkcí jednotlivých tlačítek.

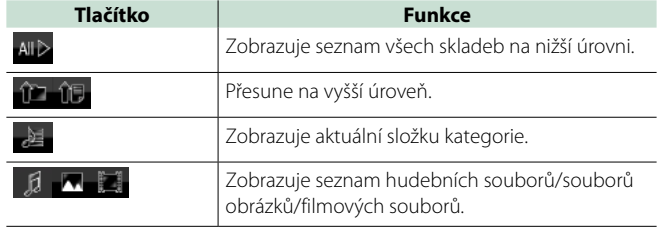

### **Posouvání v seznamu rychlými pohyby prstů**

**Seznam můžete procházet rychlými pohyby prstů po obrazovce nahoru/dolů nebo doprava/ doleva.**

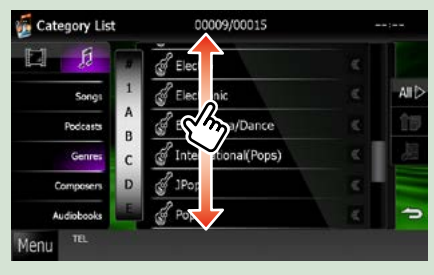

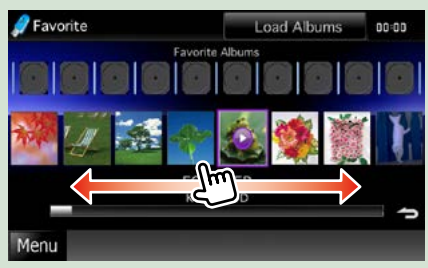

## **Funkce navigace**

**Podrobnosti k funkci navigace naleznete v návodu k použití navigace.**

### **Zobrazení obrazovky navigace**

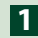

### **Stiskněte tlačítko <NAV>. 1**

### *DNX7250DAB*

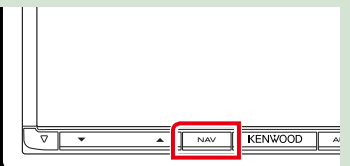

### *DNX5250BT*

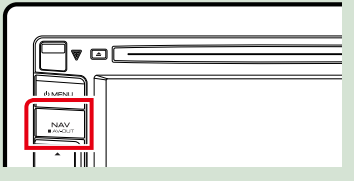

### *DNX525DAB*

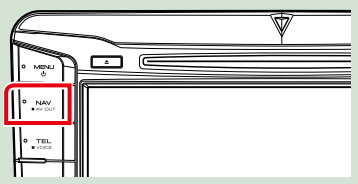

*DNX4250DAB/ DNX4250BT*

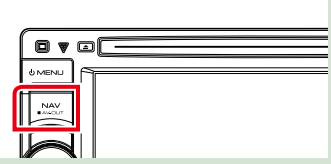

### **Zobrazí se obrazovka navigace.**

### **Ovládání zvuku z obrazovky navigace**

**Při zobrazené obrazovce navigace můžete ovládat zdroje zvuku.**

**Také při zobrazené obrazovce ovládání zdroje si můžete zobrazit informace navigace.**

### **Klepněte na informační lištu. 1**

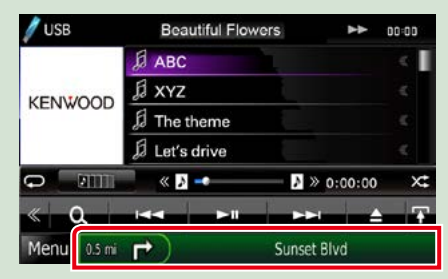

**Zobrazí se obrazovka navigace se zvukovými informacemi.**

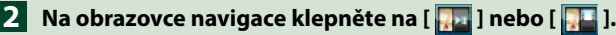

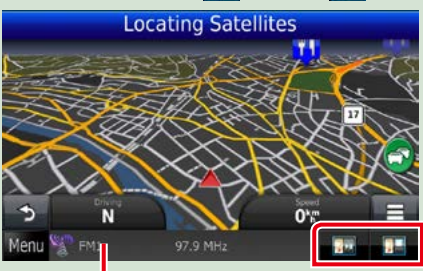

**Klepnutí do této oblasti zobrazí obrazovku ovládání zvuku.**

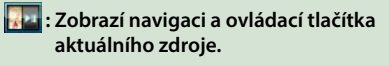

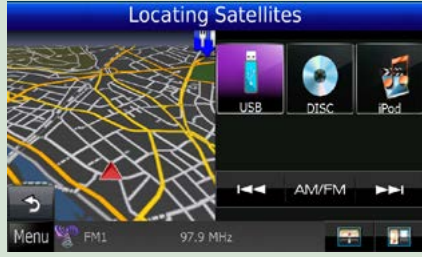

**<b>1. Zobrazí navigaci a okno přehrání aktuálního videa/obrázků.**

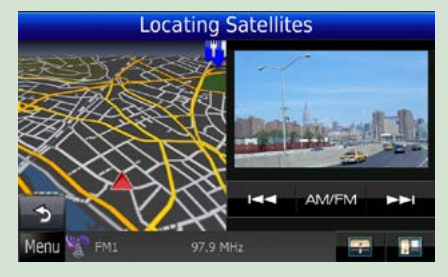

### **POZNÁMKA**

- Pokaždé, když klepnete do oblasti zobrazení, přepne se obrazovka mezi přehráváním a obrazem z kamery.
- Klepnutím na ikonu zdroje ve spodní části obrazovky zobrazíte úplnou obrazovku ovládání zvuku.

### ● Pro návrat na úplnou obrazovku navigace: **Klepněte na [ ].**

### **POZNÁMKA**

• Podrobnosti k ovládacím tlačítkům naleznete v pokynech v jednotlivých oddílech.

## <span id="page-28-0"></span>**Funkce DVD/video CD (VCD)**

### **Základní ovládání DVD/VCD**

**Většinu funkcí je možné ovládat z obrazovky ovládání zdroje a obrazovky přehrávání.**

#### **POZNÁMKA**

- Před zahájením operace přepněte přepínač režimu dálkového ovládání na režim DVD, viz *[Přepnutí provozního](#page-113-1)  [režimu \(str.113\)](#page-113-1)*.
- Snímek obrazovky níže je pro DVD. Může se lišit od snímku pro VCD.

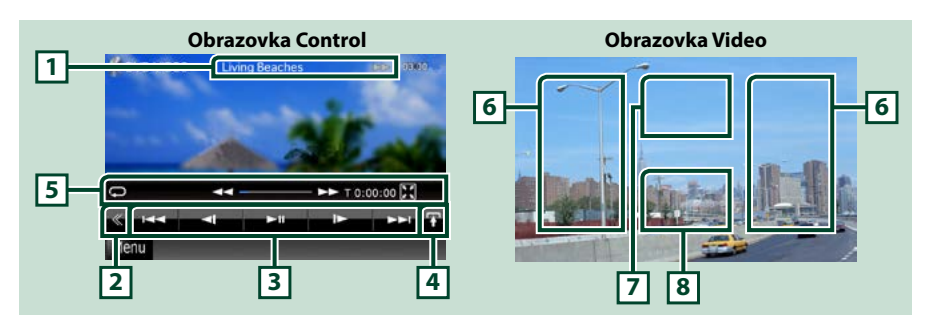

#### **1 Zobrazení informací**

Zobrazuje následující informace.

- Název #, scéna #: Zobrazení názvu DVD a čísla kapitoly
- Stopa #/scéna #: Zobrazení stopy VCD nebo čísla scény Scéna # se zobrazí jen při aktivním ovládání přehrávání (PBC).
- > >>, >>I, III atd.: Zobrazení aktuálního režimu přehrávání

Jednotlivé ikony mají následující významy;  $\blacktriangleright$  (přehrát),  $\blacktriangleright$  (rychle převinout vpřed), << (rychle převinout vzad), ¢(hledat nahoru), 4 (hledat dolů), 7 (zastavit), **R** (obnovení přehrávání po zastavení), II (pozastavit),  $\blacktriangleright$  (pomalé přehrávání), <l (pomalé přehrávání zpět).

Klepnutím do této oblasti zobrazíte název disku.

#### **2 Multifunkční tlačítko**

Klepnutím zobrazíte multifunkční nabídku. Podrobnosti k nabídce viz *[Multifunkční nabídka](#page-30-0)  [\(str.30\)](#page-30-0)*.

#### **3 Multifunkční nabídka**

Pomocí tlačítek v této oblasti můžete provést různé funkce. Podrobnosti k tlačítkům viz *[Multifunkční](#page-30-0)  [nabídka \(str.30\)](#page-30-0)*.

#### **4 Tlačítko pro přepínání ovládání**

Není k dispozici pro zdroj DVD/VCD.

### **5 Podnabídka funkcí**

Pomocí tlačítek v této oblasti můžete provést následující funkce.

- Opakuje aktuální obsah: Klepněte na [  $\bigodot$  ]. Po každém klepnutí na tlačítko se přepíná režim
	- opakování v následujícím pořadí;
		- DVD: "opakování titulu"  $\blacksquare$  "opakování kapitoly"  $\blacksquare$  "funkce vypnuta" VCD (PBC zap.): Bez opakování

VCD (PBC vyp.): "opakování stopy" (n. "funkce vypnuta"

- Skryje všechna tlačítka: Klepněte na [**].** 1.
- Rychle převinout vpřed nebo Rychle převinout zpět: Klepněte na [<<] nebo [ $\blacktriangleright$ ]. Po každém

klepnutí na tlačítko se změní rychlost; standardní, 2násobná, 3násobná.

• Potvrdí dobu přehrávání: Viz #:##:##.

- DVD: Můžete přepínat mezi dobou přehrávání titulu, dobou přehrávání kapitoly a zbývající dobou přehrávání titulu. Při každém klepnutí se přepne zobrazení mezi "T #:##:##" (doba přehrávání titulu), "C #:##:##" (doba přehrávání kapitoly) a "R #:##:##" (zbývající doba přehrávání titulu). Kromě doby se zobrazí indikační proužek s aktuálním stavem přehrávání.
	- VCD (PBC vyp.): Klepnutím na zobrazení doby můžete také potvrdit zbývající dobu disku. Při každém klepnutí se přepne zobrazení mezi "P ##:##" (doba přehrávání) a "R ##:##" (zbývající doba disku).
- Potvrdí aktuální stav: Viz proužek ve středu (pouze DVD). Proužek se nezobrazí, je-li zobrazena zbývající doba přehrávání.

### **6 Oblast vyhledávání**

Klepnutím do této oblasti vyhledáte následující/předchozí obsah.

Posunutí ze středu displeje doleva nebo doprava umožní rychlé převinutí zpět nebo rychlé převinutí vpřed. Po každém klepnutí na danou oblast se změní rychlost; standardní, 2násobná, 3násobná. Chcete-li rychlé převíjení zpět/vpřed zastavit, klepněte na střed displeje.

### **7 Oblast zobrazení nabídky**

Tyto funkce se liší podle aktuálního stavu.

- Během přehrávání DVD: Zobrazí nabídku DVD. Během zobrazení nabídky zobrazí obrazovku s funkcí zvýraznění.
- Během přehrávání VCD: Zobrazí obrazovku Zoom Control *[\(str.32\)](#page-32-0)*.

### **8 Oblast zobrazení tlačítka**

Klepnutím se zobrazí poslední obrazovka ovládání.

### **POZNÁMKA**

• Jestliže používáte dálkové ovládání, můžete přejít zadáním čísla kapitoly, čísla scény, doby přehrávání atd. přímo na požadovaný obraz *[\(str.113\)](#page-113-2)*.

<span id="page-30-0"></span>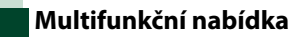

b. **KK**  $\blacktriangleright$  $\blacksquare$  $\blacktriangleright$ ll

#### **DVD VCD**

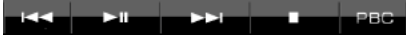

**Jednotlivá tlačítka mají následující funkce.**

#### **[**4**] [**¢**]**

Vyhledá předchozí/následující obsah.

### **[**38**]**

Zahájí nebo pozastaví přehrávání.

#### **[ ] nebo [ ] (pouze DVD)**

Přehrává zpomaleně vpřed nebo vzad.

### **[**7**]**

Zastaví přehrávání. Poklepáním se začne disk při příštím pouštět přehrávat od začátku.

### **[PBC] (pouze VCD)**

Zapíná nebo vypíná ovládání přehrávání (PBC).

### **[ SETUP]**

Klepnutím se zobrazí obrazovka SETUP Menu. Viz *[Nastavení \(str.86\)](#page-86-0)*.

### **[ AUDIO]**

Klepnutím se zobrazí obrazovka Audio Control. Viz *[Ovládání zvuku \(str.100\)](#page-100-1)*.

### **[ REAR ]**

Klepnutím ztlumíte zadní reproduktor.

### **Ovládání nabídky disku DVD**

**Můžete nastavit některé položky v nabídce disku DVD-VIDEO.**

**1** Během přehrávání klepněte na zobrazenou oblast.

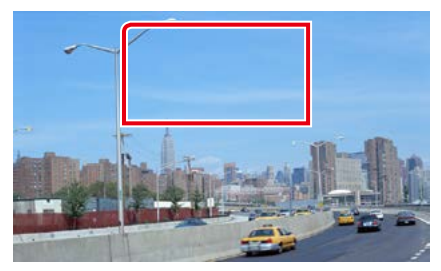

Zobrazí se obrazovka Menu Control.

**2** Proveďte požadovanou funkci, jak je popsáno níže.

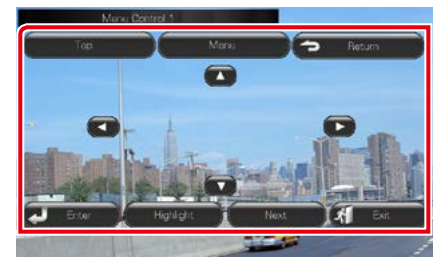

**Zobrazení Hlavní nabídky**

Klepněte na [Top].\*

**Zobrazení nabídky**

Klepněte na [Menu].\*

**Zobrazení předchozí nabídky**

Klepněte na [Return].\*

**Zadání zvolené položky**

Klepněte na [Enter / Potvrdit].

**Povolení přímého ovládání**

Klepnutím na [Highlight] přejdete do režimu ovládání zvýraznění *[\(str.31\)](#page-31-0)*.

#### **Posunutí kurzoru**

Klepněte na  $[\blacktriangle]$ ,  $[\blacktriangledown]$ ,  $[\blacktriangle]$ ,  $[\blacktriangleright]$ .

**\* Tato tlačítka nemusejí v závislosti na disku fungovat.**

<span id="page-31-0"></span>**Funkce zvýraznění**

**Funkce zvýraznění vám umožňuje ovládat nabídku DVD klepnutím na tlačítko nabídky přímo na obrazovce.**

- **1** Na obrazovce Menu Control klepněte na [Highlight].
- **2** Klepněte na požadovanou položku na obrazovce.

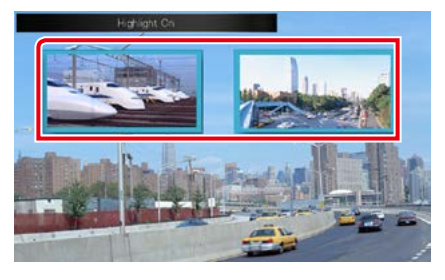

#### **POZNÁMKA**

• Zvýraznění automaticky zmizí, pokud po určitou dobu neprovedete žádný úkon.

### *[Návrat na hlavní stránku](#page-1-0) [Funkce DVD/video CD](#page-28-0)*

<span id="page-32-1"></span>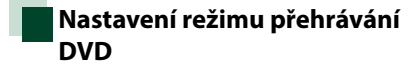

**Můžete zvolit režim přehrávání DVD.**

### **1** Na obrazovce Zoom Control klepněte na [Next / Další].

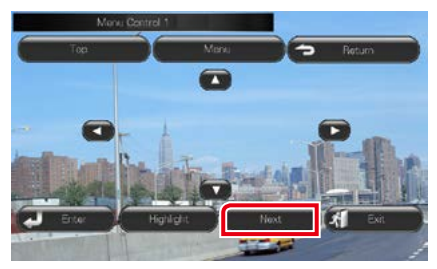

Zobrazí se obrazovka Menu Control 2.

**2** Klepněte na tlačítko odpovídající požadované nastavované položce.

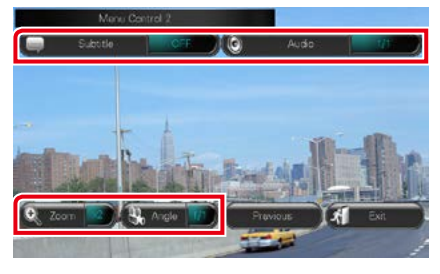

### **Přepnutí jazyka titulků**

Klepněte na [Subtitle]. Každým klepnutím na toto tlačítko přepnete jazyk.

#### **Přepnutí jazyka zvuku**

Klepněte na [Audio]. Každým klepnutím na toto tlačítko přepnete jazyk.

#### **Ovládání zoomu**

Klepněte na [Zoom]. Podrobnosti viz *krok 2 v [Ovládání zoomu u DVD a VCD \(str.32\)](#page-32-0)*.

#### **Přepnutí úhlu obrazu**

Klepněte na [Angle / Úhel displeje]. Každým klepnutím na toto tlačítko přepnete úhel obrazu.

#### **Ukončení obrazovky ovládání nabídky**

Klepněte na [Exit].

**Zobrazení obrazovky Menu Control 1**

Klepněte na [Previous].

### <span id="page-32-0"></span>**Ovládání zoomu u DVD a VCD**

**Obrazovku přehrávání můžete pro DVD a VCD zvětšit.**

**1** UVCD klepněte během přehrávání na zobrazenou oblast.

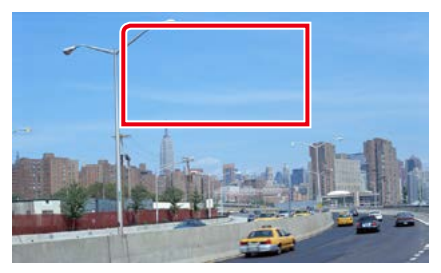

Zobrazí se obrazovka Zoom Control.

#### **POZNÁMKA**

• Informace k zobrazení obrazovky Ovládání zoomu pro DVD naleznete v *[Nastavení režimu](#page-32-1)  [přehrávání DVD \(str.32\)](#page-32-1)* .

### **2** Proveďte požadovanou funkci, jak je popsáno níže.

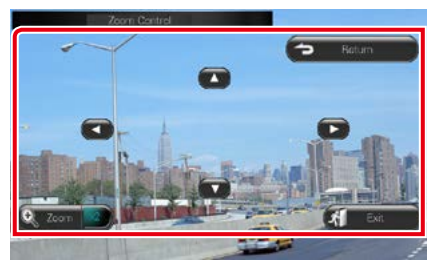

### **Přepnutí zoomu**

Klepněte na [Zoom]. U DVD se zoom mění ve čtyřech úrovních; Vypnuto, 2krát, 3krát, 4krát.

U VCD se zoom mění ve dvou úrovních; Vypnuto, 2krát.

#### **Posouvání obrazovky**

Klepnutím na [▲], [▼], [◄] nebo [▶] posunete obrazovku v požadovaném směru.

### **Ukončení obrazovky ovládání nabídky**

Klepněte na [Exit].

**Zobrazení předchozí nabídky\***

Klepněte na [Return].

#### **\* Tato funkce nemusí v závislosti na disku fungovat.**

### **POZNÁMKA**

• Když používáte zoom, nemůžete klepnout na tlačítka nabídky přímo na obrazovce.

### **Nastavení DVD**

#### **Můžete nastavit funkce přehrávání DVD.**

#### **POZNÁMKA**

- Všechny funkce v tomto oddíle je možné spustit z obrazovky Top Menu. Podrobnosti viz *[Ovládání](#page-22-0)  [pomocí hlavní nabídky \(str.22\)](#page-22-0)*.
- Některé položky nastavení lze nastavit pouze v pohotovostním režimu.

### 1 Klepněte na [  $\leq$  ] na obrazovce ovládání.

Zobrazí se multifunkční nabídka.

**2** Klepněte na [SETUP / NASTAVENÍ].

Zobrazí se obrazovka SETUP Menu.

### **3** Klepněte na [Source / Zařízení].

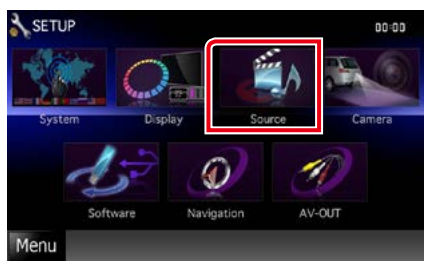

Zobrazí se obrazovka SETUP Menu zdroje.

### **4** <sup>V</sup> seznamu klepněte na [DVD SETUP / Nastavení DVD].

Zobrazí se obrazovka DVD SETUP.

### **5** Jednotlivé položky nastavte následovně.

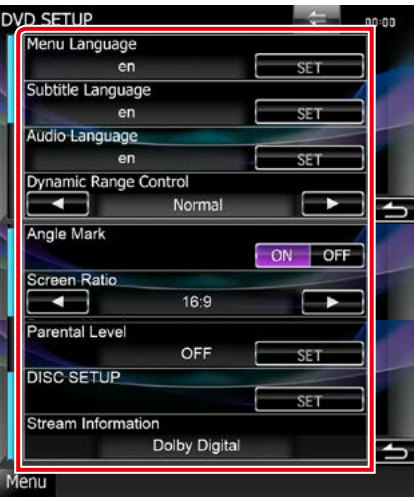

#### **Menu Language / Jazyk menu Subtitle Language / Jazyk titulků Audio Language / Jazyk zvuku\***

#### Viz *[Nastavení jazyka \(str.35\)](#page-35-0)*.

#### **Dynamic Range Control / Nastavení dynamického rozsahu \***

Slouží k nastavení dynamického rozsahu.

Wide /Široký: Dynamický rozsah je široký.

Normal / Normální: Dynamický rozsah je normální.

Dialog / Mluvené slovo (výchozí): V porovnání s ostatními režimy zvýší celkovou hlasitost zvuku. Účinné pouze tehdy, když používáte software Dolby Digital.

#### **Angle Mark / Značka úhlu**

Nastavuje zobrazení značky úhlu.

ON (výchozí): Značka úhlu se zobrazí. OFF: Značka úhlu se nezobrazí.

#### **Screen Ratio / Poměr zobrazení\***

Nastavuje režim zobrazení obrazovky.

- 16:9 (výchozí): Zobrazuje obraz v širokoúhlém formátu.
- 4:3 LB: Zobrazuje širokoúhlý obraz ve formátu Letter Box (s černým pruhem nad a pod obrazem).
- 4:3 PS: Zobrazuje širokoúhlý obraz ve formátu Pan & Scan (pravá a levá část obrazu je oříznutá).

### **Parental Level / Úroveň rodičovské kontroly\***

Viz *[Rodičovská kontrola \(str.36\)](#page-36-0)*.

#### **Disc SETUP / Nastavení disku**

Viz *[Nastavení disku \(str.36\)](#page-36-1)*.

#### **Stream Information / Informace o zdroji**

Zobrazuje informace o aktuálním zdroji. Objeví se datový proud (Dolby Digital, lineární PCM, MPEG, WMA nebo AAC).

### **\* Když je vložen disk DVD, jsou tyto položky deaktivovány.**

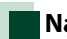

### <span id="page-35-0"></span>**Nastavení jazyka**

**Toto nastavení se týká jazyka používaného v nabídce, titulcích a v hlasových funkcích. Během přehrávání DVD nemůžete tyto položky nastavit.**

**1** Klepněte na [SET] u požadované položky; [Menu Language / Jazyk menu], [Subtitle Language / Jazyk titulků], [Audio Language / Jazyk zvuku].

Zobrazí se obrazovka Language Set

**2** Zadejte kód požadovaného jazyka a klepněte na [Enter / Potvrdit].

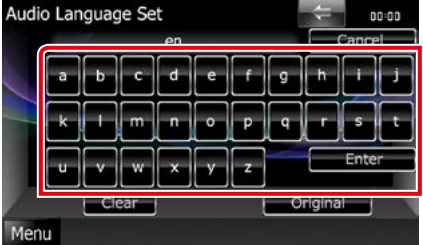

Kódy jazyků jsou uvedeny v kapitole *[Kódy](#page-127-1)  [jazyků DVD \(str.127\)](#page-127-1)*.

Jazyk se nastaví a vy se vrátíte na obrazovku DVD SETUP.

### **POZNÁMKA**

- Klepnutím na [Cancel / Storno] zrušíte nastavení a vrátíte se na předchozí obrazovku.
- Klepnutím na [Clear / Smazat] vymažete zadaný kód.
- Klepnutím na [Original / Původní] nastavíte jazyk zvuku přehrávaného DVD na původní jazyk.
#### *[Návrat na hlavní stránku](#page-1-0) [Funkce DVD/video CD](#page-28-0)*

### **Rodičovská kontrola**

**Nastavuje úroveň rodičovské kontroly. Během přehrávání DVD nemůžete tuto položku nastavit.**

#### **1** Klepněte na [SET] u [Parental Level / Úroveň rodičovské kontroly].

Zobrazí se obrazovka Parental Pass.

**2** Zadejte rodičovský kód a klepněte na [Enter / Potvrdit].

Zobrazí se obrazovka Parental Level.

#### **POZNÁMKA**

- Kód rodičovského zámku je nastaven na výchozí hodnotu "0000".
- Klepnutím na [Cancel / Storno] zrušíte nastavení a vrátíte se na předchozí obrazovku.
- Klepnutím na [Clear / Smazat] vymažete zadaný kód.
- Aktuální úroveň rodičovské kontroly se zobrazí jako [Level# / Vysoký signál#].

#### **3** Klepněte na [2] nebo [3] a zvolte úroveň rodičovské kontroly.

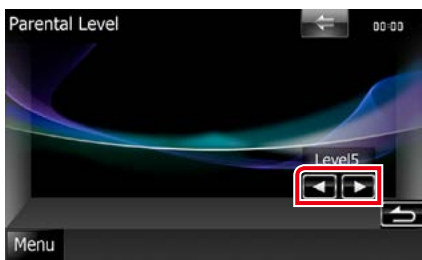

#### **POZNÁMKA**

- Pokud má disk vyšší úroveň rodičovského zámku, musíte zadat číslo kódu.
- Úroveň rodičovského zámku se liší v závislosti na vloženém disku.
- Jestliže disk nemá rodičovský zámek, může ho přehrávat kdokoli, i když bude nastaven rodičovský zámek.

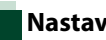

### **Nastavení disku**

**Provádí nastavení při používání diskových médií.**

#### **1** Klepněte na [SET] u [DSIC SETUP / Nastavení disku].

Zobrazí se obrazovka DISC SETUP.

#### **2** Zvolte možnost takto.

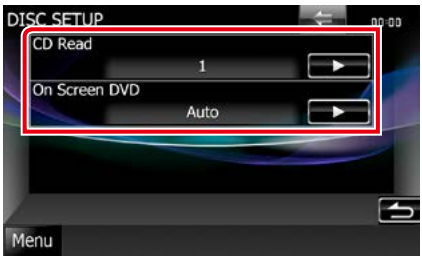

#### **CD Read / Způsob přehrání CD**

Nastavuje funkci tohoto přístroje, když se přehrává CD.

- 1 (výchozí): Automaticky rozpozná a přehraje disk s audio soubory, DVD nebo hudební CD.
- 2: Vynuceně přehraje disk jako hudební CD. Chcete-li přehrát hudební CD ve speciálním formátu nebo nemůžete-li přehrát disk s nastavením [1], vyberte [2].

#### **On Screen DVD / Informace při přehrávání DVD**

Nastavuje zobrazení na obrazovce.

Auto: Aktualizované informace se zobrazí na 5 sekund.

OFF (výchozí): Informace se nezobrazí.

- Pokud není disk v jednotce, možnost [CD Read / Způsob přehrání CD] není k dispozici.
- S nastavením [2] nemůžete přehrávat audio soubor/disk VCD. S nastavením [2] tedy nebude možné přehrávat některá hudební CD.

*[Návrat na hlavní stránku](#page-1-0) [Funkce DVD/video CD](#page-28-0)*

# **Ovládání CD/audio a vizuálních souborů/iPodu/aplikace**

# <span id="page-38-0"></span>**Základní ovládání – hudba/video/obrázky**

#### **Většinu funkcí je možné ovládat z obrazovky ovládání zdroje a obrazovky přehrávání.**

#### **POZNÁMKA**

- Před zahájením operace přepněte přepínač režimu dálkového ovládání na režim AUD, viz *[Přepnutí provozního](#page-113-0)  [režimu \(str.113\)](#page-113-0)*.
- Chcete-li k tomuto přístroji připojit zařízení se systémem Android, je nutné použít následující kabel (prodává se samostatně) a profil, který podporuje zařízení se systémem Android:
- Chcete-li poslouchat hudbu a sledovat video pomocí zdroje APPS
- −Zařízení MHL −KCA-MH100
- −Profil Bluetooth: SPP
- Chcete-li poslouchat hudbu zdroje APPS −Profil Bluetooth: A2DP −Profil Bluetooth: SPP
- Chcete-li poslouchat hudbu ze zdroje Bluetooth Audio −Profil Bluetooth: A2DP
	- −Profil Bluetooth: AVRCP
- Chcete-li připojit zařízení iPod/iPhone k tomuto přístroji, je nutné použít následující kabel, adaptér (prodává se samostatně) a profil, který podporuje zařízení iPod/iPhone:
- Chcete-li poslouchat hudbu a sledovat video pomocí konektoru Lightning
	- −Digitální AV adaptér Lightning
	- −KCA-HD100
	- −Kabel Lightning USB (příslušenství zařízení iPod/iPhone) −Profil Bluetooth: SPP
- Chcete-li poslouchat hudbu pomocí konektoru Lightning −Kabel Lightning - USB (příslušenství zařízení iPod/iPhone)
- Chcete-li poslouchat hudbu a sledovat video pomocí 30pinového konektoru (1)
- −Digitální AV adaptér s 30 piny značky Apple
- −KCA-HD100
- −KCA-iP102
- −Profil Bluetooth: SPP
- Chcete-li poslouchat hudbu a sledovat video pomocí 30pinového konektoru (2) −KCA-iP202
- Chcete-li poslouchat hudbu pomocí 30pinového konektoru −KCA-iP102
- Chcete-li poslouchat hudbu pomocí funkce Bluetooth −Profil Bluetooth: A2DP
	- −Profil Bluetooth: SPP

Při připojování pomocí digitálního AV adaptéru Lightning nebo digitálního AV adaptéru s 30 piny značky Apple lze některé aplikace ovládat pomocí této jednotky. Použitelné funkce závisí na aplikaci.

- Nenechávejte kabel ani adaptér od jiných výrobců ve vozidle. Mohlo by dojít k selhání způsobenému teplem.
- Některá nastavení jsou nezbytná k připojení zařízení iPod/iPhone nebo zařízení se systémem Android. Viz kapitola *[Nastavení připojení zařízení iPod/iPhone \(str.60\)](#page-60-0)* a *[Nastavení odkazu aplikace \(str.62\)](#page-62-0)*.

#### **Ovládání pro jednotlivé zdroje viz následující části.**

- **• Hudební CD** *[\(str.39\)](#page-39-0)*
- **• Disková média** *[\(str.39\)](#page-39-0)*
- **• Zařízení USB** *[\(str.41\)](#page-41-0)*
- **• Karta SD** *[\(str.41\)](#page-41-0)*
- **• iPod** *[\(str.41\)](#page-41-0)*
- **• Aha** *[\(str.51\)](#page-51-0)*
- **• AUPEO!** *(str.54)*
- **• Aplikace** *(str.56)*

### <span id="page-39-0"></span>**Hudební CD a disková média**

#### **POZNÁMKA**

- V tomto návodu označujeme "Hudební CD" jako běžné CD obsahující hudební skladby či stopy. "Disková média" jsou disky CD/DVD obsahující audio nebo video soubory a soubory s obrázky.
- Snímek obrazovky níže je pro CD. Může se lišit od snímku obrazovky pro disková média.

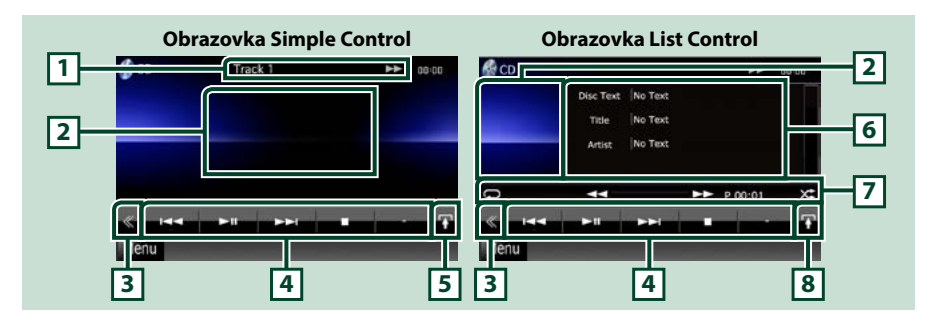

#### **1 Zobrazení informací**

Zobrazuje následující informace.

- Track #: Každým klepnutím do této oblasti přepnete mezi aktuálním číslem stopy, textem atd.
- > >>  $\blacktriangleright$   $\blacktriangleright$   $\blacktriangleright$   $\blacktriangleright$  atd.: Zobrazení aktuálního režimu přehrávání

Jednotlivé ikony mají následující významy; 3 (přehrát), ¡ (rychle převinout vpřed), << (rychle převinout vzad), >> (hledat nahoru),  $\blacktriangleleft$  (hledat dolů),

■ (zastavit), **R** (obnovení přehrávání po zastavení), II (pozastavit).

#### **2 Oblast zobrazení filmu/oblast přepnutí ovládání**

Klepnutím se přepíná mezi obrazovkou Simple Control a List Control.

#### **3 Multifunkční tlačítko**

Klepnutím zobrazíte multifunkční nabídku. Podrobnosti k nabídce viz *[Multifunkční nabídka](#page-43-0)  [\(str.43\)](#page-43-0)*.

#### **4 Multifunkční nabídka**

Pomocí tlačítek v této oblasti můžete provést různé funkce. Podrobnosti k nabídce viz *[Multifunkční](#page-43-0)  [nabídka \(str.43\)](#page-43-0)*.

#### **5 Tlačítko podnabídky funkcí**

Klepnutím zobrazíte podnabídku funkcí (7 v této tabulce).

#### **6 Informace ke stopě**

Zobrazuje informace o aktuální stopě.

U hudebního CD a diskových médií můžete klepnutím na tlačítko přepínání seznamu (8 v této tabulce) přepínat mezi informacemi o aktuální stopě a seznamem aktuální složky.

Pro hudební CD se ale zobrazí. No Information" (No Info).

#### *[Návrat na hlavní stránku](#page-1-0) Ovládání CD/audio a vizuálních souborů/iPodu/aplikace*

#### **7 Podnabídka funkcí**

Pomocí tlačítek v této oblasti můžete provést různé funkce. Podrobnosti k tlačítkům viz *[Podnabídka](#page-44-0)  [funkcí \(str.44\)](#page-44-0)*.

#### **8 Tlačítko přepínání seznamu**

Klepnutím na tlačítko se přepíná mezi seznamem stop a zobrazením informací CD-TEXT (CD)/tagu ID3 (pouze disková média).

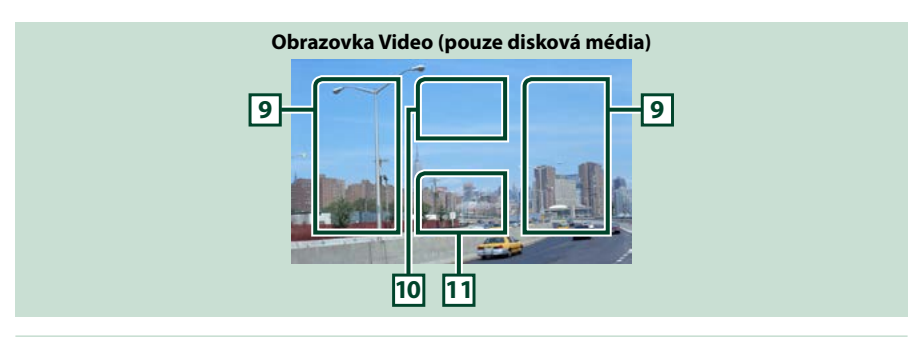

#### **9 Oblast vyhledání souboru (pouze disková média)**

Klepnutím do této oblasti vyhledáte následující/předchozí soubor.

Posunutí ze středu displeje doleva nebo doprava umožní rychlé převinutí zpět nebo rychlé převinutí vpřed. Po každém klepnutí na danou oblast se změní rychlost; standardní, 2násobná, 3násobná. Chcete-li rychlé převíjení zpět/vpřed zastavit, klepněte na střed displeje.

#### **10 Oblast zobrazení nabídky (pouze disková média)**

Klepnutím se zobrazí nabídka disku. Podrobnosti viz *[Ovládání při přehrávání filmu \(str.50\)](#page-50-0)*.

#### **11 Oblast zobrazení tlačítka (pouze disková média)**

Klepnutím se zobrazí poslední obrazovka ovládání.

### <span id="page-41-0"></span>**Zařízení USB, karta SD a iPod**

#### **POZNÁMKA**

- Karta SD je pouze pro DNX7250DAB, DNX5250BT a DNX525DAB.
- Snímek obrazovky níže je pro zařízení USB. Může se lišit od snímku pro iPod.

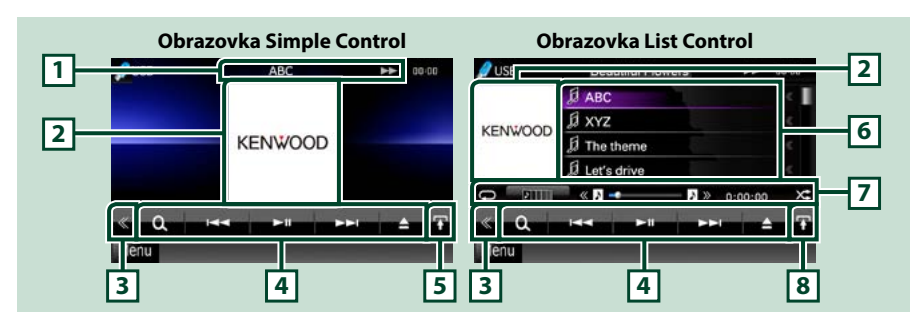

#### **1 Zobrazení informací**

Zobrazuje následující informace.

- Název aktuálního souboru: Každým klepnutím do této oblasti přepnete mezi zobrazením čísla souboru/složky a zobrazením názvu souboru.
- >, >>, atd.: Zobrazení aktuálního režimu přehrávání
	- Jednotlivé ikony mají následující významy;  $\blacktriangleright$  (přehrát, vyhledat), II (pozastavit),  $\blacktriangleright$  (manuální vyhledání vpřed),  $\blacktriangleleft$  (manuální vyhledání zpět).

#### **2 Obal alba/oblast přepnutí ovládání**

Data k obrázku se zobrazí, jsou-li v aktuálním souboru k dispozici. Není-li obrázek k dispozici, zobrazí se "No Photo" (Žádné fotografie).

Klepnutím se přepíná mezi obrazovkou Simple Control a List Control.

#### **3 Multifunkční tlačítko**

Klepnutím zobrazíte multifunkční nabídku. Podrobnosti k nabídce viz *[Multifunkční nabídka](#page-43-0)  [\(str.43\)](#page-43-0)*.

#### **4 Multifunkční nabídka**

Pomocí tlačítek v této oblasti můžete provést různé funkce. Podrobnosti k tlačítkům viz *[Multifunkční](#page-43-0)  [nabídka \(str.43\)](#page-43-0)*.

#### **5 Tlačítko podnabídky funkcí**

Klepnutím zobrazíte podnabídku funkcí (7 v této tabulce).

#### **6 Seznam obsahu**

Zobrazuje seznam a obsah. Obsah seznamu se liší podle stavu přehrávání a zdroje. Po výběru videozdroje v zařízení připojeného pomocí konektoru Lightning se zdroj automaticky přepne na hodnotu Apps *(str.56)*.

#### **7 Podnabídka funkcí**

Pomocí tlačítek v této oblasti můžete provést různé funkce. Podrobnosti k tlačítkům viz *[Podnabídka](#page-44-0)  [funkcí \(str.44\)](#page-44-0)*.

#### **8 Tlačítko přepínání seznamu**

Klepnutím na tlačítko přepínáte mezi seznamem souborů a informacemi k aktuálnímu souboru.

*[Návrat na hlavní stránku](#page-1-0) Ovládání CD/audio a vizuálních souborů/iPodu/aplikace*

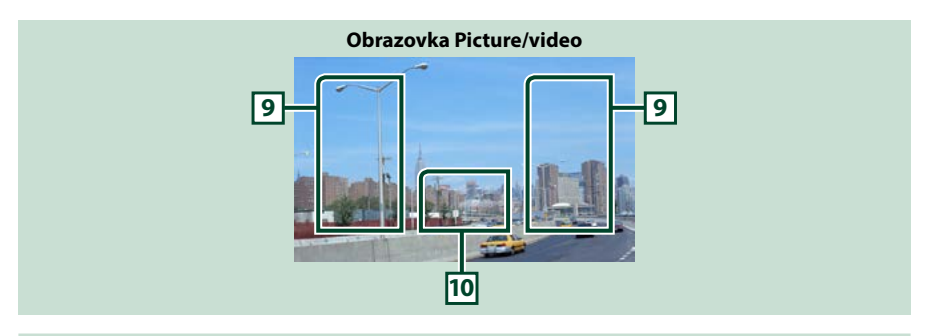

#### **9 Oblast vyhledání souboru (pouze soubor s obrázkem/videem)**

- Klepnutím do této oblasti vyhledáte následující/předchozí soubor.
- Během prezentace obrázků v režimu USB a v režimu karty SD vyhledáte klepnutím na jednotlivé oblasti následující/předchozí hudební soubor.
- Posunutí ze středu displeje doleva nebo doprava umožní rychlé převinutí zpět nebo rychlé převinutí vpřed. Chcete-li rychlé převíjení zpět/vpřed zastavit, klepněte na střed displeje. Pokud není v aktuální složce žádný hudební soubor, není tato funkce k dispozici.

#### **10 Oblast zobrazení tlačítka (pouze soubor s obrázkem/videem)**

Klepnutím se zobrazí poslední obrazovka ovládání.

<span id="page-43-0"></span>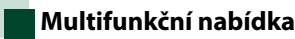

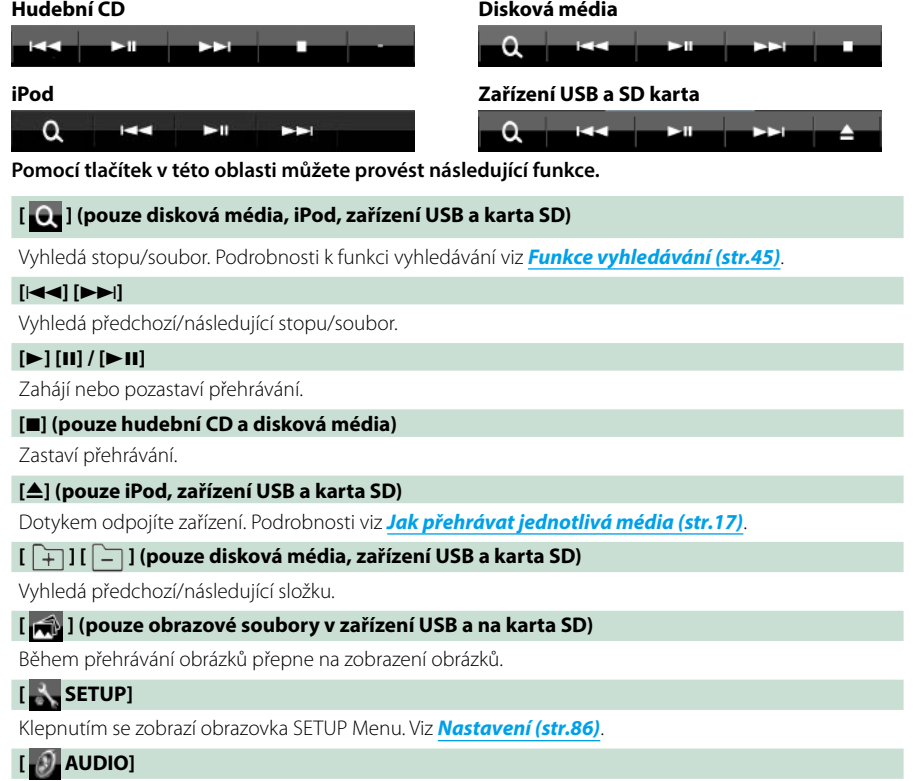

Klepnutím se zobrazí obrazovka Audio Control. Viz *[Ovládání zvuku \(str.100\)](#page-100-0)*.

### **[ REAR ]**

Klepnutím ztlumíte zadní reproduktor.

#### *[Návrat na hlavní stránku](#page-1-0) Ovládání CD/audio a vizuálních souborů/iPodu/aplikace*

<span id="page-44-0"></span>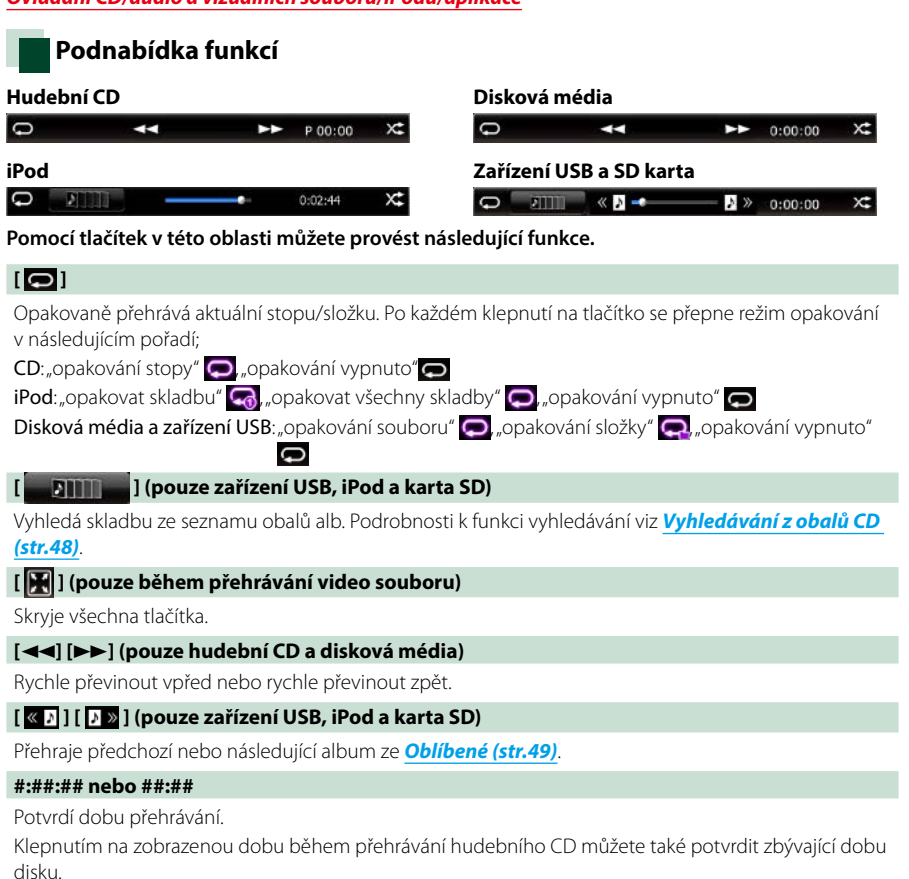

Při každém klepnutí se přepne zobrazení mezi "P ##:##" (doba přehrávání skladby) a "R ##:##" (zbývající doba disku).

### **[ ]**

Přehraje v náhodném pořadí všechny skladby v aktuální složce/na disku nebo v aktuálním seznamu přehrávání v připojeném iPodu.

Po každém klepnutí na tlačítko se přepne režim náhodného přehrávání v následujícím pořadí;

CD: "náhodná skladba" xt, "náhodné přehrání vyp."

Disková média, zařízení USB, karta SD: "náhodný soubor"  $\blacktriangleright$  "náhodné přehrání vyp."

iPod: "náhodná skladba"  $\sum$  "náhodné album"  $\sum$  "náhodné přehrání vyp."

#### **Stavová lišta uprostřed (pouze zařízení USB, iPod a karta SD)**

Potvrdí aktuální místo přehrávání.

Během přehrávání ze zařízení USB, zařízení iPod a karty SD můžete přetažením kruhového ovladače vlevo či vpravo změnit pozici v přehrávané skladbě.

# <span id="page-45-0"></span>**Funkce vyhledávání**

**Pomocí následujících funkcí vyhledáte hudební soubory, video soubory a soubory s obrázky.**

#### **POZNÁMKA**

• Pokud používáte dálkové ovládání, můžete přeskočit přímo na požadovanou stopu/ soubor při zadávání čísla stopy/složky/souboru, doby přehrávání atp. Blíže viz *[Režim přímého](#page-113-1)  [vyhledávání \(str.113\)](#page-113-1)*.

### **Hledání v seznamu**

**Stopy, složky a soubory můžete hledat podle hierarchie.**

### **1** Klepněte na zobrazenou oblast.

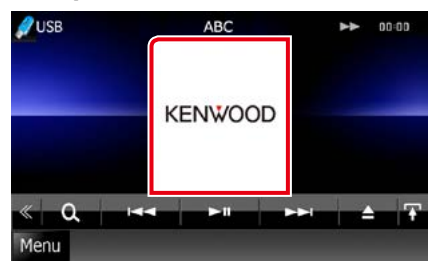

Zobrazí se obrazovka List Control.

#### **2** Klepněte na požadovanou stopu/ soubor.

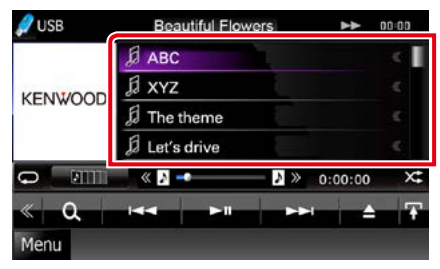

Zahájí se přehrávání.

#### **POZNÁMKA**

- U diskových médií můžete zobrazit seznam souborů nebo seznam složky klepnutím na [ $\bigcirc$ ].
- U diskových médií nelze během náhodného přehrávání a zastavení přehrávání zobrazit seznam.

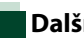

### **Další hledání**

**Když chcete upřesnit zobrazení seznamu, existují další možnosti hledání.**

**Tato funkce není k dispozici, je-li aktuálním zdrojem hudební CD.**

**1** Klepněte na [ ] na obrazovce ovládání.

Zobrazí se obrazovka typu hledání.

#### **2** Klepněte na požadovaný způsob. **Zařízení USB a SD karta**

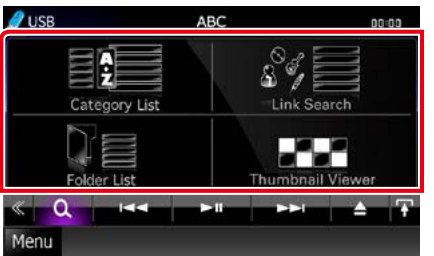

**iPod**

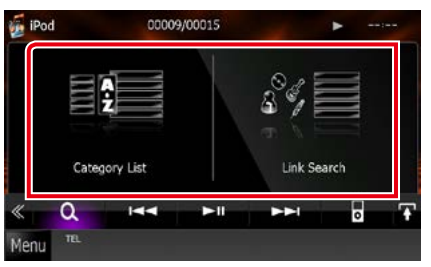

Zobrazí se seznam uspořádaný vámi zvoleným způsobem. Jednotlivé operace viz následující části.

- **• [Category List / Kategorie]: Soubor můžete vyhledat zvolením kategorie** *[\(str.46\)](#page-46-0)***.**
- **• [Link Search / Prohledat]: Můžete vyhledat soubor stejného umělce/alba/žánru/ skladatele, jako je aktuální stopa** *[\(str.46\)](#page-46-1)***.**
- **• [Folder List / Seznam složek]: Soubor vyhledáte podle hierarchie** *[\(str.47\)](#page-47-0)***.**
- **• [Thumbnail Viewer / Náhledy]: Můžete vyhledat soubor obrázku** *[\(str.47\)](#page-47-1)***.**

#### **POZNÁMKA**

• U diskových médií můžete zobrazit seznam složky přímo klepnutím na [  $\bigcirc$  ].

### <span id="page-46-0"></span>*Vyhledávání podle kategorie (pouze zařízení USB, iPod a karta SD)*

**1** Na levé straně obrazovky klepněte na požadovanou kategorii.

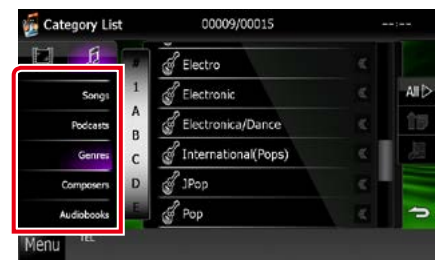

- **2** Zobrazí se seznam uspořádaný podle vybrané kategorie.
- **3** Klepněte na požadovanou položku. Zahájí se přehrávání.

#### **POZNÁMKA**

- K upřesnění vyhledávání můžete zvolit písmeno z abecedy zobrazené ve středu displeje.
- Operace na obrazovce se seznamem viz *[Běžné](#page-24-0)  [funkce \(str.24\)](#page-24-0)*.

### <span id="page-46-1"></span>*Vyhledávání podle odkazů (pouze zařízení USB, iPod a karta SD)*

**1** Na levé straně obrazovky klepněte na požadovanou položku. Můžete zvolit umělce, album, žánr a skladatele.

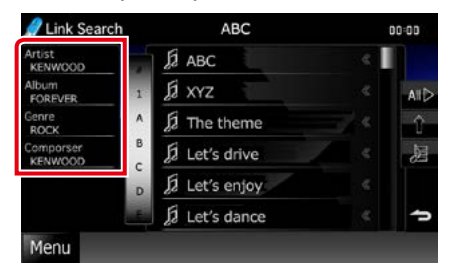

Zobrazí se seznam odpovídající vašemu výběru.

#### **POZNÁMKA**

- Zobrazí se seznam uspořádaný vámi zvoleným způsobem.
	- Artist / Umělec: Zobrazí seznam alb umělce.
	- Album: Zobrazí všechny skladby aktuálního alba.
	- Genre / Žánr: Zobrazí seznam umělců, kteří patří ke stejnému žánru.
	- Composer / Skladatel: Zobrazí seznam alb skladatele aktuálního souboru.
- **2** Klepnutím zvolte požadovanou položku seznamu. Tento krok opakujte, dokud nenaleznete požadovaný soubor.

- K upřesnění vyhledávání můžete zvolit písmeno z abecedy zobrazené ve středu displeje.
- Operace na obrazovce se seznamem viz *[Běžné](#page-24-0)  [funkce \(str.24\)](#page-24-0)*.

### <span id="page-47-0"></span>*Prohledávání složky (pouze zařízení USB, disková média a karta SD)*

**1** Klepněte na požadovanou složku.

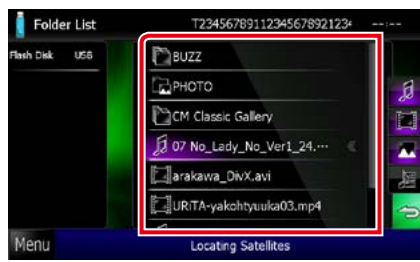

Složky ve vybraném zdroji jsou zobrazeny uprostřed.

Po klepnutí na složku se zobrazí její obsah. Hierarchie pro aktuální složku se zobrazí nalevo.

**2** Klepněte na požadovanou položku v seznamu obsahu.

Zahájí se přehrávání.

#### **POZNÁMKA**

• Operace na obrazovce se seznamem viz *[Běžné](#page-24-0)  [funkce \(str.24\)](#page-24-0)*.

### <span id="page-47-1"></span>*Vyhledání obrázku (pouze zařízení USB a karta SD)*

**1** Klepněte na požadovaný obrázek.

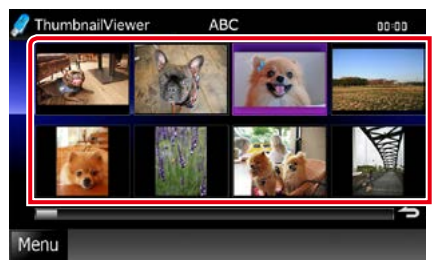

Zvolený obrázek se zobrazí na celé obrazovce.

Informace k práci s obrazovkou pro přehrávání obrázků najdete v odstavcích 9–10 v části *[Zařízení USB, karta SD a iPod](#page-41-0)  [\(str.41\)](#page-41-0)*.

#### *[Návrat na hlavní stránku](#page-1-0) Ovládání CD/audio a vizuálních souborů/iPodu/aplikace*

### <span id="page-48-0"></span>**Vyhledávání z obalů CD (pouze zařízení USB, iPod a karta SD)**

**Hudební soubory vyhledáte výběrem obalu alba.**

**1** Klepněte na  $\left[\mathbf{I}\right]$ .

Zobrazí se podnabídka funkcí.

**2** Klepněte na [ ].

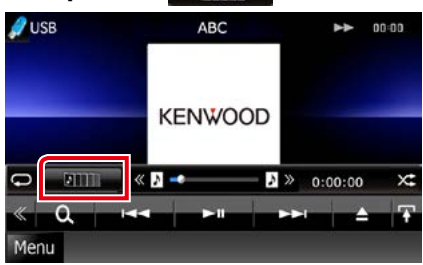

Zobrazí se obrazovka Favorite.

#### **3** Ve spodním řádku klepněte na požadované dílo.

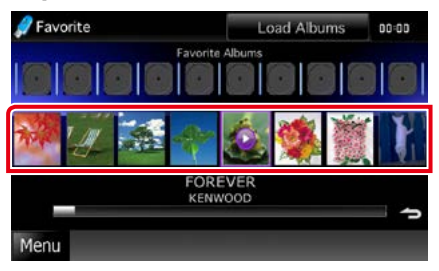

### **POZNÁMKA**

• Tlačítko v horní části funkcí obrazovky se liší podle stavu.

Když se zobrazí [Load Albums / Načíst alba]: Ještě nebyla načtena žádná uměl. díla. Klepnutím na tlačítko zahájíte načtení.

#### Když se zobrazí [Load more Albums / Načíst více alb]:

Některá uměl. díla nebyla načtena. Klepnutím na tlačítko se načtou všechna uměl. díla. Když klepnete na tlačítko během přehrávání stopy, může se přehrávání zastavit a začít se přehrávat jiná stopa.

#### Pokud klíč není dostupný: Všechna umělecká díla již byla načtena.

**4** Klepněte na [ ► ] na zvoleném obale. Přehraje se první píseň alba. Na této obrazovce můžete navíc vytvořit vlastní seznam přehrávání. Podrobnosti viz *[Oblíbené \(str.49\)](#page-49-0)*.

- Po přehrání všech skladeb alba se začne stejné album přehrávat od začátku.
- Alba bez fotografie se nezobrazí.

#### <span id="page-49-0"></span>*Oblíbené*

**Můžete vytvořit vlastní seznam přehrávání pro oblíbených 10 alb výběrem obalů.**

#### **1** Klepněte na požadovaný obal a přetáhněte požadovaný obal z dolní řádky na horní.

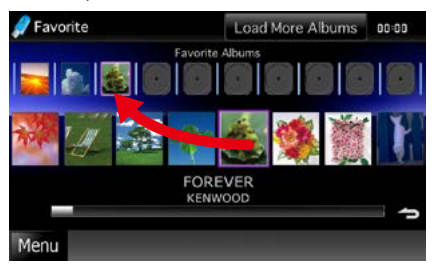

Zvolené album se přidá do seznamu oblíbených.

#### **POZNÁMKA**

- Přidané album se nachází zcela vpravo.
- Nemůžete přidat stejné album, které jste již do seznamu oblíbených přidali.
- Seznam může obsahovat max. 10 alb.

#### **2** Klepněte na požadovaný obal v seznamu oblíbených.

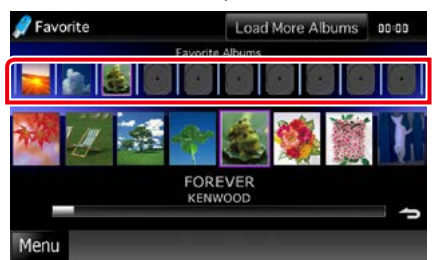

Přehrává se zvolené album a zobrazí se obrazovka ovládání.

- Seznam oblíbených se přehrává směrem doprava počínaje vybraným albem.
- Chcete-li album ze seznamu oblíbených vymazat, klepněte na něj a přetáhněte ho do spodní řádky.
- Přetažením obalů v seznamu oblíbených můžete změnit sled přehrávání.
- Režim seznamu oblíbených se zruší v následujících situacích.
	- Přehráním jiného alba z dalšího seznamu (seznam složky, seznam kategorie atd.)
	- Přehráním jiného alba klepnutím na obal ve spodní řádce na obrazovce se seznamem obalů.
- Režim seznamu oblíbených se obnoví po odpojení/připojení zařízení nebo po zapnutí/ vypnutí. Pokud se nezmění konfigurace souboru zařízení, obnoví se přehrávaný soubor, kód doby přehrávání, obsah seznamu oblíbených, pořadí seznamu oblíbených atd.

*[Návrat na hlavní stránku](#page-1-0) Ovládání CD/audio a vizuálních souborů/iPodu/aplikace*

# <span id="page-50-0"></span>**Ovládání při přehrávání filmu**

**Můžete přizpůsobit přehrávání filmu z diskového média.**

**1** Na obrazovce přehrávání klepněte na zobrazenou oblast.

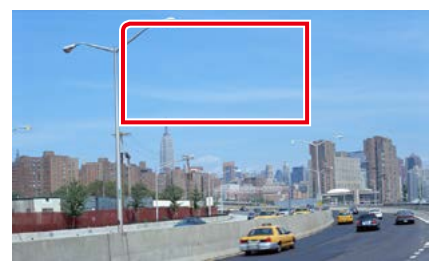

Zobrazí se obrazovka Movie Control.

**2** Proveďte požadovanou funkci, jak je popsáno níže.

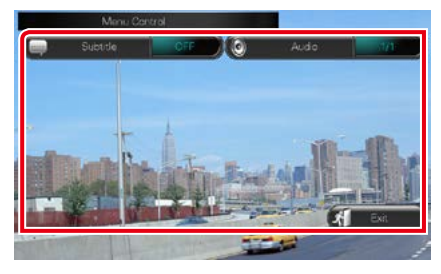

**Změna jazyka titulků** Klepněte na [Subtitle].

**Změna jazyka zvuku**

Klepněte na [Audio].

**Ukončení nabídky**

Klepněte na [Exit].

# <span id="page-51-0"></span>**Použití aplikace Aha**

**Toto zařízení můžete použít pro poslech aplikace Aha. Stačí v telefonu iPhone nebo Android použít nainstalovanou aplikaci.**

**Chcete-li přejít do režimu Aha, klepněte na ikonu [aha] na obrazovce Top Menu.**

#### **POZNÁMKA**

- Nainstalujte nejnovější verzi aplikace Aha v telefonu iPhone nebo Android. *[\(str.132\)](#page-132-0)* iPhone: V obchodě Apple App Store vyhledejte položku "Aha" a najnstalujte nejnovější verzi aplikace. Android: V Google play vyhledejte "Aha" a nainstalujte nejnovější verzi aplikace.
- Při prvním výběru položky Aha jako zdroje se zobrazí obrazovka nastavení připojení k zařízení s nainstalovanými aplikacemi. Podrobnosti naleznete v kapitole *[Nastavení odkazu aplikace \(str.62\)](#page-62-0)*.

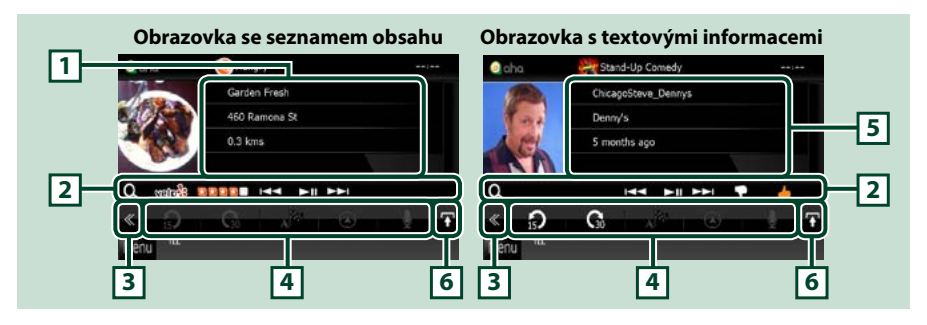

#### **1 Informace o obsahu**

Zobrazuje obsah aktuálně přehrávané stanice.

#### **2 Podnabídka funkcí**

Pomocí tlačítek v této oblasti můžete provést různé funkce. Podrobnosti k tlačítkům viz *[Podnabídka](#page-52-0)  [funkcí \(str.52\)](#page-52-0)*.

#### **3 Multifunkční tlačítko**

Klepnutím zobrazíte multifunkční nabídku. Podrobnosti k nabídce viz *[Multifunkční nabídka](#page-52-1)  [\(str.52\)](#page-52-1)*.

#### **4 Multifunkční nabídka**

Pomocí tlačítek v této části lze využívat různé funkce. Podrobnosti k tlačítkům viz *[Multifunkční](#page-52-1)  [nabídka \(str.52\)](#page-52-1)*.

#### **5 Textové informace**

Zobrazuje informace o aktuálně přehrávaném obsahu.

#### **6 Tlačítko přepínání seznamu**

Klepnutím přepnete mezi seznamem obsahu a textovými informacemi o aktuálním obsahu.

*[Návrat na hlavní stránku](#page-1-0)*

*Ovládání CD/audio a vizuálních souborů/iPodu/aplikace*

 $\Omega$ 

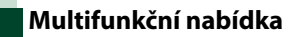

<span id="page-52-1"></span>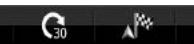

**Pomocí tlačítek v této oblasti můžete provést následující funkce.**

# **[ ]**

Nastaví obsah zpět o 15 sekund.

# **[ ]**

Nastaví obsah vpřed o 30 sekund.

### **[ ]**

Nastaví přijaté informace o poloze v cíli navigace. Viz část *[Navigace \(str.53\)](#page-53-0)*.

### **[ ]**

Zveřejní informace o poloze na Facebooku.

### **[ ]**

Znovu doručí prostřednictvím služby Twitter.

### **[ ]**

Vytočí přijaté telefonní číslo.

### **POZNÁMKA**

• Funkce [SETUP], [AUDIO] a [REAR] stejné jako iPod.

## **Podnabídka funkcí**

<span id="page-52-0"></span>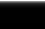

**HH FERE TO BE** 

**Pomocí tlačítek v této oblasti můžete provést následující funkce.**

### **[ ]**

l Q

Hledání stanice. Podrobné informace o vyhledávání naleznete v části *[Obrazovka se](#page-53-1)  [seznamem stanic \(str.53\)](#page-53-1)*.

**[**4**] [**¢**]**

Vyhledá předchozí/následující stopu.

### **[**38**]**

Zahájí nebo pozastaví přehrávání.

### **[ ]**

Klepnutím na tlačítko označíte aktuální obsah jako "dislikes" (nelíbí se mi).

### **[ ]**

Klepnutím na tlačítko označíte aktuální obsah jako "likes" (líbí se mi).

### <span id="page-53-1"></span>**Obrazovka se seznamem stanic**

#### **Z této obrazovky můžete aktivovat následující funkce.**

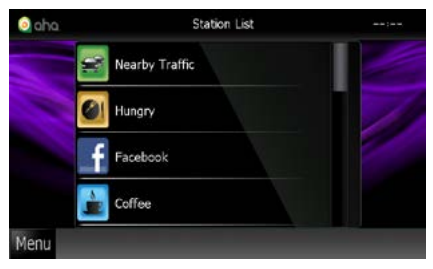

#### **Výběr stanice**

Klepněte na název stanice v seznamu.

#### **POZNÁMKA**

• Pokud ve funkci duální zóny zvolíte jako primární zdroj aplikaci Aha, nelze jako vedlejší zdroj vybrat zařízení iPod.

<span id="page-53-0"></span>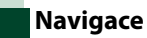

**Nastaví informace o poloze přijaté z aplikace Aha v cíli navigace.** 

**1** Klepněte na [  $\sqrt{2}$  ] na obrazovce ovládání.

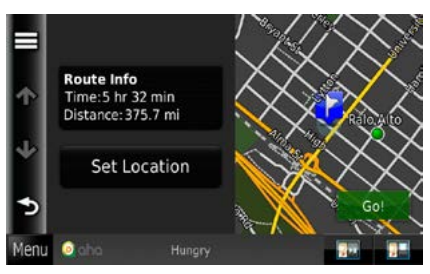

### **[ ]**

Uloží informace o poloze.

#### **[Go!]**

Nastaví informace o poloze v cíli a spustí navigaci.

# **AUPEO! Ovládání**

#### **V tomto přístroji lze poslouchat AUPEO! pomocí aplikace nainstalované v přístroji iPhone nebo Android.**

#### **Chcete-li přejít do režimu AUPEO!, klepněte na ikonu [AUPEO!] v hlavní nabídce.**

#### **POZNÁMKA**

- Nainstalujte nejnovější verzi aplikace AUPEO! "AUPEO!" do vašeho přístroje iPhone nebo Android. iPhone: Vyhledejte nejnovější verzi aplikace "AUPEO!" v obchodě Apple App Store a nainstalujte. Android: Vyhledejte nejnovější verzi aplikace "AUPEO!" v obchodě Google play a nainstalujte.
- Když vyberete AUPEO! poprvé jako zdroj, zobrazí se obrazovka nastavení připojení k přístroji s nainstalovanou aplikací. Podrobnosti naleznete v kapitole *[Nastavení odkazu aplikace \(str.62\)](#page-62-0)*.

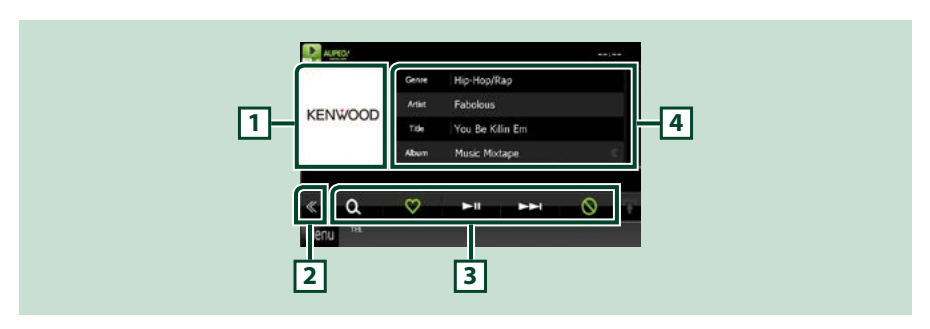

#### **1 Oblast přepnutí alba**

Zobrazí se obrázek, bude-li v aktuálním obsahu. Není-li obrázek k dispozici, zobrazí se "No Photo".

#### **2 Multifunkční tlačítko**

Klepnutím zobrazíte multifunkční nabídku. Podrobnosti k nabídce viz *Multifunkční nabídka (str.55)*.

#### **3 Multifunkční nabídka**

Pomocí tlačítek v této části lze využívat různé funkce. Podrobnosti k tlačítkům viz *Multifunkční nabídka (str.55)*.

#### **4 Informace o obsahu**

Zobrazuje informace o aktuálně přehrávaném obsahu.

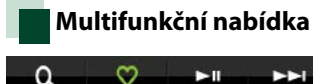

**Pomocí tlačítek v této oblasti můžete provést následující funkce.**

ര

# $| \cdot |$

Hledání stanice. Podrobné pokyny pro vyhledávání viz část *Vyhledání stanice (str.55)*.

 $\blacksquare$ 

Klepnutím na tlačítko "Love" pro aktuální píseň.

**[** 38 **]**

Zahájí nebo pozastaví přehrávání.

**[** ¢ **]**

Přeskočí aktuální píseň.

**[ ]** 

Klepnutím na tlačítko "Ban" pro aktuální píseň.

### **POZNÁMKA**

• Funkce [SETUP], [AUDIO] a [REAR] stejné jako iPod.

# **Vyhledání stanice**

**Můžete zobrazit seznam a vybrat stanici.**

### **1** Klepněte na [ ] na obrazovce ovládání.

Zobrazí se obrazovka Vyhledání stanice.

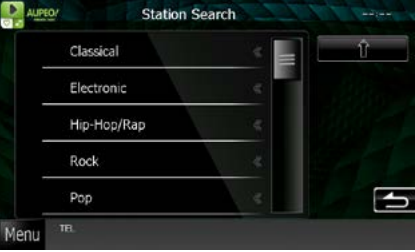

### **Slouží k výběru kategorie a stanice**

Klepněte na kategorii a název stanice v seznamu.

### **[ ]**

Obnoví předchozí seznam kategorií.

# **Ovládání aplikací**

**Poslouchat hudbu nebo sledovat videa ze zdroje Apps můžete pomocí zařízení iPod touch / iPhone nebo zařízení se systémem Android.**

**Chcete-li přejít do režimu Apps, klepněte na ikonu [APPS] na obrazovce Top Menu.**

#### **POZNÁMKA**

• Po zapnutí napájení a výběru aplikací jako zdroje se zobrazí upozornění týkající se ovládání, sledování videa a poslechu hudby. Po potvrzení můžete ovládat aplikace, poslouchat hudbu a sledovat videa z aplikací za jízdy.

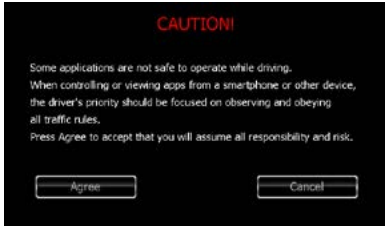

- Při prvním výběru položky APPS jako zdroje se zobrazí obrazovka nastavení připojení k zařízení s nainstalovanými aplikacemi. Podrobnosti naleznete v kapitole *[Nastavení odkazu aplikace \(str.62\)](#page-62-0)*.
- Pokud jsou splněny následující podmínky, dotyková tlačítka se nezobrazí, ale bude možné dotykem ovládat přístroj Android z displeje jednotky.
	- −Jednotka a přístroj Android jsou propojeny KCA-MH100 (nutno zakoupit samostatně) a prostřednictvím profilu Bluetooth HID a SPP.
- −V přístroji Android je nainstalována aplikace "Kenwood Smartphone Control".
- V závislosti na aplikaci dotyková tlačítka nemusí fungovat nebo se nemusí zobrazovat.

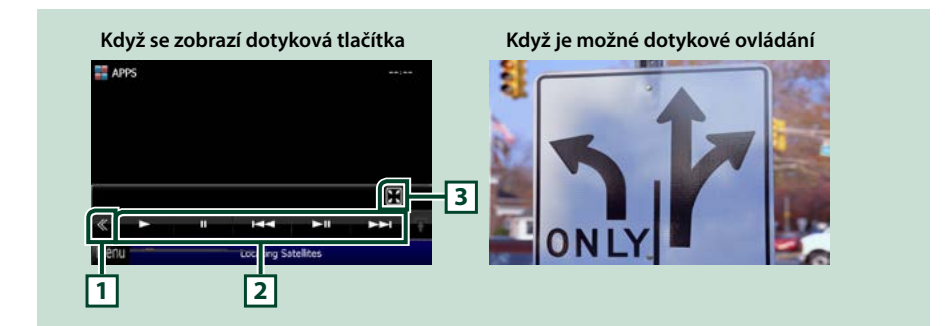

#### **1 Multifunkční tlačítko (pouze iPod touch / iPhone)**

Klepnutím zobrazíte multifunkční nabídku.

#### **2 Multifunkční tlačítko (pouze iPod touch / iPhone)**

Pomocí tlačítek v této oblasti můžete provést následující funkce.

- Přehrávání nebo pozastavení: Klepněte na položku [ $\blacktriangleright$ ], [II] nebo [ $\blacktriangleright$ II] (pouze iPod).
- Vyhledá předchozí/následující skladbu/soubor: Klepněte na položku [ka] nebo [bb].
- $\cdot$  Rychle převinout vpřed nebo rychle převinout zpět (pouze iPod): Klepněte na  $[4]$  nebo  $[1]$ .

Funkce [SETUP], [AUDIO] a [REAR] stejné jako iPod.

#### **3 Multifunkční tlačítko (pouze iPod touch / iPhone)**

Pomocí tlačítek v této oblasti můžete provést následující funkce.

• Skrýt všechna tlačítka (pouze během přehrávání videosouboru): Klepněte na [ $\boxed{1}$ ]

### **Nastavení USB/SD/iPod/DivX**

#### **Nastavení můžete provést, když používáte USB/SD/iPod/DivX.**

#### **POZNÁMKA**

- Všechny funkce v tomto oddíle je možné spustit z obrazovky Top Menu. Podrobnosti viz *[Ovládání](#page-22-0)  [pomocí hlavní nabídky \(str.22\)](#page-22-0)*.
- Některé položky nastavení lze nastavit pouze v pohotovostním režimu.

#### 1 Klepněte na [  $\ll$  ] na obrazovce ovládání.

Zobrazí se multifunkční nabídka.

#### **2** Klepněte na [SETUP / NASTAVENÍ].

Zobrazí se obrazovka SETUP Menu.

#### **3** Klepněte na [Source / Zařízení].

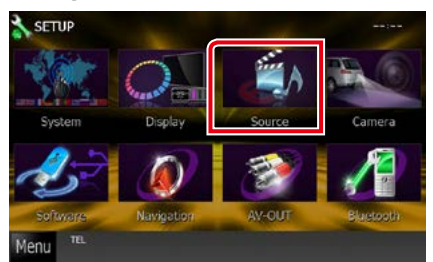

Zobrazí se obrazovka SETUP Menu zdroje.

**4** Klepněte na položku [USB SETUP / Nastavení USB], [SD SETUP / Nastavení SD], [iPod SETUP / Nastavení iPod], [APPS SETUP / Nastavení APPS] nebo [DivX SETUP / Nastavení DivX] v seznamu.

Zobrazí se jednotlivé obrazovky nastavení. Jednotlivá nastavení viz následující oddíl.

- **•** *[Nastavení USB/SD \(str.58\)](#page-58-0)*
- **•** *[Nastavení iPodu \(str.59\)](#page-59-0)*
- **•** *[Nastavení odkazu aplikace \(str.62\)](#page-62-0)*
- **•** *[DivX\(R\) VOD \(str.63\)](#page-63-0)*

### <span id="page-58-0"></span>**Nastavení USB/SD**

#### **POZNÁMKA**

• Snímek obrazovky níže je pro zařízení USB. Nastavení USB a SD je velmi podobné.

#### **1** Jednotlivé položky nastavte následovně.

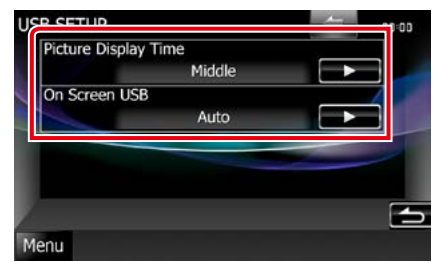

#### **Picture Display Time / Doba zobrazení obrázku**

Zvolí dobu zobrazení souboru s obrázkem JPEG na obrazovce. Zvolte mezi [Short / Krátce], [Middle / Středy] a [Long / Dlouho] (výchozí).

#### **On Screen USB / Informace při přehrávání USB**

#### **On Screen SD / Informace při přehrávání SD karty**

Nastaví způsob zobrazení informací zařízení USB nebo SD karty.

Auto (výchozí): Aktualizované informace se zobrazí na 5 sekund.

OFF: Informace se nezobrazí.

### <span id="page-59-0"></span>**Nastavení iPodu**

#### **1** Jednotlivé položky nastavte následovně.

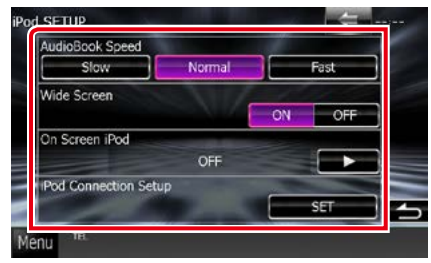

#### **AudioBook Speed / Rychlost přehrávání audio knihy**

Nastavuje rychlost přehrávání audio knihy. Zvolte mezi [Slow / Pomalá], [Normal / Normální] (výchozí) a [Fast / Rychlá].

#### **Wide Screen / Širokoúhlé zobrazení\***

Nastaví širokou obrazovku. Nastavte [ON] (výchozí) nebo [OFF].

#### **On Screen iPod / Informace při přehrávání iPod**

Nastaví způsob zobrazení informací iPodu. Auto (výchozí): Aktualizované informace se zobrazí na 5 sekund.

OFF: Informace se nezobrazí.

#### **iPod Connection Setup / Nastavení připojení zařízení iPod**

Vyberte způsob spojení přístroje iPod/iPhone s tímto zařízením. Podrobné informace o vyhledávání naleznete v části *[Nastavení](#page-60-0)  [připojení zařízení iPod/iPhone \(str.60\)](#page-60-0)*.

**\* Je-li iPod připojený, není toto nastavení k dispozici.**

#### <span id="page-60-0"></span>*Nastavení připojení zařízení iPod/ iPhone*

**1** Klepněte na položku [iPod Connection Setup / Nastavení připojení zařízení iPod] na obrazovce nastavení zařízení iPod.

Zobrazí se obrazovka nastavení připojení zařízení iPod.

#### **2** Klepněte na položku [CHANGE / ZMĚNIT].

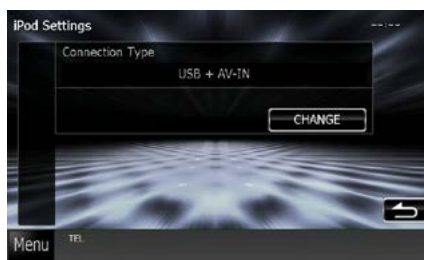

#### **3** Vyberte způsob spojení zařízení iPod/ iPhone s tímto přístrojem.

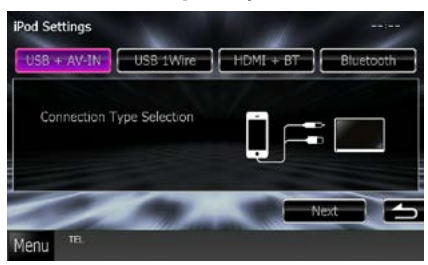

#### **USB + AV-IN**

Vyberte při připojování pomocí KCA-iP202.

#### **USB 1Wire**

Vyberte při připojování pomocí KCA-iP102/ Kabel Lightning - USB.

#### **HDMI + BT**

Vyberte při připojování pomocí KCA-HD100 a digitálního AV adaptéru Lightning nebo digitálního AV adaptéru s 30 piny značky Apple.

#### **Bluetooth**

Vyberte pouze při připojování pomocí funkce Bluetooth.

- **4** Klepněte na položku [Next / Další]. Zobrazí se obrazovka s potvrzením.
- **5** Klepněte na tlačítko [Done / Hotovo].

#### **POZNÁMKA**

- Podrobnosti o nezbytné kabeláži a adaptéru pro připojení k zařízení iPod/iPhone naleznete v kapitole *[Základní ovládání – hudba/video/](#page-38-0) [obrázky \(str.38\)](#page-38-0)*.
- Když vyberete položku "HDMI + BT" nebo "Bluetooth" v kroku 3, zobrazí se obrazovka výběru zařízení Bluetooth. Vyberte zařízení iPod/ iPhone, které chcete připojit.

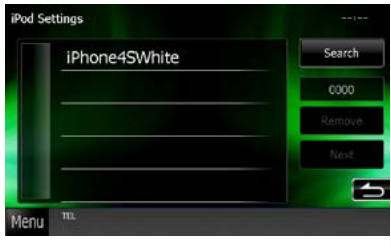

Nezobrazí-li se připojitelné zařízení Bluetooth, klepněte na tlačítko [Search / Hledat] a proveďte spárování přístrojů.

*[Návrat na hlavní stránku](#page-1-0) Ovládání CD/audio a vizuálních souborů/iPodu/aplikace*

### <span id="page-62-0"></span>**Nastavení odkazu aplikace**

**Nastaví v zařízení s nainstalovanou aplikací a pak aplikaci vybere jako zdroj.**

#### **1** Klepněte na položku [CHANGE / ZMĚNIT].

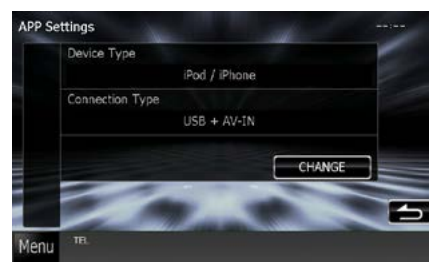

#### **2** Vyberte zařízení s nainstalovanými aplikacemi.

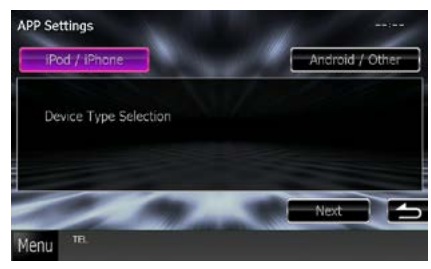

#### **iPod / iPhone**

Vyberte, pokud používáte zařízení iPod/iPhone.

#### **Android / Other**

Vyberte, pokud používáte zařízení se systémem Android nebo zařízení BlackBerry.

#### **3** Klepněte na položku [Next / Další].

Zobrazí se obrazovka nastavení připojení.

#### **4** Vyberte způsob spojení přístroje s tímto zařízením.

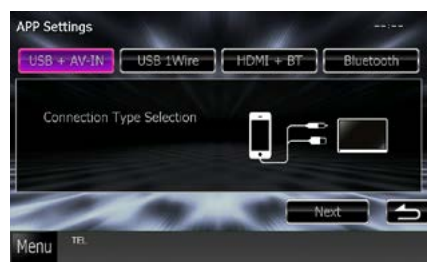

### *Při výběru položky [iPod / iPhone]*

#### **USB + AV-IN**

Vyberte při připojování pomocí KCA-iP202.

#### **USB 1Wire**

Vyberte při připojování pomocí KCA-iP102/ Kabel Lightning - USB.

#### **HDMI + BT**

Vyberte při připojování pomocí KCA-HD100 a digitálního AV adaptéru Lightning nebo digitálního AV adaptéru s 30 piny značky Apple.

#### **Bluetooth**

Vyberte pouze při připojování pomocí funkce Bluetooth.

### *Při výběru položky [Android / Other] (Android / ostatní)*

#### **HDMI/MHL + BT**

Vyberte při připojování pomocí KCA-MH100.

#### **Bluetooth**

Vyberte pouze při připojování pomocí funkce Bluetooth.

#### **5** Klepněte na položku [Next / Další]. Zobrazí se obrazovka s potvrzením.

**6** Klepněte na tlačítko [Done / Hotovo].

#### **POZNÁMKA**

nainstalujte.

- Toto nastavení lze provést v režimu STANDBY (pohotovostní režim).
- Chcete-li v této jednotce aktivovat dotykové ovládání, nainstalujte a spusťte aplikaci "Kenwood Smartphone Control". Vyhledejte nejnovější verzi aplikace "Kenwood Smartphone Control" v obchodě Google play a
- Když se po výběru zdroje APPS zobrazí Nastavení APP, po nastavení stiskněte tlačítko [OK]. Po potvrzení upozornění se znovu zobrazí obrazovka APP.

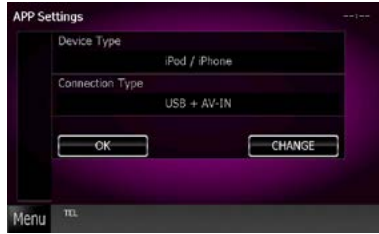

- Podrobnosti o nezbytné kabeláži a adaptéru pro připojení k zařízení iPod/iPhone a zařízení se systémem Android naleznete v kapitole *[Základní](#page-38-0)  [ovládání – hudba/video/obrázky \(str.38\)](#page-38-0)*.
- Když vyberete položku "HDMI + BT", "HDMI/ MHL + BT" nebo "Bluetooth" v kroku 4, zobrazí se obrazovka výběru zařízení Bluetooth. Vyberte zařízení, které chcete připojit.

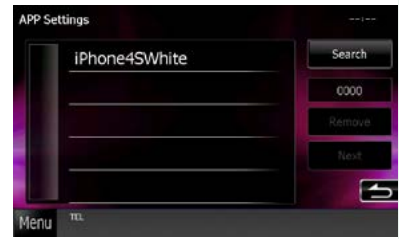

Nezobrazí-li se připojitelné zařízení Bluetooth, klepněte na tlačítko [Search / Hledat] a proveďte spárování přístrojů.

• Vyberete-li položku "iPod/ iPhone" v nastavení aplikací, vyberte jako zdroj "iPod" a vyberte aplikaci v zařízení iPod, zdroj tohoto zařízení se také automaticky změní na aplikaci.

<span id="page-63-0"></span>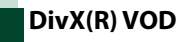

#### **1** Jednotlivé položky nastavte následovně.

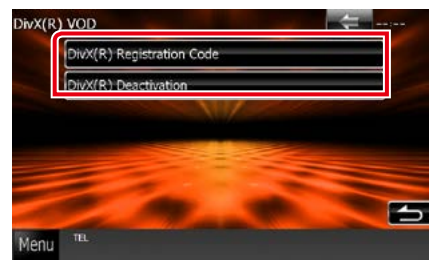

#### **DivX(R) Registration Code**

Zkontroluje registrační kód. Tento kód je nezbytný pro disky s DRM (Správa digitálních práv).

#### **DivX(R) Deactivation**

Zruší registraci již zaregistrovaného zařízení. Po klepnutí na tlačítko se zobrazí potvrzovací zpráva. Řiďte se pokyny zprávy a dokončete operaci.

- Při přehrávání disku se [DivX(R) VOD] inaktivuje.
- Když se stahuje soubor DivX VOD řízený DRM, zadejte kód zobrazený na obrazovce. V opačném případě nemusí být možné tento soubor na přístroji přehrát. Při přehrávání souboru DivX VOD s omezeným počtem přehrání se zobrazí počet zbývajících přehrání. Po dosažení maximálního počtu zhlédnutí se zobrazí upozornění a soubor již nebude možné přehrávat.

#### *[Návrat na hlavní stránku](#page-1-0) Funkce rádia*

# **Funkce rádia**

# **Základní ovládání rádia**

#### **Většinu funkcí lze provádět z obrazovky ovládání zdroje.**

#### **POZNÁMKA**

• Před zahájením operace přepněte přepínač režimu dálkového ovládání na režim AUD, viz *[Přepnutí provozního](#page-113-0)  [režimu \(str.113\)](#page-113-0)*.

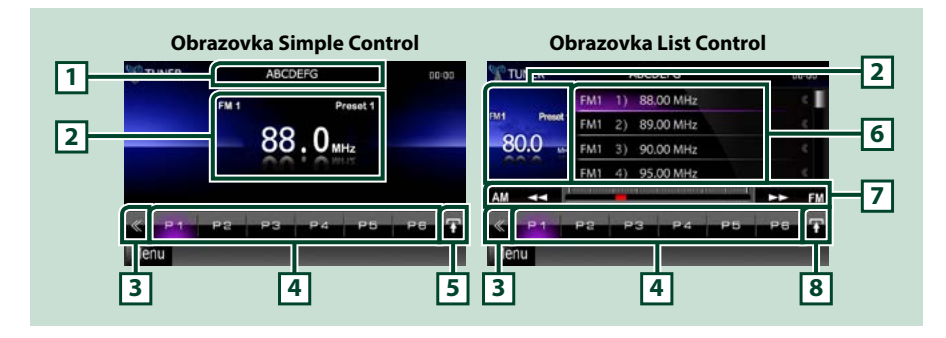

#### **1 Zobrazení názvu PS/stanice**

Zobrazuje název PS.

#### **2 Oblast zobrazení informací/přepnutí ovládání**

Zobrazuje následující informace.

- [FM1] atd.: Zobrazení pásma
- MHz/kHz: Zobrazení frekvence
- Preset #: Číslo předvolby

Klepnutím se přepíná mezi obrazovkou Simple Control a List Control.

#### **3 Multifunkční tlačítko**

Klepnutím zobrazíte multifunkční nabídku. Podrobnosti k nabídce viz *[Multifunkční nabídka](#page-65-0)  [\(str.65\)](#page-65-0)*.

#### **4 Tlačítko předvolby/multifunkční nabídka**

Vyvolá uloženou rozhlas. stanici nebo program. Klepnutím na 2 sekundy uložíte právě přijímanou stanici nebo program do paměti.

Po přepnutí lze tlačítky v této oblasti provádět různé funkce. Podrobnosti k nabídce viz *[Multifunkční nabídka \(str.65\)](#page-65-0)*.

#### **5 Tlačítko podnabídky funkcí**

Klepnutím zobrazíte podnabídku funkcí (7 v této tabulce).

#### **6 Seznam předvoleb**

Zobrazí seznam přednastavených rozhlasových stanic nebo programů a informace.

#### **7 Podnabídka funkcí**

Pomocí tlačítek v této oblasti můžete provést následující funkce.

- Přepnutí pásma: Klepněte na položku [AM] nebo [FM].
- Naladění stanice: Klepněte na položku [<<] [>). Způsob přepínání frekvence lze změnit. Viz *[Multifunkční nabídka \(str.65\)](#page-65-0)*.

Proužek uprostřed (pouze rádio) zobrazuje umístění aktuální frekvence.

#### **8 Tlačítko přepínání seznamu**

Klepnutím na tlačítko přepínáte mezi seznamem předvoleb a seznamem informací. V režimu tuneru se zobrazí text plus rádia.

## <span id="page-65-0"></span>**Multifunkční nabídka**

#### PF PS

#### **Jednotlivá tlačítka mají následující funkce.**

#### **[P1] - [P6]**

Volba přednastavené rozhlasové stanice. K uložení aktuální rozhlasové stanice do paměti klepněte na tlačítko na 2 sekundy.

### **[ ]**

Zobrazí seznam přednastavených rozhlasových stanic nebo služeb. Podrobné informace naleznete v části *[Výběr seznamu \(str.69\)](#page-69-0)*.

#### **[TI] (pouze tuner FM)**

Zapne režim Informací o dopravní situaci. Podrobné informace naleznete v části *[Dopravní informace](#page-70-0)  [\(str.70\)](#page-70-0)*.

#### **[SEEK]**

Zapne režim ladění v následujícím pořadí; [AUTO1], [AUTO2], [MANUAL].

- AUTO1: Automaticky naladí stanici s kvalitním příjmem.
- AUTO2: Postupně naladí stanice uložené v paměti.
- MANUAL: Manuálně přepíná na následující frekvenci.

#### **[AME]**

Volba režimu Automatická paměť. Podrobnosti viz *[Automatická paměť \(str.68\)](#page-68-0)*.

#### **[PTY] (pouze tuner FM)**

Vyhledá program nastavením typu programu. Podrobnosti viz *[Vyhledávání podle typu programu](#page-70-1)  [\(str.70\)](#page-70-1)*.

#### **[MONO] (pouze tuner FM)**

Zvolí monofonní příjem.

#### **[LO.S] (pouze tuner FM)**

Zapne nebo vypne funkci Místní hledání.

#### **[ SETUP]**

Klepnutím se zobrazí obrazovka SETUP Menu. Viz *[Nastavení \(str.86\)](#page-86-0)*.

#### **[ AUDIO]**

Klepnutím se zobrazí obrazovka Audio Control. Viz *[Ovládání zvuku \(str.100\)](#page-100-0)*.

#### **[ REAR ]**

Klepnutím ztlumíte zadní reproduktor.

### **Základní ovládání digitálního rádia (pouze DNX7250DAB, DNX525DAB, DNX4250DAB)**

#### **Většinu funkcí lze provádět z obrazovky ovládání zdroje.**

#### **POZNÁMKA**

• Před zahájením operace přepněte přepínač režimu dálkového ovládání na režim AUD, viz *[Přepnutí provozního](#page-113-0)  [režimu \(str.113\)](#page-113-0)*.

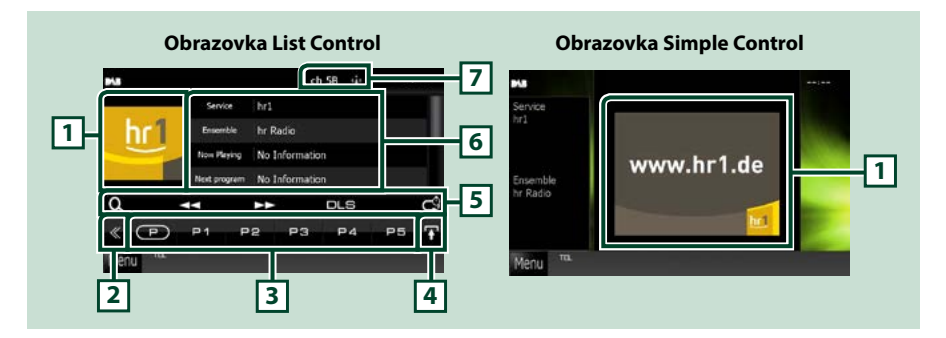

#### **1 Místo pro obal CD**

Zobrazí se obrázek, bude-li v aktuálním obsahu.

#### **2 Multifunkční tlačítko**

Klepnutím zobrazíte multifunkční nabídku. Podrobnosti k nabídce viz *[Multifunkční nabídka](#page-67-0)  [\(str.67\)](#page-67-0)*.

#### **3 Tlačítko předvolby/multifunkční nabídka**

Vyvolá uloženou rozhlas. stanici nebo program. Klepnutím na 2 sekundy uložíte právě přijímanou stanici nebo program do paměti.

Po přepnutí lze tlačítky v této oblasti provádět různé funkce.

Podrobnosti k nabídce viz *[Multifunkční nabídka \(str.67\)](#page-67-0)*.

#### **4 Tlačítko přepínání seznamu**

Klepnutím na tlačítko přepínáte mezi seznamem předvoleb a seznamem informací.

#### **5 Podnabídka funkcí**

Pomocí tlačítek v této oblasti můžete provést následující funkce.

- Vyvolat zobrazení seznamu: Klepněte na [ **0 ]**. Viz [Výběr \(str.69\)](#page-69-1).
- Naladí vysílání, službu a součást: Klepněte na položku [< 1] []. Způsob přepínání vysílání, služby a součásti lze změnit. Viz *[Multifunkční nabídka \(str.67\)](#page-67-0)*.
- Vyvolat zobrazení Dynamic Label Segment: Dotkněte se [DLS].
- Změnit režim přehrávání: Klepněte na [ ]. Viz *[Přehrávání \(pouze digitální rádio\) \(str.71\)](#page-71-0)*.

#### **6 Informace o štítku**

Zobrazí seznam přednastavených služeb.

Zobrazuje informace o aktuální službě. Service (služba), PTY, Ensemble (soubor), Audio Quality (kvalita zvuku), Now playing (aktuálně se přehrává), Next program (následující program), Title (název), Artist (umělec)

#### **7 Zobrazení indikátoru síly signálu/kanálu**

Zobrazuje sílu přijímaného signálu digitální rádiové stanice. Zobrazuje číslo přijímaného kanálu.

### <span id="page-67-0"></span>**Multifunkční nabídka**

 $\sqrt{P}$ **P1**  $P<sub>2</sub>$ P<sub>4</sub> P<sub>5</sub> P<sub>3</sub>

#### **Jednotlivá tlačítka mají následující funkce.**

### $\mathsf{I}(\mathsf{P})$

Přepíná číslo předvolby.

#### **[P1] - [P15]**

Vybere předvolené vysílání. K uložení aktuálního vysílání do paměti klepněte na tlačítko na 2 sekundy. **[TI]**

Zapne režim Informací o dopravní situaci. Podrobné informace naleznete v části *[Dopravní informace](#page-70-0)  [\(str.70\)](#page-70-0)*.

#### **[SEEK]**

Zapne režim ladění v následujícím pořadí; [AUTO1], [AUTO2], [MANUAL].

- AUTO1: Automaticky naladí vysílání s kvalitním příjmem.
- AUTO2: Postupně naladí vysílání uložená v paměti.
- MANUAL: Manuální přepnutí na následující vysílání.

#### **[PTY]**

Vyhledá program nastavením typu programu. Podrobnosti viz *[Vyhledávání podle typu programu](#page-70-1)  [\(str.70\)](#page-70-1)*.

#### **[ REAR ]**

Klepnutím ztlumíte zadní reproduktor.

#### **[ SETUP]**

Klepnutím se zobrazí obrazovka SETUP Menu. Viz *[Nastavení \(str.86\)](#page-86-0)*.

#### **[ AUDIO]**

Klepnutím se zobrazí obrazovka Audio Control. Viz *[Ovládání zvuku \(str.100\)](#page-100-0)*.

#### *[Návrat na hlavní stránku](#page-1-0) Funkce rádia*

## **Funkce paměti**

### <span id="page-68-0"></span>**Automatická paměť**

**Stanice s dobrým příjmem můžete automaticky uložit do paměti. Tato funkce slouží pouze pro rádio.**

#### **POZNÁMKA**

- Automatická paměť je ukončena, jakmile je uloženo 6 stanic nebo když jsou všechny stanice naladěny.
- Funkce se automaticky ukončí, jestliže neprovedete do 10 vteřin žádný úkon.

# **1** Klepněte na [ $\blacksquare$ ].

Zobrazí se podnabídka funkcí.

**2** Klepněte na tlačítko požadovaného pásma.

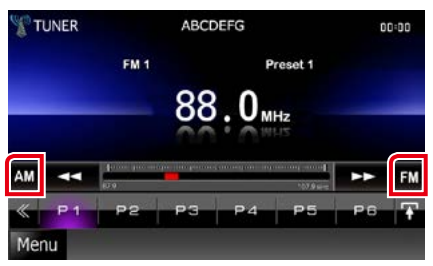

**3** Klepněte na [ ] na obrazovce ovládání.

Zobrazí se multifunkční nabídka.

- **4** Klepněte na [AME] v multifunkční nabídce.
- **5** V nabídce podfunkcí klepněte na [◀◀]  $nebo$   $\blacktriangleright$ ].

Automatická paměť se spustí.

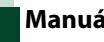

### <span id="page-68-1"></span>**Manuální paměť**

**Aktuálně přijímanou stanici můžete uložit do paměti.**

- **1** Zvolte stanici, kterou chcete uložit do paměti.
- **2** Po dobu 2 sekund se dotkněte předvolby [P#] (#:1-6, 1-15), pod kterou chcete stanici uložit, dokud se neozve pípnutí.

# <span id="page-69-1"></span>**Výběr**

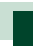

### **Výběr předvoleb**

**Můžete zobrazit seznam a zvolit uloženou stanici nebo program.**

#### *Výběr z multifunkční nabídky*

**1** Dotkněte se požadovaného čísla od P1 do P6/P15.

Přístroj naladí zvolenou stanici nebo program.

#### *Výběr ze seznamu předvoleb*

#### **1** Klepněte na zobrazenou oblast.

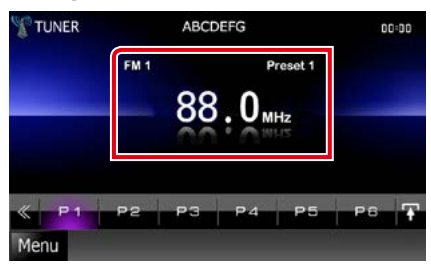

Zobrazí se obrazovka List Control.

#### **2** <sup>V</sup> seznamu zvolte stanici nebo program.

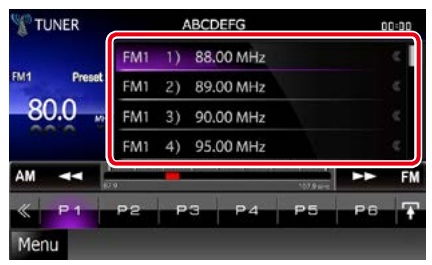

### **POZNÁMKA**

• Dotykem [  $\bigcirc$  ] a následně [Preset List] (Předvolby) se zobrazí seznam předvolených kanálů. Ze seznamu můžete také zvolit požadovaný kanál.

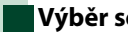

### <span id="page-69-0"></span>**Výběr seznamu**

**Můžete vybrat vysílání ze seznamu uložených vysílání nebo vybrat službu ze seznamu všech dostupných služeb.**

**1** Klepněte na [ ] na obrazovce ovládání.

Zobrazí se multifunkční nabídka.

**2** Klepněte na [ ] v multifunkční nabídce.

Zobrazí se obrazovka typu seznamu.

#### **3** Dotkněte se požadovaného seznamu.

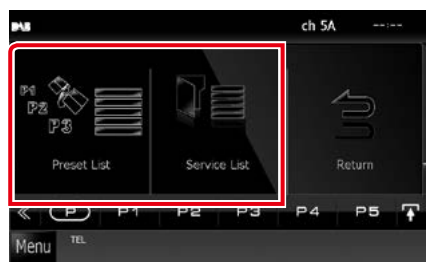

Zobrazí se obrazovka seznamu.

**4** <sup>V</sup> seznamu zvolte službu.

#### *[Návrat na hlavní stránku](#page-1-0) Funkce rádia*

### <span id="page-70-1"></span>**Vyhledávání podle typu programu**

**Při poslouchání FM/digitálního rádia můžete naladit stanici pomocí specifického typu programu.**

**1** Klepněte na [ ] na obrazovce ovládání.

Zobrazí se multifunkční nabídka.

**2** Klepněte na [PTY] v multifunkční nabídce.

Objeví se zobrazení režimu PTY.

- **3** <sup>V</sup> seznamu zvolte typ programu.
- **4** Klepněte na [Search / Vyhledat].

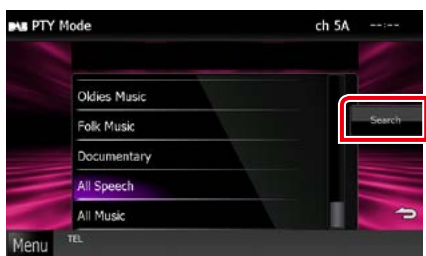

Vyhledáte stanici zvoleného programového typu.

# <span id="page-70-0"></span>**Dopravní informace**

**Když začne vysílání dopravního zpravodajství, můžete si automaticky poslechnout nebo sledovat informace k dopravě.**

**Tyto funkce však vyžaduje rádiový datový systém a digitálního rádia obsahující TI (dopravní) informace.**

**1** Klepněte na [ ] na obrazovce ovládání.

Zobrazí se multifunkční nabídka.

**2** Klepněte na [TI] v multifunkční nabídce.

Nastaví se režim Informace o dopravní situaci.

### **Když začne dopravní zpravodajství**

**Automaticky se objeví obrazovka Traffic Information.**

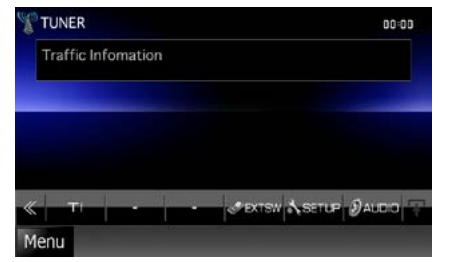

- Aby se obrazovka Traffic Information objevila automaticky, musíte mít zapnutou funkci Dopravní informace.
- Nastavení hlasitosti během příjmu informací o dopravní situaci se automaticky uloží. Až budete příště tyto informace přijímat, přístroj automaticky obnoví nastavenou hlasitost.

# <span id="page-71-0"></span>**Přehrávání (pouze digitální rádio)**

**Můžete opakovaně přehrát posledních 30 minut aktuální stanice.**

### 1 V podnabídce funkcí se dotkněte [  $\blacksquare$ ].

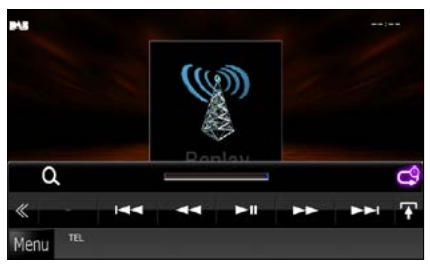

#### **[**4**] [**¢**]**

Dotykem přejde o 15 sekund vpřed/vzad.

#### **[**38**]**

Zahájí nebo pozastaví přehrávání.

#### **[**1**] [**¡**]**

Při podržení se rychle převíjí vpřed/vzad.

#### **Časová lišta přehrávání**

Zobrazuje kapacitu zásobníku

### $[ -9]$

Změna živého režimu Live

- Během příjmu programu se spustí sledování PTY a nelze použít funkci přehrávání.
- Při přehrávání aktuální stanice nemůžete uložit stanici pomocí *[Automatická paměť \(str.68\)](#page-68-0)* a *[Manuální paměť \(str.68\)](#page-68-1)*.
#### *[Návrat na hlavní stránku](#page-1-0) Funkce rádia*

# **Nastavení tuneru**

**Můžete nastavit parametry související s tunerem.**

1 Klepněte na [  $\leq$  ] na obrazovce ovládání.

Zobrazí se multifunkční nabídka.

**2** Klepněte na [SETUP / NASTAVENÍ] v multifunkční nabídce.

Zobrazí se obrazovka SETUP Menu.

# **3** Klepněte na [Source / Zařízení].

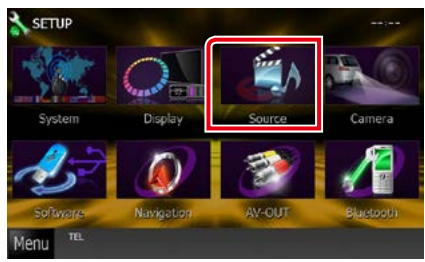

Zobrazí se obrazovka SETUP Menu zdroje.

# **4** <sup>V</sup> seznamu klepněte na [TUNER SETUP / Nast. Tuneru].

Zobrazí se obrazovka TUNER SETUP.

#### **5** Jednotlivé položky nastavte následovně.

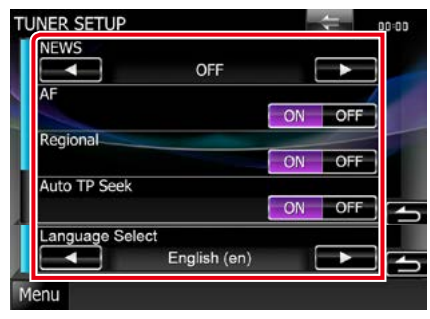

# **NEWS / ZPRAVODAJSTVÍ**

Nastavuje čas přerušení kvůli zpravodajství. Výchozí je "OFF".

#### **AF**

Jakmile je příjem stanice slabý, automaticky přepíná na stanici, která vysílá stejný program ve stejné Radio Data System síti. Výchozí je "ON".

### **Regional / Regionální**

Nastavuje volbu přepnutí na stanici pouze v určitém regionu pomocí řízení "AF". Výchozí je "ON".

### **Auto TP Seek / Auto TP vyhledání**

Jestliže je příjem stanice s dopravními informacemi slabý, pak přístroj automaticky hledá stanici, která má lepší příjem. Výchozí je "ON".

### **Language Select / Volba jazyka**

Vybírá jazyk informací pro funkci PTY.

# **Nastavení digitálního rádia**

#### **Můžete nastavit parametry digitálního rádia.**

**1** Klepněte na [ ] na obrazovce ovládání.

Zobrazí se multifunkční nabídka.

**2** Klepněte na [SETUP / NASTAVENÍ] v multifunkční nabídce.

Zobrazí se obrazovka SETUP Menu.

# **3** Klepněte na [Source / Zařízení].

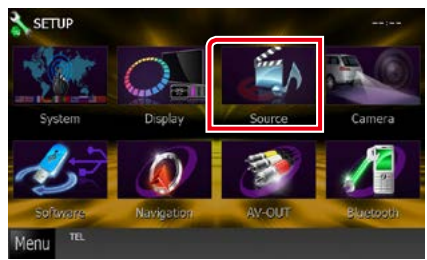

Zobrazí se obrazovka SETUP Menu zdroje.

# **4** <sup>V</sup> seznamu se dotkněte [Digital Radio SETUP / Nastavení Digitálního Rádia].

Objeví se zobrazení pro nastavení digitálního rádia.

#### **5** Jednotlivé položky nastavte následovně.

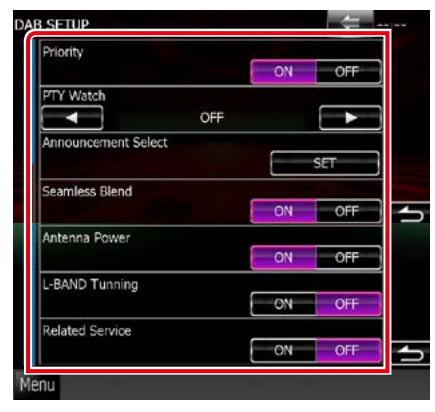

#### **Priority / Priorita**

Jestliže je během příjmu Radio Data System stejná služba poskytována digitálním rádiem. automaticky se přepne na digitální rádio. Jestliže je v době, kdy se zhorší příjem této služby prostřednictvím digitálního rádia, stejná služba poskytována systémem Radio Data System, přepne se automaticky na Radio Data System.

#### **PTY Watch / Sledování PTY**

Jestliže tato služba nastaveného typu programu začne s příjmem daného souboru, přepne se pro příjem služby z libovolného zdroje na digitální rádio.

### **Announcement Select / Výběr Hlášení**

Přepne na nastavenou službu oznámení. Podrobné informace naleznete v části

# *[Nastavení oznámení \(str.74\)](#page-74-0)*

### **Seamless Band (Hladký přechod)**

Zabraňuje přerušení přehrávání zvuku při přepínání z

digitálního rádia na analogové. Výchozí je "ON".

### **Antenna Power / Síla Antény\***

Nastavuje příkon antény pro digitální příjem. Nastavte na "ON", pokud je používaná digitální anténa vybavena předzesilovačem. Výchozí je "ON".

#### **L-Band Tunning / L-Band Ladění\***

Nastaví příjem pásma L. Pokud je nastavena hodnota "ON", přijímá také vysílání pásma L.

**Related Service/ Související Služba** Pokud zvolíte ZAP, přepne se jednotka na související službu (pokud existuje) při nedostupnosti sítě služby DAB. Výchozí je "OFF".

### **\* Tuto položku můžete nastavit u zdroje v POHOTOVOSTNÍM režimu.**

#### *[Návrat na hlavní stránku](#page-1-0) Funkce rádia*

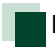

# <span id="page-74-0"></span>**Nastavení oznámení**

**Když je spuštěna služba, pro kterou je nastavena hodnota "ON", dojde k přepnutí z libovolného zdroje na oznámení.**

**1** Na obrazovce DAB SETUP v části [Announcement Select / Výběr Hlášení] zvolte [SET].

Zobrazí se obrazovka výběru oznámení.

**2** Dotkněte se jednotlivých seznamů oznámení a zapněte je nebo vypněte.

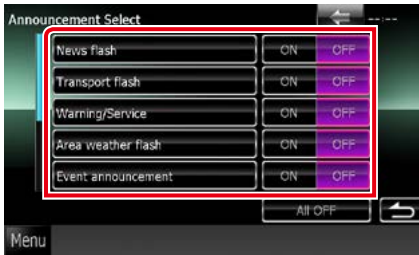

### **POZNÁMKA**

• Nastavení hlasitosti během příjmu služby oznámení se automaticky uloží. Až budete příště službu oznámení přijímat, přístroj automaticky obnoví nastavenou hlasitost.

*[Návrat na hlavní stránku](#page-1-0) Funkce rádia*

# **Ovládání zařízení Bluetooth**

**Pomocí funkce Bluetooth je možné používat různé funkce: poslouchat audio soubor, uskutečnit/přijmout hovor.**

# **O mobilním telefonu a audio přehrávači Bluetooth**

#### **Tento přístroj vyhovuje následujícím specifikacím Bluetooth.**

#### **Verze**

Certifikováno dle Bluetooth 3.0+EDR

# **Profil**

### Mobilní telefon:

- HFP (V1.6) (profil handsfree)
- SPP (Serial Port Profile)

SDP (Service Discovery Profile (profil zjišťování služeb))

PBAP (Phonebook Access Profile)

GAP (Generic Access Profile (profil generického přístupu))

### Audio přehrávač:

A2DP (Advanced Audio Distribution Profile) AVRCP (V1.4) (Audio/Video Remote Control Profile)

#### **Zvukový kodek**

SBC, AAC, MP3, aptX (pouze DNX7250DAB)

# **POZNÁMKA**

- Mobilní telefony s ověřenou kompatibilitou jsou uvedeny na následující adrese URL: *http://www.kenwood.com/cs/ce/bt/*.
- Přístroje podporující funkci Bluetooth jsou certifikovány pro shodu se standardem Bluetooth podle postupu předepsaného Bluetooth SIG. Nicméně takové přístroje nemusí komunikovat s vaším mobilním telefonem v závislosti na jeho typu.

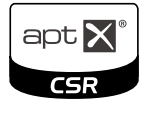

# **Registrace a připojení zařízení Bluetooth**

**Před použitím funkce Bluetooth je nutné registrovat audio přehrávač nebo mobilní telefon Bluetooth u tohoto přístroje. Můžete registrovat 5 jednotek Bluetooth.**

**1** Klepněte na [Menu] na obrazovce.

**2** Klepněte na [SETUP / NASTAVENÍ].

Zobrazí se obrazovka SETUP Menu.

# **3** Klepněte na [Bluetooth].

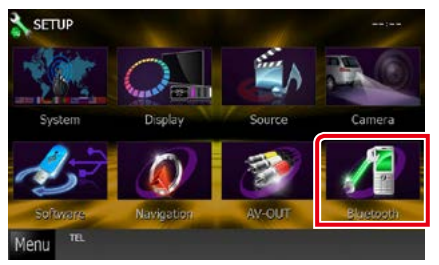

Zobrazí se obrazovka Bluetooth SETUP. Jednotlivá nastavení viz následující oddíl.

- **• Registrování zařízení Bluetooth** *[\(str.77\)](#page-77-0)*
- **• Připojení zařízení Bluetooth** *[\(str.77\)](#page-77-1)*

# <span id="page-77-0"></span>**Registrování zařízení Bluetooth**

# **1** Klepněte na [Search / Vyhledat].

Zobrazí se obrazovka Searched Device List.

### **POZNÁMKA**

- Zařízení Bluetooth nelze zaregistrovat, pokud používáte následující zdroje: iPod, Bluetooth Audio, APPS, aha Chcete-li zaregistrovat zařízení Bluetooth během používání jednoho z výše uvedených zdrojů, odešlete žádost o připojení ze zařízení Bluetooth a zaregistrujte ho.
- Pokud je již registrováno 5 zařízení Bluetooth, nové zařízení již nelze registrovat. Smažte nepotřebné registrace. Viz *[Připojení zařízení](#page-77-1)  [Bluetooth \(str.77\)](#page-77-1)*.
- Zobrazení Searched Device List (Seznam nalezených zařízení) nelze vyvolat, když je zdrojem příjmu aha nebo Bluetooth Audio.
- Tato jednotka je kompatibilní s funkcí snadného párování Apple Easy Pairing. Když je k této jednotce připojeno zařízení iPod touch nebo iPhone, zobrazí se dialogové okno pro ověření. Provedením operace ověření na této jednotce nebo smartphonu s iOS se registruje smartphone jako zařízení Bluetooth.
- Pokud jsou připojeny dvě Bluetooth jednotky, tato jednotka vyhledávání nezahájí. V takovém případě jednu z Bluetooth jednotek odpojte.

# **2** Vyberte v seznamu zařízení Bluetooth, které chcete registrovat.

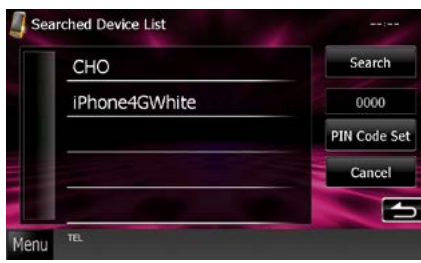

# **POZNÁMKA**

- Nelze-li zařízení najít v kroku 1, můžete hledání opakovat klepnutím na [Search / Vyhledat] ve výše vyobrazené obrazovce.
- Když je zdrojem aplikace Aha,-iHeartRadio nebo Bluetooth audio, nelze zařízení Bluetooth vyhledat.
- Klepněte na [Cancel / Storno] pro zrušení vyhledávání zařízení Bluetooth.

**3** Zadejte kód PIN mobilního telefonu. Objeví se zobrazení pro volbu profilu.

<span id="page-77-1"></span>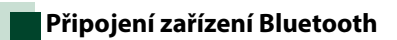

**1** Klepněte na název zařízení, které chcete připojit.

Objeví se zobrazení pro volbu profilu.

#### **POZNÁMKA**

• Svítí-li ikona, znamená to, že přístroj bude používat toto zařízení.

# **2** Jednotlivé profily nastavte následovně.

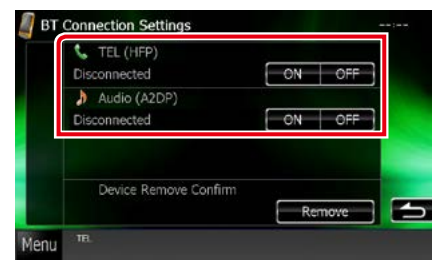

### **TEL (HFP)**

Znamená, že zařízení je mobilní telefon.

#### **Audio (A2DP)**

Znamená, že zařízení je audio přehrávač nebo mobilní telefon s audio přehrávačem.

# **POZNÁMKA**

- Pokud bylo zařízení spárováno, nelze zařízení Bluetooth připojit ze spárovaného zařízení.
- Dotykem [Remove / Odebrat] v [Device Remove Confirm / Potvrzení odebrání zařízení] se odstraní registrační údaj. Po klepnutí na tlačítko se zobrazí potvrzovací zpráva. Řiďte se pokyny zprávy a dokončete operaci.

#### *[Návrat na hlavní stránku](#page-1-0) Ovládání zařízení Bluetooth*

# **Přehrávání z Bluetooth audio zařízení**

# **Základní ovládání zařízení Bluetooth**

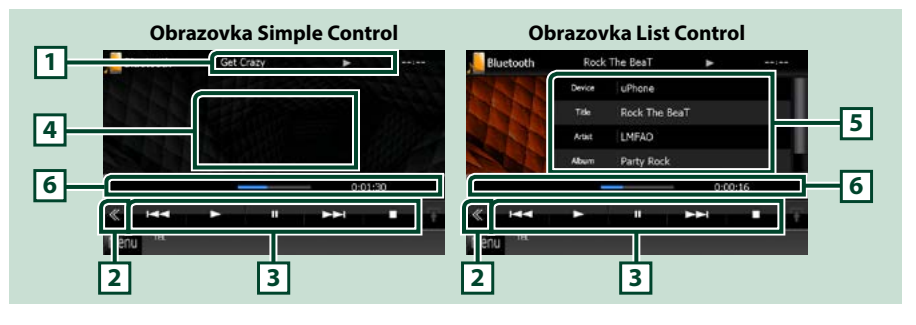

#### **1 Zobrazení informací**

Zobrazuje název z informací o skladbě. Nejsou-li informace k dispozici, zobrazuje se název zařízení.

#### **2 Multifunkční tlačítko**

Klepnutím zobrazíte multifunkční nabídku.

#### **3 Multifunkční nabídka**

Jednotlivá tlačítka mají následující funkce.

- [ $\blacktriangleleft$ ] [ $\blacktriangleright$ ]: Vyhledání předchozího/následujícího obsahu\*
- [>]: Přehrávání\*
- [II]: Pozastavení\*
- [7]: Zastaví přehrávání.\*
- [ AUDIO]: Klepnutím se zobrazí obrazovka Audio Control. Viz kapitola *[Registrování zařízení](#page-77-0)  [Bluetooth \(str.77\)](#page-77-0)*.
- [ SETUP]: Klepnutím se zobrazí obrazovka SETUP Menu. Viz *[Nastavení \(str.86\)](#page-86-0)*.
- [ REAR  $\left\lfloor \frac{1}{x} \right\rfloor$ : Klepnutím ztlumíte zadní reproduktor.

#### **4 Oblast přepínání funkcí**

Klepnutím se přepíná mezi obrazovkou Simple Control a List Control.

#### **5 Informace o souboru**

Zobrazuje informace o aktuálním souboru.

#### **6 Stavová lišta**

Zobrazuje aktuální polohu, čas a režim přehrávání.

#### **\* Tyto položky se zobrazují, pouze když je připojený audio přehrávač, který podporuje profil AVRCP.**

# **POZNÁMKA**

- Když se ovládací tlačítka nezobrazí, použijte k ovládání ovládací prvky přehrávače.
- V závislosti na vašem mobilním telefonu nebo audio přehrávači může být možné slyšet a ovládat zvuk, avšak textové informace se nezobrazují.
- Pokud je hlasitost příliš nízká, zvyšte ji ve vašem mobilním telefonu nebo zvukovém přehrávači.

# **Používání zařízení hands-free**

**Můžete používat funkci telefonu připojením telefonu Bluetooth k tomuto přístroji.**

# **Jak provést hovor**

# **1** Stiskněte tlačítko <TEL>.

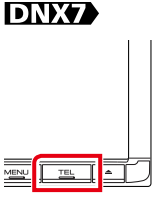

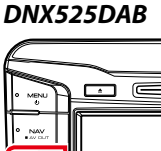

#### *DNX5250BT*

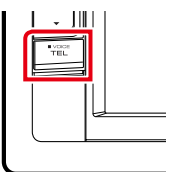

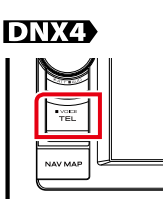

Zobrazí se obrazovka Hands Free.

# **POZNÁMKA**

- Po dokončení registrace mobilního telefonu se do této jednotky automaticky načte adresář telefonu.
- Pro každý zaregistrovaný mobilní telefon může být zaregistrováno až 600 telefonních čísel.
- Ke každému telefonnímu číslu lze registrovat až 30 číslic a až 127 znaků představujících jméno. (127 je počet abecedních znaků. V závislosti na typu znaků může být počet vložených znaků menší)
- Podle typu vašeho mobilního telefonu je nutné respektovat následující omezení:
- Data kontaktů není možné stáhnout běžným způsobem.
- Znaky v kontaktech jsou zkomolené.
- Chcete-li zrušit stahování dat kontaktů, proveďte to na mobilním telefonu.

# **2** Vyberte způsob vytáčení

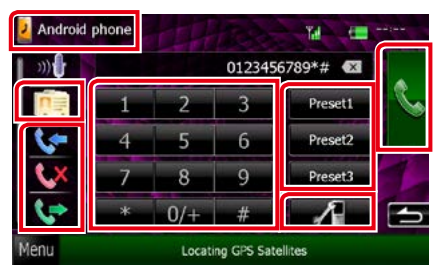

Jednotlivé způsoby viz následující tabulka.

### **Výběr požadovaného mobilního telefonu**

1) Stiskněte [ <mark>2 Android phone</mark> ] (zobrazovaný název mobilního telefonu).

#### **Volání po zadání telefonního čísla**

- 1Klepněte na [  $\frac{1}{1+2}$  ].
- 2Zadejte numerickými tlačítky telefonní číslo.
- 3 Klepněte na [ **N.** ].

#### **Telefonování pomocí záznamů hovorů**

- $\bigcirc$  Klepněte na [ $\bigcirc$ ],  $\bigcirc$ ] nebo [ $\bigcirc$ ].
- 2V seznamu zvolte telefonní číslo.
- 3 Klepněte na [ **]**.

#### **Volání s použitím kontaktů**

- 1Klepněte na [ **11**].
- 2V seznamu zvolte jméno.\*1 \*2
- 3V seznamu zvolte číslo.
- 4Klepněte na [ **km** ].

#### **Volání přednastaveného tel. čísla**

- 1Klepnutím na [Preset #] zavoláte na odpovídající tel. číslo.
- 2 Klepněte na [

### **Bluetooth SETUP**

1 Klepněte na [ **].** Zobrazí se obrazovka Bluetooth SETUP.

# **Pro připojení dvou mobilních telefonů**

• Dotykem [ **J** Android phone ] yyberete telefon, který chcete použít.

**\*1 Můžete řadit seznam tak, aby začínal znakem, na který klepnete.** 

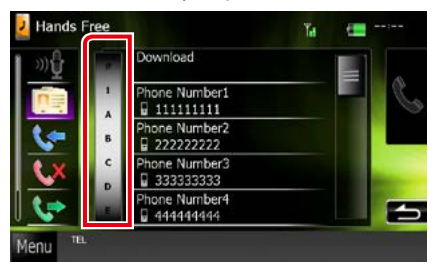

- **• Znaky, kterým neodpovídá žádné jméno, se nezobrazí.**
- **• Při vyhledávání se vyhledá znak bez**  přízvuku, například "u", namísto znaků s příznaky, jako je "ü".
- **\*2 Můžete nastavit řazení seznamu podle příjmení nebo jména. Blíže viz** *[Nastavení](#page-84-0)  [handsfree \(str.84\)](#page-84-0)***.**

#### **POZNÁMKA**

- Pokud jste si v telefonu upravili telefonní seznam, stáhněte si jej dotykem "Download" v horní části výpisu telefonního seznamu této jednotky. Telefonní seznam v této jednotce bude aktualizován nejnovějšími staženými daty.
- Z důvodů bezpečnosti jsou některé funkce při jízdě zakázány. Tlačítka související se zakázanými funkcemi budou při klepnutí nefunkční.
- Zobrazené stavové ikony jako například akumulátor a anténa se mohou lišit od ikon zobrazených na mobilním telefonu.
- Přepnutí mobilního telefonu do soukromého režimu může zakázat funkci hands-free.

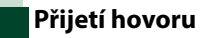

1 Klepnutím [ **d** ] přijmete hovor nebo<br>klepnutím [ **d** ] příchozí hovor i příchozí hovor odmítnete.

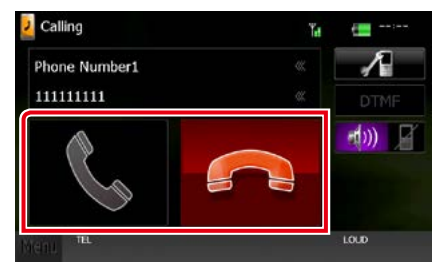

#### **POZNÁMKA**

• Při sledování obrazu z kamery není tato obrazovka zobrazena ani při příchozím volání. Chcete-li tuto obrazovku zobrazit, stiskněte tlačítko <TEL> nebo přesuňte řadicí páku automobilu do jízdní polohy.

# *Činnosti během hovoru*

### **Nastavení hlasitosti přijímače**

# **DNX7250DAB**

Stiskněte tlačítko <▼> nebo <▲>

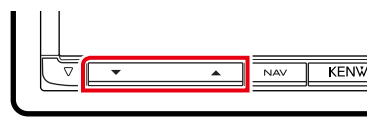

# **DNX5250BT**

Stiskněte tlačítko <▼> nebo <▲>

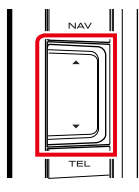

# **DNX525DAB**

Otáčejte knoflíkem hlasitosti.

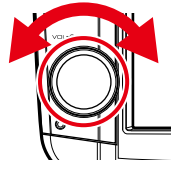

# **DNX4250DAB, DNX4250BT**

Otáčejte knoflíkem hlasitosti.

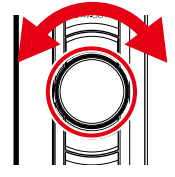

#### **Výstup vytáčecího tónu**

Klepnutím na [DTMF] zobrazíte obrazovku pro zadání tónů. Můžete odesílat tóny klepnutím na

požadovaná tlačítka na obrazovce.

# **Přepínání hlasového výstupu**

Každým dotykem [ [ ]<sup>1</sup>]<sup></sup> [ ]/ [ <sup>[</sup>] [ ]<sup>]</sup> se přepíná hlasový výstup mezi mobilním telefonem a reproduktorem.

### **Podržení hovoru**

Pokud obdržíte hovor během probíhajícího hovoru, můžete odpovědět na nově přijatý hovor klepnutím na položku [  $\frac{1}{2}$  ]. Aktuální hovor je podržen.

Při každém klepnutí na položku [  $\frac{1}{2}$  ] dojde ke změně volajícího.

Pokud klepnete na položku [ $\Box$ ], bude

aktuální hovor ukončen a dojde k přepnutí na podržený hovor.

#### *[Návrat na hlavní stránku](#page-1-0) Ovládání zařízení Bluetooth*

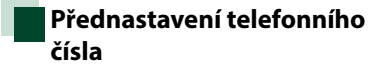

**V přístroji si můžete přednastavit často používaná čísla.**

**1** <sup>V</sup> zobrazení Hands Free zadejte telefonní číslo, které chcete registrovat.

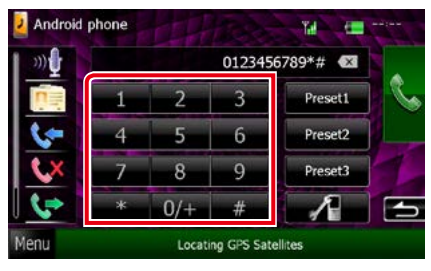

**2** Klepněte v obrazovce Hands Free na [Preset 1], [Preset 2] nebo [Preset 3] na 2 sekundy.

<span id="page-82-0"></span>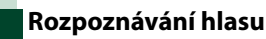

# **Můžete používat funkci rozpoznávání hlasu v mobilním telefonu připojeném k této jednotce. Telefonní seznam mobilního telefonu můžete prohledávat pomocí hlasových povelů. (Tato funkce závisí na**

**1** Stiskněte tlačítko <TEL> po dobu 1 sekundy.

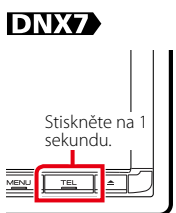

**mobilním telefonu.)** 

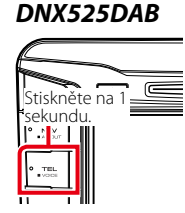

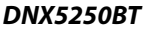

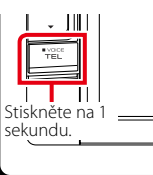

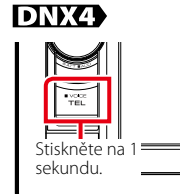

Objeví se zobrazení pro rozpoznávání hlasu.

**2** Řekněte příkaz.

#### **POZNÁMKA**

• Funkci rozpoznávání hlasu můžete použít klenutím na [ 00 ] v zobrazení Hands Free.

# **Smartphone Link**

**Propojením smartphonu se systémem Android, ve kterém je nainstalována aplikace Smartphone Link, můžete získávat dopravní informace Garmin a předpověď počasí.**

**1** Stiskněte tlačítko <NAV>.

DNX7

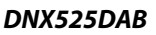

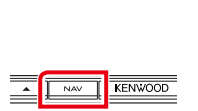

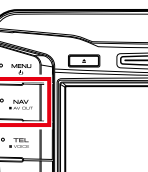

# *DNX5250BT*

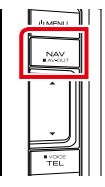

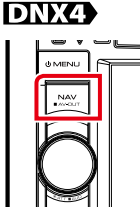

Objeví se navigační zobrazení.

V zobrazení hlavní nabídky klepněte na [Apps] a poté na ikonu s požadovaným obsahem

Bližší informace naleznete v návodu k použití navigačního systému.

# **POZNÁMKA**

- Nainstalujte si v systému Android nejnovější verzi aplikace Smartphone Link. Na Google play vyhledejte "Smartphone Link" a zjistěte si a nainstalujte nejnovější verzi.
- Informace o registraci zařízení Bluetooth (Android) naleznete v části *[Registrování](#page-77-0)  [zařízení Bluetooth \(str.77\)](#page-77-0)*.

#### *[Návrat na hlavní stránku](#page-1-0) Ovládání zařízení Bluetooth*

# <span id="page-84-0"></span>**Nastavení handsfree**

**U funkce handsfree můžete provést různá nastavení.**

- **1** Klepněte na [Menu] na obrazovce.
- **2** Klepněte na [SETUP / NASTAVENÍ]. Zobrazí se obrazovka SETUP Menu.
- **3** Klepněte na [Bluetooth].

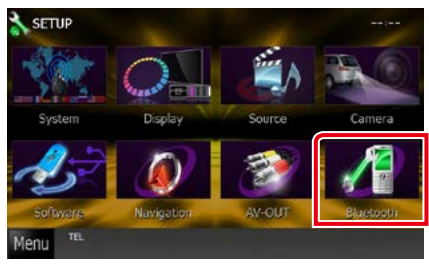

Zobrazí se obrazovka Bluetooth SETUP.

#### **4** <sup>V</sup> zobrazení Bluetooth SET-UP klepněte na [TEL SET-UP] (Nastavení telefonu).

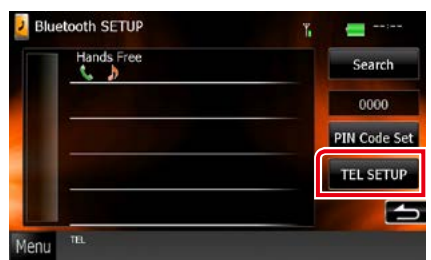

Objeví se zobrazení Hands-free SETUP (nastavení handsfree).

**5** Jednotlivé položky nastavte následovně.

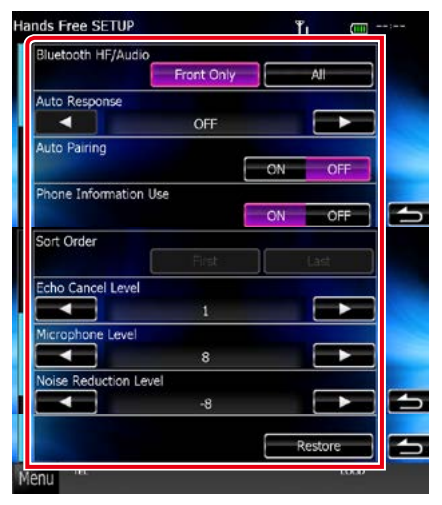

#### **Bluetooth HF/Audio / Bluetooth Hands Free/výstupní reproduktory**

Slouží k výběru reproduktorů pro výstup zvuku z mobilního telefonu (například hlasu volání nebo vyzváněcího tónu) a zvuku audio přehrávače Bluetooth.

- Front Only / Pouze přední: Výstup z předních reproduktorů.
- All / Vše (výchozí): Výstup ze všech reproduktorů.

#### **Auto Response / Automatické přijmutí příchozího hovoru\***

Nastavení času automatického přijmutí příchozího volání.

- OFF (výchozí): Automatické přijmutí není k dispozici.
- 0-99: Nastavení doby vyzvánění do přijmutí volání (v sekundách).

#### **Auto Pairing (Automatické párování)**

Když je nastaveno na "ON", bude zapnutá funkce automatického párování Apple, kterou se automaticky registruje iPod touch nebo telefon iPhone připojený k této jednotce.

ON (výchozí): Používá funkci Apple Auto Paring (Automatické párování Apple).

OFF: Nepoužívá funkci Apple Auto Paring.

#### **Phone Information Use / Načtení informací z telefonu**

Nastavuje, jestli používat telefonní seznam, seznamy odchozích, příchozích a zmeškaných hovorů.

ON (výchozí): Ano OFF: Ne

#### **Sort Order / Seřadit**

Nastavení, jak se mají řadit kontakty mobilního telefonu.

First / První: Řazení podle jména.

Last / Poslední (výchozí): Řazení podle příjmení.

#### **Echo Cancel Level / Úroveň potlačení echa**

Nastavení úrovně potlačení echa. Předvoleno je "0".

#### **Microphone Level / Citlivost mikrofonu**

Nastavení citlivosti mikrofonu telefonu. Výchozí nastavení je "15".

#### **Noise Reduction Level / Úroveň snížení okolního hluku**

Potlačení šumu z okolního prostředí bez změny hlasitosti mikrofonu. Toto nastavení použijte, když hlas volajícího není čistý. Předvoleno je "-10".

#### **[Restore / Obnovit]**

Obnovení nastavení na výchozí hodnoty.

**\* Z intervalů pro automatické přijmutí volání nastavených na tomto přístroji a na mobilním telefonu platí ten interval, který je kratší.**

#### *[Návrat na hlavní stránku](#page-1-0) [Nastaveni](#page-86-0)*

# <span id="page-86-0"></span>**Nastavení**

# **Nastavení monitoru**

**Můžete upravit kvalitu obrazu u videa přehrávaného z iPodu, u souboru s obrázkem, obrazovky s nabídkou atd.**

**1** <sup>V</sup> libovolném zobrazení se dotkněte po dobu 1 sekundy levé dolní oblasti obrazovky.

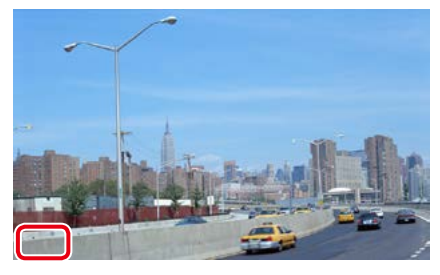

Zobrazí se obrazovka Screen Control.

#### **2** Jednotlivé položky nastavte následovně.

**iPod/ AV-IN/ kamera**

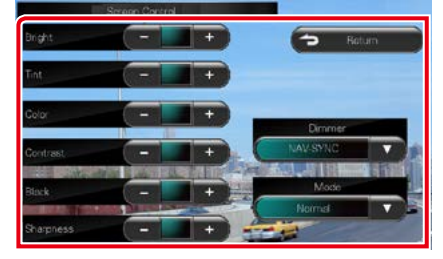

#### **DVD/ USB/ SD**

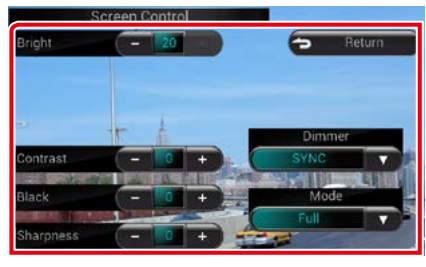

**Bright / Jas Tint / Odstín\* Color / Barva\* Contrast / Kontrast Black / Černá Sharpness / Ostrost\***

Upravte jednotlivé položky.

#### **Dimmer**

Zvolte režim ztlumení osvětlení.

ON : Podsvícení displeje a tlačítek se ztlumí. OFF: Podsvícení displeje a tlačítek se neztlumí.

- SYNC (výchozí): Zapíná nebo vypíná funkci ztlumení osvětlení, když se zapne nebo vypne spínač světel vozidla.
- NAV-SYNC: Vypíná nebo zapíná funkci ztlumení osvětlení podle nastavení displeje navigace Den/Noc.

#### **Mode / Režim\* (s výjimkou USB/SD)**

Zvolte režim obrazovky. Full: Režim zobrazení celého obrazu

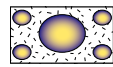

Just: Režim zarovnání obrazu

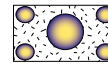

Zoom: Režim zoomu obrazu

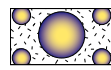

Normal /Normální: Normální režim obrazu

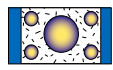

# **\* Pouze obrazovka přehrávání**

#### **POZNÁMKA**

- Položky umožňující úpravy se liší v závislosti na aktuálním zdroji.
- Tuto funkci můžete provádět pouze při zatažené ruční brzdě.
- Kvalitu obrazu lze nastavit pro každý zdroj.

# **Zobrazení ovládání kamery DNX7**

**Při použití kamery řady CMOS-3xx můžete nastavit zobrazení.**

**1** Stiskněte tlačítko <AUD> po dobu 1 sekundy.

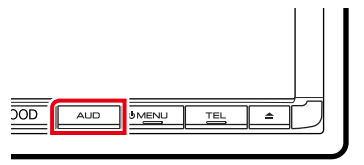

Zobrazí se obrazovka zobrazení kamery.

**2** Jednotlivé položky nastavte následovně.

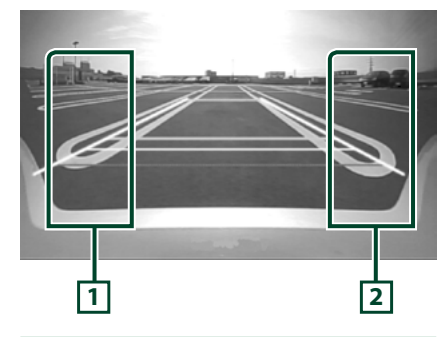

# **1 Pokyny**

Každým dotykem se zapne nebo naopak vypne zobrazení pokynů.

# **2 Úhel displeje**

Při každém dotyku změní kamera v následujícím pořadí zorný úhel Super širokoúhlý/širokoúhlý/horní pohled/ širokoúhlý +horní pohled/rohový pohled

# **POZNÁMKA**

- Výše uvedená ovládání kamery nemusí být v závislosti na připojené kameře dostupná.
- [AUD Key Longer than 1 Second] musí být nastaveno na "R-CAM"/ "CAM". Viz *[Uživatelské](#page-88-0)  [rozhraní \(str.88\)](#page-88-0)*

# **Nastavení systému**

#### **POZNÁMKA**

- Všechny funkce v tomto oddíle je možné spustit z multifunkční nabídky.
- **1** Klepněte na [Menu] na obrazovce. Zobrazí se obrazovka Top Menu.
- **2** Klepněte na [SETUP / NASTAVENÍ].
- **3** Klepněte na [System / Systém].

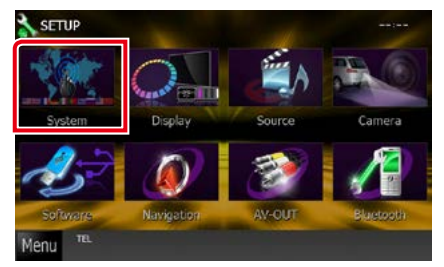

Zobrazí se obrazovka s nabídkou System. Jednotlivá nastavení viz následující oddíl.

- **• Nastavení uživatelského rozhraní**  *[\(str.88\)](#page-88-0)*
- **• Nastavení dotykového panelu** *[\(str.90\)](#page-90-0)*
- **• Nastavení zabezpečení** *[\(str.90\)](#page-90-1)*
- **• Nastavení paměti** *[\(str.92\)](#page-92-0)*

#### *[Návrat na hlavní stránku](#page-1-0) [Nastaveni](#page-86-0)*

# <span id="page-88-0"></span>**Uživatelské rozhraní**

**Můžete nastavit parametry uživatelského rozhraní.**

**1** <sup>V</sup> seznamu klepněte na [User Interface / Uživatelské rozhraní].

Zobrazí se obrazovka User Interface.

**2** Jednotlivé položky nastavte následovně.

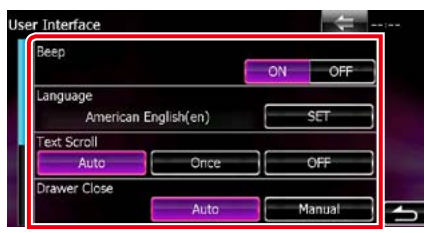

#### **Beep / Pípnutí při dotyku**

Zapne nebo vypne zvuk při dotyku kláves. Výchozí je "ON".

#### **Language / Jazyk**

Zvolte jazyk použitý pro ovládací obrazovku a nastavování položek. Viz *[Nastavení jazyka](#page-89-0)  [\(str.89\)](#page-89-0)*.

#### **Text Scroll / Rolování textu**

Umožňuje posouvat zobrazení textu na obrazovce ovládání zdroje. Vyberte z možností "Auto"/"Once"(Jednou)/"OFF".

Auto (výchozí): Posouvá text automaticky.

Once / Jednou: Umožní posunout text automaticky pouze jednou po aktualizaci.

OFF: Neposouvá text automaticky.

#### **Drawer Close / Uzavření nabídek**

Nastaví, zda se běžná nabídka zavře automaticky *[\(str.24\)](#page-24-0)*. Výchozí je "Auto".

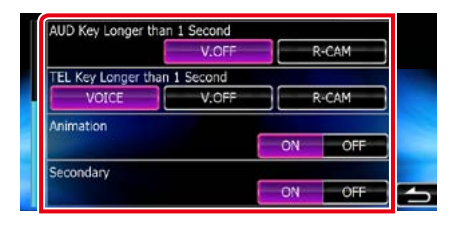

#### **AUD Key Longer than 1 Second (Stisknutí tlač. AUD déle než 1s) (DNX7250DAB/ DNX525DAB)**

Můžete nastavit činnost, která se provede po stisknutí tlačítka AUDIO na 1 sekundu. Vyberte z možností "V.OFF"/"R-CAM"/..CAM".

V.OFF (výchozí): Vypnout displej.

CAM (DNX7250DAB)/ R-CAM (DNX525DAB): Přepne na zobrazení videa ze zadní kamery.

#### **TEL Key Longer than 1 Second (Stisknutí tlač. TEL déle než 1s) (DNX5250BT/ DNX4250DAB/ DNX4250BT)**

Můžete nastavit činnost, která se provede po stisknutí tlačítka TEL na 1 sekundu. Zvolte z možností "Voice"/ "V.OFF"/ "R-CAM".

Voice / Hlasové vytáčení (výchozí): Vyvolá zobrazení rozpoznávání hlasu *[\(str.82\)](#page-82-0)*.

V.OFF: Vypnout displej.

R-CAM: Přepne na zobrazení videa ze zadní kamery.

#### **Animation / Animace**

Slouží k nastavení zobrazení animace. Výchozí je "ON".

#### **Secondary / Vedlejší**

Nastaví, zda se informace navigace zobrazí na obrazovce ovládání zvuku nebo naopak. Výchozí ie .ON".

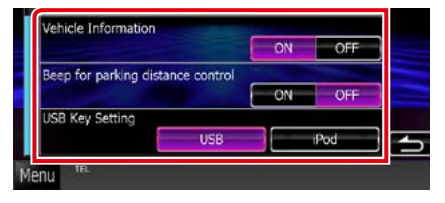

#### **Vehicle Information / Informace O Vozidle\*1**

Zobrazí informace o vozidle.

Tato funkce vyžaduje běžně dostupný adaptér. Podrobnosti vám sdělí prodejce společnosti Kenwood.

#### *[Návrat na hlavní stránku](#page-1-0) [Nastaveni](#page-86-0)*

#### **Beep for parking distance control / Pípnutí při kontrole vzdálenosti parkování\*1 (DNX525DAB)**

Nastaví, zda se ozve varovný tón v případě, že snímač blízkosti objektů rozpozná člověka nebo jiný objekt.

Podrobnosti vám sdělí prodejce společnosti Kenwood.

#### **USB Key Setting / Hlavní nastavení USB (DNX525DAB)**

Nastaví, na jaký zdroj se zařízení přepne po stisknutí tlačítka <USB>.

USB (výchozí): Přepne na USB.

iPod: Přepne na iPod.

**\*1 Toto nastavení je k dispozici, pokud je připojen běžně dostupný adaptér.**

# <span id="page-89-0"></span>*Nastavení jazyka*

- **1** Na obrazovce User Interface klepněte na [SET] u [Language / Jazyk]. Zobrazí se obrazovka Language Setting.
- **2** Jednotlivé položky nastavte následovně.

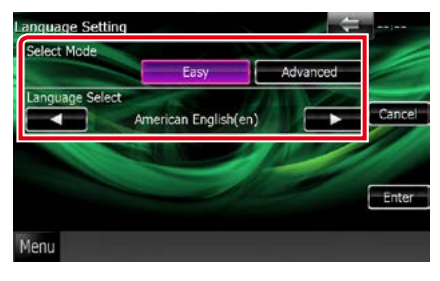

#### **Select Mode / Režim výběru**

Zvolí režim pro výběr jazyka.

Easy (výchozí): Jednoduchý výběr jazyka.

Advanced / Rozšířený: Umožňuje volit jazyky pro jednotlivé položky.\*

### **Language Select / Volba jazyka**

Zvolí jazyk.

**\* Pokud zvolíte u Select Mode možnost [Advanced / Rozšířený], zobrazí se následující obrazovka.**

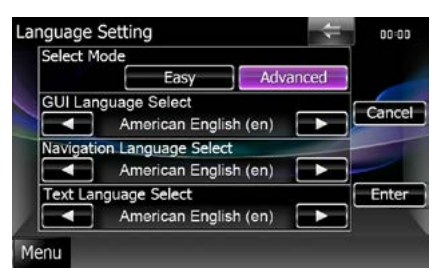

#### GUI Language Select / Volba jazyka GUI:

Zvolí zobrazovaný jazyk používaný na obrazovce ovládání atd.

#### Navigation Language Select / Volba jazyka navigace:

Zvolí jazyk používaný pro navigaci.

Text Language Select / Volba jazyka textu: Zvolí jazyk používaný pro text tagu (informace o písni).

# **3** Klepněte na [Enter / Potvrdit].

### **POZNÁMKA**

• Klepnutím na [Cancel / Storno] zrušíte nastavení jazyka.

# <span id="page-90-0"></span>**Nastavení dotykového panelu**

- **1** Na obrazovce s nabídkou System klepněte na [Touch / Dotykový displej]. Zobrazí se obrazovka Touch Panel Adjustment.
- **2** Postupujte podle pokynů na obrazovce a dotkněte se středu ikony .

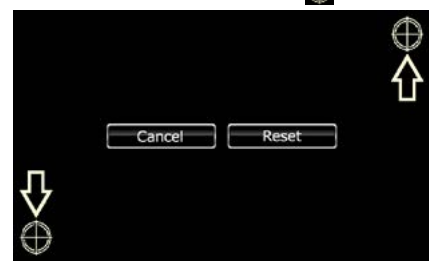

#### **POZNÁMKA**

- Klepnutím na [Cancel / Storno] zrušíte nastavení dotykového panelu.
- Klepnutím na [Reset] vrátíte původní stav.

# <span id="page-90-1"></span>**Nastavení zabezpečení**

#### **Na přístroji můžete nastavit bezpečnostní kód, který systém chrání před krádeží.**

#### **POZNÁMKA**

• Když je aktivní funkce bezpečnostního kódu, kód nelze změnit a funkci nelze vypnout. Bezpečnostní kód může být nastaven jako 4místné číslo podle vaší volby.

#### **1** Na obrazovce s nabídkou System klepněte na [Security / Zabezpečení].

Zobrazí se obrazovka Security.

#### **2** Klepněte na [ON] u [SI].

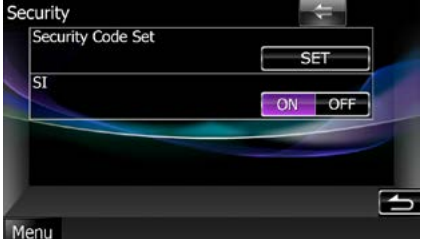

#### **POZNÁMKA**

- DNX7250DAB, DNX5250BT, DNX525DAB Je-li funkce "SI" zapnuta, bliká po odejmutí panelu na čelním panelu kontrolka SI. Výchozí je "ON".
- DNX4250DAB, DNX4250BT Je-li funkce "SI" zapnuta, bliká po vypnutí zapalování vozidla na čelním panelu kontrolka SI. Výchozí je "ON".

#### **3** Klepněte na [SET] u [Security Code Set / Nastavení bezpečnostního kódu].

#### **POZNÁMKA**

• Pokud jste již provedli registraci kódu, zobrazí se  $[CI R]$ 

#### **4** Zadejte bezpečnostní kód sestávající ze čtyř číslic a klepněte na [Enter / Potvrdit].

**5** Zadejte stejný kód ještě jednou a klepněte na [Enter / Potvrdit]. Bezpečnostní kód je zaregistrován.

# **POZNÁMKA**

- Pokud zadáte odlišný bezpečnostní kód, obrazovka se vrátí ke kroku 4 (k prvnímu zadání kódu).
- Pokud jste stiskli tlačítko <Reset> nebo jste odpojili přístroj od akumulátoru, zadejte správný bezpečnostní kód jako v kroku 4 a klepněte na [Enter / Potvrdit]. Nyní můžete přístroj používat.

#### *[Návrat na hlavní stránku](#page-1-0) [Nastaveni](#page-86-0)*

# <span id="page-92-0"></span>**Nastavení paměti**

**Nastavení ovládání zvuku, AV-IN SETUP, kamery a Audio SETUP lze uložit do paměti. Uložená nastavení lze kdykoliv vyvolat. Např. i v případě, že jsou nastavení vymazána kvůli výměně baterie, lze tato nastavení obnovit.**

#### **1** Na obrazovce s nabídkou System klepněte na [SETUP Memory / Nastavení paměti].

Zobrazí se obrazovka SETUP Memory.

#### **2** Řiďte se pokyny na obrazovce.

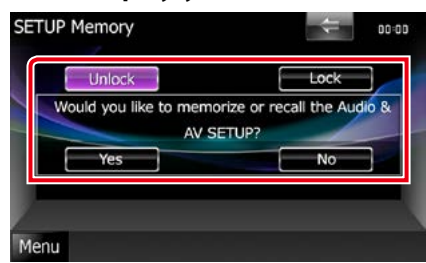

#### **[Lock / Zamknuto] / [Unlock / Odemknuto]\***

Zablokuje nebo odblokuje nastavení AV-IN SETUP a Audio SETUP.

#### **Yes / Ano**

Uloží nebo vyvolá nastavení.

#### **No / Ne**

Zruší funkci nebo uložení do paměti. Objeví se znovu obrazovka SETUP Menu.

**\* Vyberete-li možnost [Lock / Zamknuto], nelze změnit nastavení AV-IN SETUP ani Audio SETUP.** 

**V menu nastavení se pod každou ikonou nastavení rovněž zobrazí znak zamčení tlačítka.**

# **3** Řiďte se pokyny na obrazovce.

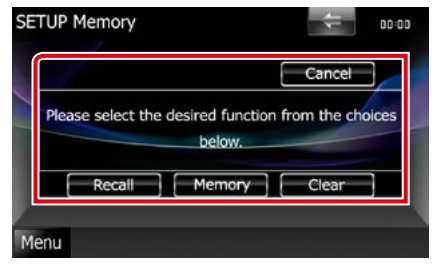

#### **Recall / Obnovit**

Vyvolá uložená nastavení.

#### **Memory / Paměť**

Uloží aktuální nastavení do paměti.

#### **Clear / Smazat**

Vymaže aktuálně uložená nastavení.

#### **Cancel / Storno**

Ukončí ukládání/vyvolávání nastavení.

# **Nastavení displeje**

- **1** Klepněte na [Menu] na obrazovce.
- **2** Klepněte na [SETUP / NASTAVENÍ].

Zobrazí se obrazovka SETUP Menu.

**3** Klepněte na [Display / Zobrazení].

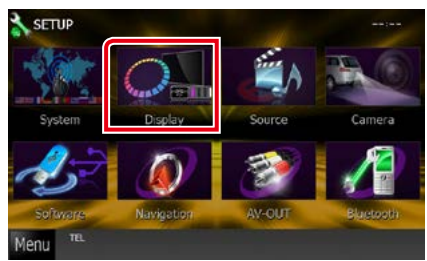

Zobrazí se obrazovka s nabídkou Display Menu.

Jednotlivá nastavení viz následující oddíl.

- **• Ovládání úhlu monitoru** *[\(str.93\)](#page-93-0)*
- **• Nastavení panelu barev** *[\(str.94\)](#page-94-0)*
- **• Změna obrázku na pozadí** *[\(str.95\)](#page-95-0)*

# <span id="page-93-0"></span>**Ovládání sklonu monitoru DNX7**

**Můžete nastavit polohu monitoru.**

**1** Na obrazovce s nabídkou Display klepněte na [Angle / Úhel displeje].

Zobrazí se obrazovka pro nastavení úhlu.

**2** Zvolte číslo představující požadované nastavení úhlu.

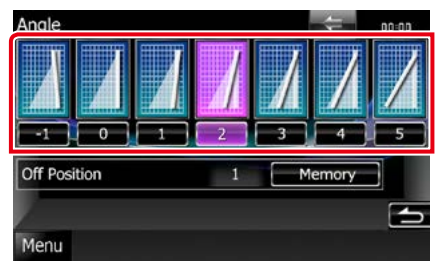

Předvoleno je "0".

# **POZNÁMKA**

• Současný úhel monitoru můžete uložit jako úhel během vypnutí. Po výběru požadovaného úhlu klepněte na [Memory / Paměť].

#### *[Návrat na hlavní stránku](#page-1-0) [Nastaveni](#page-86-0)*

<span id="page-94-0"></span>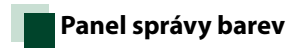

**Můžete nastavit barevné osvětlení obrazovky a tlačítek.**

**Položky, které lze zvolit, se liší podle přístroje.**

**1** Na obrazovce s nabídkou Display klepněte na [Color / Barva].

Zobrazí se obrazovka Color.

**2** Klepněte na [SET] u [Panel Color Coordinate / Panel správy barev].

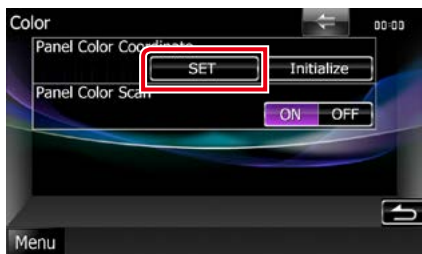

Zobrazí se obrazovka Panel Color Coordinate.

#### **POZNÁMKA**

- Když je [Panel Color Scan / Skenovat panel barev] nastavený na "off", můžete klepnout na [SET] nebo [Initialize / Tovární].
- Klepnutím na [Initialize / Tovární] se obnoví výchozí nastavení.

#### **3** Klepněte na požadovanou barvu.

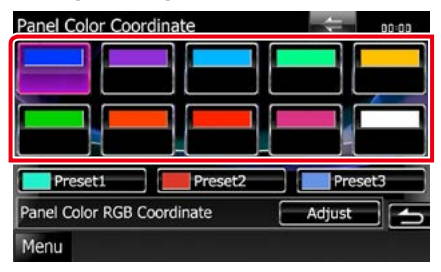

# *Registrování vlastní barvy*

**Můžete zaregistrovat vlastní barvu.**

- **1** Na obrazovce Panel Color Coordinate klepněte na [Adjust / Upravit]. Zobrazí se obrazovka Panel Color RGB.
- **2** Pomocí [2] a [3] upravte jednotlivé hodnoty barev.

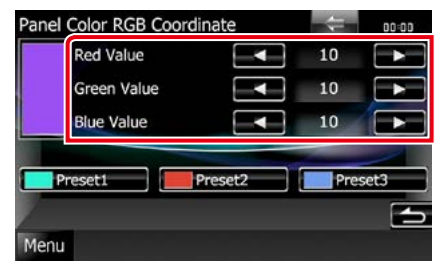

**3** Klepněte na 2 sekundy na požadované tlačítko předvolby Preset.

#### *Skenovat panel barev*

**Můžete nastavit, aby se barva panelu neustále měnila v rámci barevného spektra.**

**1** Na obrazovce Color klepněte na [ON] u [Panel Color Scan / Skenovat panel barev].

Funkce Panel Color Scan se nastaví na ON.

# <span id="page-95-0"></span>**Změna obrázku na pozadí**

**Můžete načíst obrázek z připojeného zařízení USB a nastavit jej jako obrázek na pozadí. Předtím je nezbytné připojit zařízení, ze kterého chcete obrázek načíst.**

**1** Na obrazovce s nabídkou Display klepněte na [Background / Pozadí]. Zobrazí se obrazovka Background.

#### **2** Klepněte na [STANDBY].

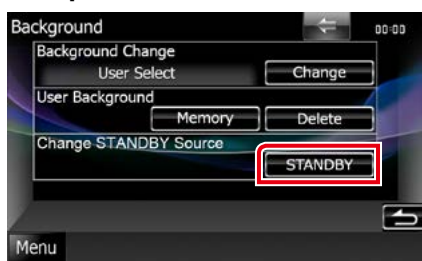

### **3** Klepněte na [Memory / Paměť] u [User Background / Vlastní pozadí].

Zobrazí se obrazovka User Background File Select.

# **4** Zvolte obrázek, který chcete načíst.

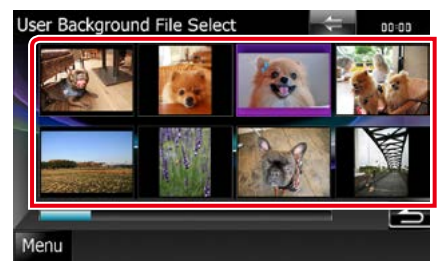

# **5** Klepněte na [Enter / Potvrdit].

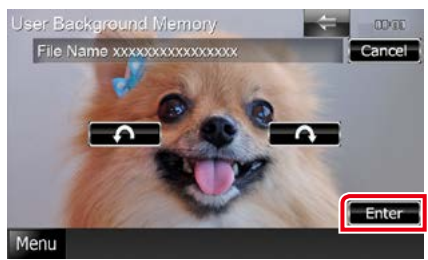

Zvolený obrázek se načte a na displeji se znovu zobrazí obrazovka Background.

### **POZNÁMKA**

- Klepněte na [  $\bigcap$  ] a obrázek se otočí proti směru hodinových ručiček.
- Klepněte na [ $\bigcap$ ] a obrázek se otočí ve směru hodinových ručiček.
- **6** Klepněte na [Change / Změnit] u [Background Change / Změna pozadí] na obrazovce Background.
- **7** Zvolte obrázek pro pozadí a klepněte na [Enter / Potvrdit].

#### **POZNÁMKA**

- Specifikace použitelných obrázků viz *[Přehratelná](#page-120-0)  [média a soubory \(str.120\)](#page-120-0)*.
- Klepnutím na [Delete / Odstranit] na obrazovce Background se vymaže obrázek na pozadí. Po klepnutí na [Delete / Odstranit] se zobrazí potvrzovací zpráva. Řiďte se pokyny zprávy a dokončete operaci.

#### *[Návrat na hlavní stránku](#page-1-0) [Nastaveni](#page-86-0)*

# **Nastavení navigace**

**Můžete nastavit parametry navigace.**

- **1** Klepněte na [Menu] na obrazovce.
- **2** Klepněte na [SETUP / NASTAVENÍ]. Zobrazí se obrazovka SETUP Menu.

# **3** Klepněte na [Navigation / Navigace].

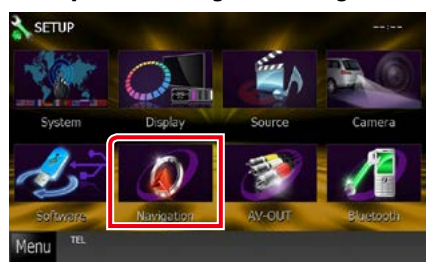

Zobrazí se obrazovka Navigation SETUP.

### **4** Jednotlivé položky nastavte následovně.

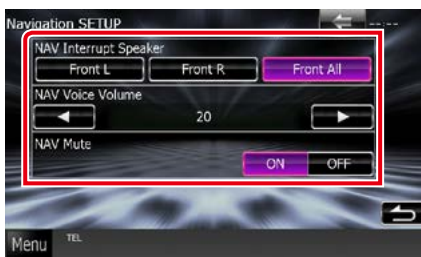

#### **NAV Interrupt Speaker / Reproduktory pro navigaci**

Vybírá reproduktory použité pro hlasové pokyny navigačního systému.

- Front L / Přední L: Pro hlasové pokyny používá levý přední reproduktor.
- Front R / Přední P: Pro hlasové pokyny používá pravý přední reproduktor.
- Front All / Přední vše (výchozí): Pro hlasové pokyny používá oba přední reproduktory.

#### **NAV Voice Volume / Hlasitost navigace**

Nastavuje hlasitost hlasových pokynů navigačního systému. Výchozí je "20".

### **NAV Mute / Ztlumení zvuku**

Během používání hlasových pokynů navigačního systému ztlumí zvuk zadních reproduktorů. Výchozí je "ON".

# **Nastavení kamery**

**Můžete nastavit parametry kamery.**

- **1** Klepněte na [Menu] na obrazovce.
- **2** Klepněte na [SETUP / NASTAVENÍ]. Zobrazí se obrazovka SETUP Menu.

#### **3** Klepněte na [Camera].

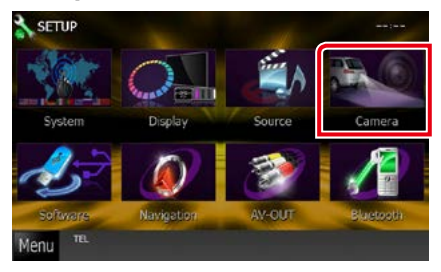

Zobrazí se obrazovka Camera SETUP.

#### **4** Jednotlivé položky nastavte následovně.

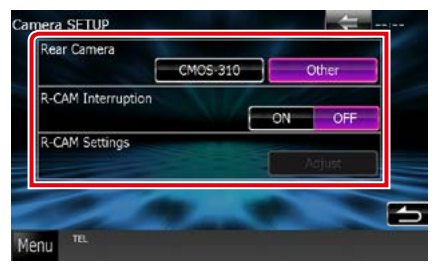

#### **Rear Camera / Zadní kamera\*1**

Výběr typu použité zadní kamery.

- CMOS-3xx: Je-li připojena kamera řady CMOS-300 s nastavením ID 1.
- Other /Jiné (výchozí): Je-li připojena jiná kamera.

#### **R-CAM Interruption / Auto zobrazení R-CAM**

Nastavuje způsob přepínání zobrazení. Nastavované hodnoty jsou ON a OFF.

- ON: Když přeřadíte na zpátečku nebo stisknete tlačítko <AUD> (**DIVYZA)**/ <AUDIO> (DNX525DAB)/ <TEL> (DNX5250BT DIY (P) po dobu 1 sekundy\*3, přepne na obraz ze zadní kamery.
- OFF (výchozí): Při stisknutí tlačítka <AUD>  $(DINE)$ / <AUDIO> (DNX525DAB)/  $\langle$ TEL $>$ (DNX5250BT **DIVICE**) po dobu 1 sekundy\*3 přepne na obraz ze zadní kamery.

#### **R-CAM Settings / Nastavení R-CAM\*2 DWA**

Upraví nastavení řady CMOS-300 s nastavením ID 1. Podrobnosti naleznete v návodu k použití kamery.

- **\*1 Tato nastavení lze provádět pouze při zabrzděné parkovací brzdě.**
- **\*2 Tato nastavení lze provádět, pouze když je parkovací brzda zabrzděna a je zvolena kamera řady CMOS-300.**
- **\*3 [TEL Key Longer than 1 Second] nebo [AUD Key Longer than 1 Second] musí**  být nastaveno na "R-CAM"/ "CAM". Viz *[Uživatelské rozhraní \(str.88\)](#page-88-0)*

# **Informace o softwaru**

#### **Zkontroluje verzi softwaru tohoto přístroje.**

- **1** Klepněte na [Menu] na obrazovce.
- **2** Klepněte na [SETUP / NASTAVENÍ]. Zobrazí se obrazovka SETUP Menu.
	-

### **3** Klepněte na [Software].

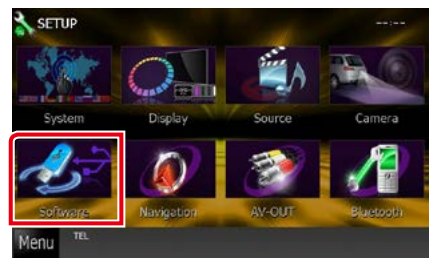

Zobrazí se obrazovka Software Information.

#### **4** Potvrďte verzi softwaru. Případně klepněte na [Update / Aktualizace].

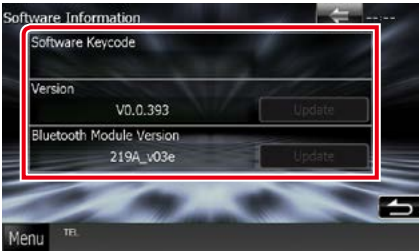

### **POZNÁMKA**

• Informace o aktualizaci tohoto softwaru najdete v příslušné příručce s postupem aktualizace, která se dodává se softwarem.

#### *[Návrat na hlavní stránku](#page-1-0) [Nastaveni](#page-86-0)*

# **Nastavení AV vstupu**

**Můžete nastavit parametry AV vstupu.**

- **1** Klepněte na [Menu] na obrazovce.
- **2** Klepněte na [SETUP / NASTAVENÍ]. Zobrazí se obrazovka SETUP Menu.

### **3** Klepněte na [Source / Zařízení].

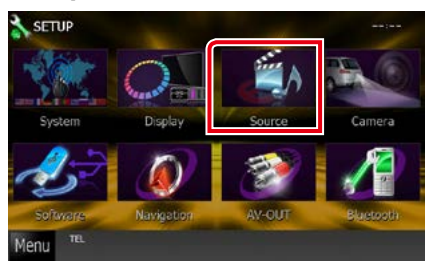

# **4** <sup>V</sup> seznamu klepněte na [AV-IN SETUP / Nast. AV-IN].

Zobrazí se obrazovka AV-IN SETUP.

#### **5** Jednotlivé položky nastavte následovně.

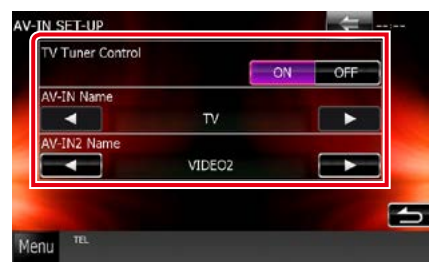

# **TV Tuner Control (Ovládání TV tuneru)**

Při připojení k TV tuneru nastaví AV INPUT.

- ON: Nastavení ON použijte, pokud připojujete TV tuner od třetí strany. Název AV-IN je nastaven na televizoru. Pokud připojíte TV tuner vyrobený společností DOS a sledujete televizní vysílání, můžete provádět některé jednoduché činnosti klepnutím na obrazovku jednotky.
- OFF (výchozí): Nastavení OFF použijte, pokud TV tuner od třetí strany nepřipojujete.

### **AV-IN1 Name / Název AV-IN1 AV-IN2 Name / Název AV-IN2**

Nastavuje název, který bude zobrazen při výběru systému, který je připojen pomocí portu AV INPUT. Výchozí je "VIDEO".

# **Nastavení rozhraní AV výstupu**

**Můžete zvolit zdroj AV, který bude výstupem na portu AV OUTPUT. Předvoleno je "VIDEO1".**

- **1** Klepněte na [Menu] na obrazovce.
- **2** Klepněte na [SETUP / NASTAVENÍ].

Zobrazí se obrazovka SETUP Menu.

#### **3** Klepněte na položku [AV-OUT].

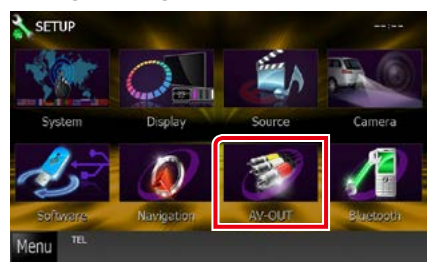

Zobrazí se obrazovka AV-OUT Interface.

**4** Klepnutím na tlačítko [◀] nebo [▶] nastavte [AV-OUT] na hodnotu VIDEO1, DISC, iPod, USB nebo OFF.

### **POZNÁMKA**

• "USB" lze vybrat jako výstupní zdroj AV pouze v případě, je-li zařízení iPod připojeno k této jednotce pomocí KCA-iP202. Informace o nastavení připojení naleznete v kapitole *[Nastavení připojení zařízení iPod/iPhone](#page-60-0)  [\(str.60\)](#page-60-0)*.

# **Ovládání zvuku**

### **POZNÁMKA**

• Všechny funkce v tomto oddíle je možné spustit z multifunkční nabídky.

**Můžete upravit různá nastavení jako vyvážení zvuku nebo úroveň subwooferu.**

- **1** Klepněte na [Menu] na obrazovce.
- **2** Klepněte na [Audio].

Objeví se obrazovka Audio. Jednotlivá nastavení viz následující oddíl.

- **• Nastavení zvuku** *[\(str.100\)](#page-100-0)*
- **• Ovládání zvuku** *[\(str.104\)](#page-104-0)*
- **• Ovládání ekvalizéru** *[\(str.104\)](#page-104-1)*
- **• Ovládání zón** *[\(str.106\)](#page-106-0)*
- **• Nastavit zvukový efekt** *[\(str.107\)](#page-107-0)*
- **• Nastavení pozice při poslechu** *[\(str.109\)](#page-109-0)*

# <span id="page-100-0"></span>**Nastavení zvuku**

**1** Klepněte na [Audio SETUP / Nastavení Zvuku].

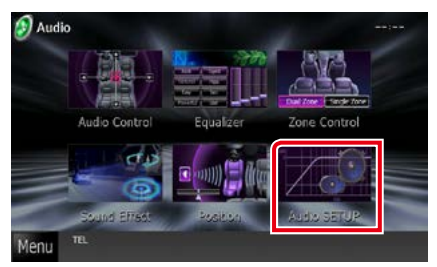

Zobrazí se obrazovka Audio SETUP.

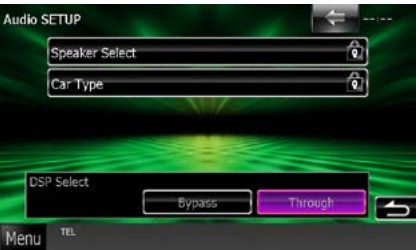

Jednotlivá nastavení viz následující oddíl.

- **• Nastavení reproduktorů** *[\(str.101\)](#page-101-0)*
- **• Nastavení typu vozidla** *[\(str.102\)](#page-102-0)*
- **• Volba DSP** *[\(str.103\)](#page-103-0)*

# <span id="page-101-0"></span>**Nastavení reproduktorů**

**Můžete si vybrat typ reproduktorů a jejich velikost, abyste dosáhli nejlepšího zvukového efektu.**

**Jakmile je nastavena velikost a typ reproduktorů, charakteristika výhybek reproduktorů je nastavena automaticky.**

### **1** Tlačítko [Speaker Select] v obrazovce Audio SETUP.

Zobrazí se obrazovka Speaker Select.

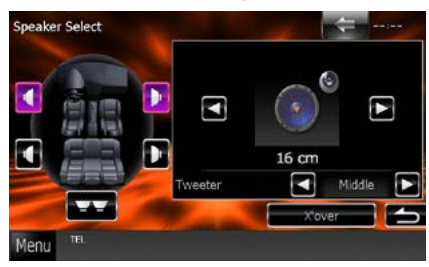

**2** Klepněte na reproduktor, jehož nastavení chcete upravit, a jednotlivé položky nastavte takto.

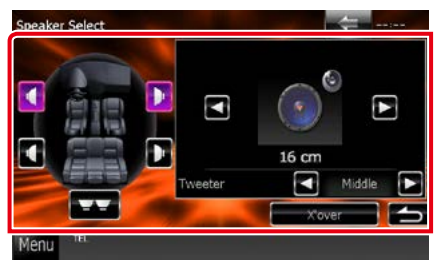

# **Tweeter**

Výškový reproduktor můžete nastavit, když vyberete přední reproduktory. None (Žádný), Small (Nízká úroveň), Middle (Středy), Large (Vysoká úroveň)

#### **X'over / Crossover**

Zobrazuje obrazovku nastavení charakteristiky výhybek reproduktorů.

Nastavení charakteristiky výhybek reproduktorů, které bylo nastaveno automaticky po volbě typu reproduktorů, můžete změnit.

Podrobné informace naleznete v části *[Nastavení přechodové sítě \(str.102\)](#page-102-1)*

#### **3** Zvolte velikost reproduktorů pomocí [⊲] a [►]. Velikost reproduktoru závisí na jeho typu a na přístroji.

#### **Přední**

OEM, 8 cm, 10 cm, 12 cm, 13 cm, 16 cm, 17 cm, 18 cm, 4x6, 5x7, 6x8, 6x9, 7x10

#### **Zadní**

Žádné, OEM, 8 cm, 10 cm, 12 cm, 13 cm, 16 cm, 17 cm, 18 cm, 4x6, 5x7, 6x8, 6x9, 7x10

### **Subwoofer**

NONE, 16 cm, 20 cm, 25 cm, 30 cm, 38 cm a více

### **POZNÁMKA**

• Vyberte "None" (Žádný), jestliže nemáte žádné reproduktory.

#### *[Návrat na hlavní stránku](#page-1-0) Ovládání zvuku*

#### <span id="page-102-1"></span>*Nastavení přechodové sítě*

**Můžete nastavit dělicí kmitočet výhybek reproduktorů.**

- **1** Klepněte na reproduktor a na obrazovce Speaker Select nastavte charakteristiku výhybek reproduktorů.
- **2** Klepněte na [X'over / Crossover]. Zobrazí se obrazovka X'over.
- **3** Jednotlivé položky nastavte následovně.

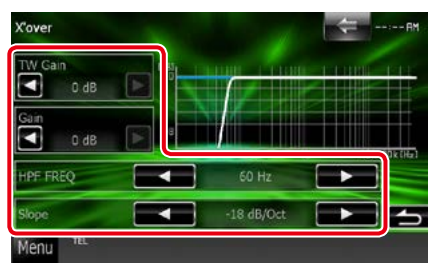

#### **TW Gain (Zisk výškového) \*1**

Slouží k nastavení úrovně výškového reproduktoru. (Když zvolíte přední reproduktor na obrazovce volby reproduktoru)

#### **Gain / Úroveň**

Slouží k nastavení úrovně předního reproduktoru, zadního reproduktoru nebo subwooferu.

#### **Phase / Fáze \*2**

Nastaví fázi výstupu subwooferu.

Pokud je nastaveno "Reverse" (Reverzní), fáze je obrácena o 180 stupňů. (Když je na obrazovce volby reproduktoru zvolen subwoofer)

#### **HPF FREQ**

Nastavení filtru vysokých kmitočtů. (Když zvolíte přední nebo zadní reproduktor na obrazovce volby reproduktoru)

#### **LPF FREQ**

Nastavení filtru nízkých kmitočtů. (Když je na obrazovce volby reproduktoru zvolen subwoofer)

#### **Slope / Sklon rozdělení\*3**

Nastavuje útlum na dělicím kmitočtu.

- **\*1 Pouze pokud je položka "Tweeter" (Výškový reproduktor) nastavena na "Small" (Nízká úroveň), "Middle" (Středy), "Large" (Vysoká úroveň) v <Nastavení reproduktorů>.**
- **\*2 Pouze pokud je položka "Subwoofer"**  nastavena na jiný režim, než "None" **(Žádný) v <Nastavení reproduktorů>.**
- **\*3 Jen když je "LPF FREQ"/"HPF FREQ" nastaveno v <X'over / Crossover> na jiný**  režim, než "Through" (Zapnuto).

<span id="page-102-0"></span>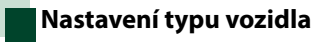

**Můžete nastavit typ vozu, síť reproduktorů atd.**

**1** Na obrazovce Audio SETUP klepněte na [Car Type / Nastavení typu vozu].

Zobrazí se obrazovka Car Type.

**2** <sup>V</sup> seznamu zvolte typ vozidla.

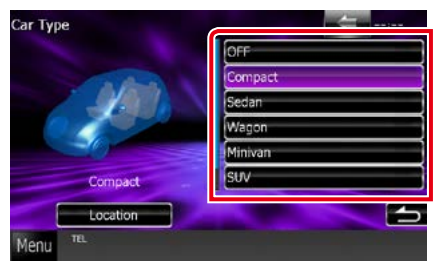

### **POZNÁMKA**

• Jakmile je vybrán typ vozidla, je automaticky nastaveno vyrovnání časového zpoždění (pro vyrovnání časování výstupu zvuku jednotlivých kanálů), tak se dosáhne nejlepších prostorových efektů.

# *Nastavení umístění reproduktorů*

# **1** Na obrazovce Car Type klepněte na [Location / Umístění].

Zobrazí se obrazovka Speaker Location.

### **2** Pomocí [3] zvolte umístění reproduktoru.

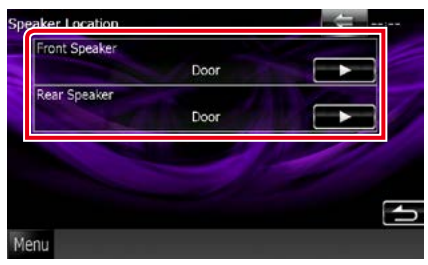

#### **Front Speaker / Přední reproduktor**

Zvolte mezi "Door" (Dveře)/ "On Dash" (Palubní deska)/ "Under Dash" (Pod palubní deskou).

#### **Rear Speaker / Zadní reproduktor**

Zvolte mezi "Door" (Dveře)/ "Rear Deck" (Deska za zadními sedadly), "2nd Row" (2. řada)/ "3rd Row" (3. řada) (malý dodávkový automobil, osobní dodávka).

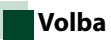

# <span id="page-103-0"></span>**Volba DSP**

**Můžete zvolit, zda budete používat systém DSP (Digital Signal Processor).**

#### **1** Na obrazovce Audio SETUP klepněte na [Bypass] nebo [Through / Zapnuto] u [DSP Select / Volba DSP].

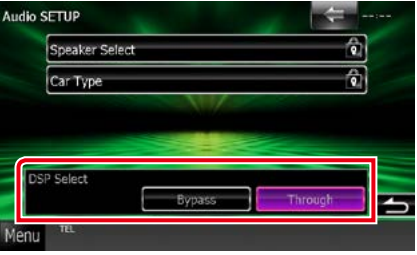

#### **Bypass**

DSP nemá žádný účinek.

#### **Through / Zapnuto**

DSP má vliv.

# **POZNÁMKA**

• Když je režim nastaven na [Bypass], systém DSP nelze nastavit.

# <span id="page-104-0"></span>**Obecné ovládání zvuku**

**1** Klepněte na [Audio Control / Nastavení zvuku].

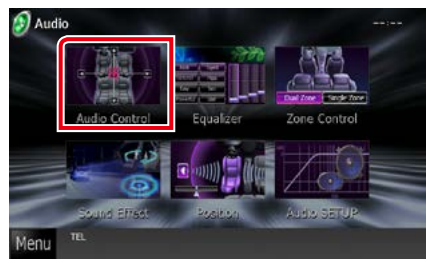

### **2** Jednotlivé položky nastavte následovně.

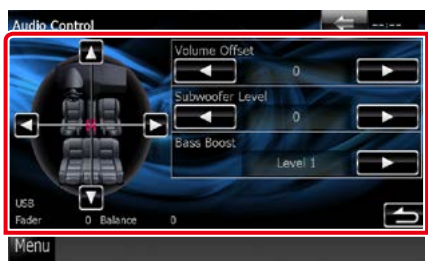

#### **Fader # / Posuvník # Balance # / Vyvážení #**

Nastaví vyvážení hlasitosti kolem dané oblasti.

[2] a [3] nastaví vyvážení hlasitosti vpravo a vlevo.

[5] a [∞] nastaví vyvážení hlasitosti vpředu a vzadu.

#### **Volume Offset / Dolazení hlasitosti\***

Dolaďuje hlasitost aktuálního zdroje, aby se minimalizoval rozdíl v hlasitosti mezi jednotlivými zdroji.

#### **Subwoofer Level / Hlasitost subwooferu**

Upravuje hlasitost subwooferu. Toto nastavení není k dispozici, když je subwoofer nastaven na "None" (Žádný). Viz *[Nastavení reproduktorů](#page-101-0)  [\(str.101\)](#page-101-0)*.

#### <span id="page-104-2"></span>**Zesílení basů**

Nastaví zesílení basů v úrovních "OFF"/ "Level 1"/ "Level 2"/ "Level 3".

**\* Pokud jste nejprve zvýšili hlasitost, pak jste**  ji snížili pomocí "Volume Offset" (Dolazení **hlasitosti), může být zvuk při náhlém přepnutí na jiný zdroj extrémně hlasitý.**

# <span id="page-104-1"></span>**Ovládání ekvalizéru**

**Ekvalizér můžete nastavit výběrem vhodného nastavení pro jednotlivé kategorie.**

# **1** Klepněte na [Equalizer / Ekvalizér].

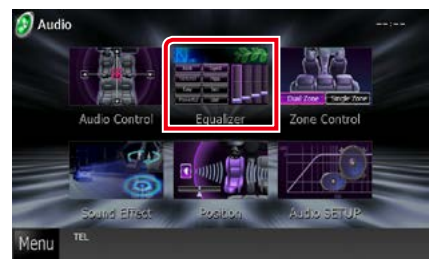

Zobrazí se obrazovka Equalizer.

# **Ovládání**

# *Nastavení charakteristiky ekvalizéru*

**1** Vyberte ekvalizační křivku z možností [Natural], [Rock], [Pops], [Easy], [Top40], [Jazz], [Powerful / Vysoce výkonný], [iPod] a [User / Vlastní].

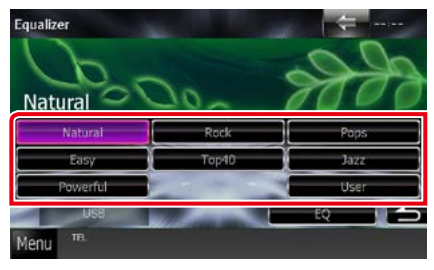

# **POZNÁMKA**

• [iPod] je k dispozici pouze při připojeném zdroji iPod.

# *Manuální ovládání ekvalizéru*

**Pokud na obrazovce Equalizer zvolíte [iPod], není možné toto nastavení provést.**

- **1** Klepněte na [EQ] na obrazovce Equalizer.
- **2** Klepněte na obrazovku a nastavte grafický ekvalizér podle svých potřeb.

# **DWA**

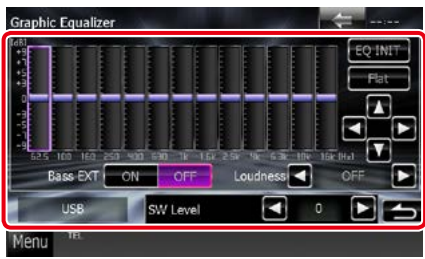

# **DNX5 DNX4**

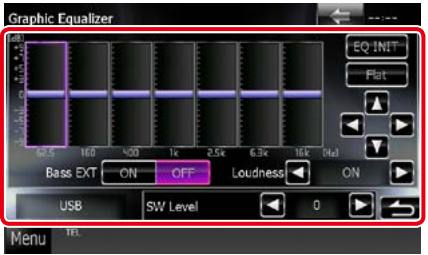

#### **Úroveň zesílení (ve světle zeleném rámečku)**

Nastavte úroveň zesílení klepnutím na sloupce jednotlivých frekvencí.

Úroveň můžete také upravit klepnutím na  $[\blacktriangle]$ ,  $[\blacktriangleright]$ ,  $[\triangle]$  a  $[\blacktriangleright]$ . Pomocí  $[\blacktriangle]$  a  $[\blacktriangleright]$  zvolíte kmitočet, pomocí [▲] a [▼] nastavíte úroveň.

# **EQ INIT**

Vrací se na předchozí úroveň, na kterou byla úroveň zisku nastavena.

# **Flat**

Křivka tónů je plochá.

#### **Bass EXT / Zesílení basů (nastavení rozšířených basů)**

Při zapnutí se frekvence nižší než 62,5 Hz nastaví na stejnou úroveň hlasitosti jako 62,5 Hz.

# **Loudness / Hlasitost**

Slouží k nastavení rozsahu zesílení nízkých a vysokých tónů.

DNXV "OFF", "Low" (Basy), "High" (Výšky)

DNX5 DNX4 .OFF" .ON"

# **SW Level / Hlasitost SW**

Upravuje hlasitost subwooferu. Toto nastavení není k dispozici, když je subwoofer nastaven na "None" (Žádný). Viz *[Nastavení reproduktorů](#page-101-0)  [\(str.101\)](#page-101-0)*.

#### *[Návrat na hlavní stránku](#page-1-0) Ovládání zvuku*

# <span id="page-106-0"></span>**Ovládání zón**

**Pro přední a zadní část vozidla můžete zvolit různé zdroje.**

#### **1** Klepněte na [Zone Control / Nastavení zón].

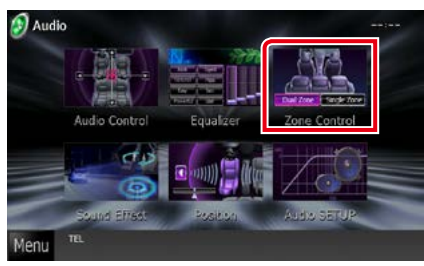

Zobrazí se obrazovka Zone Control.

# **2** Klepněte na [Dual Zone / Dual zóna].

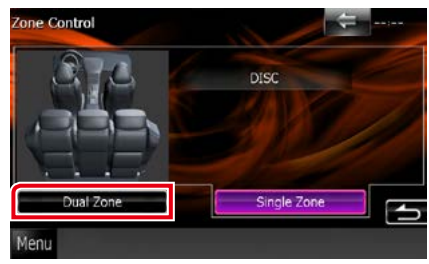

# **3** Jednotlivé zdroje nastavte takto.

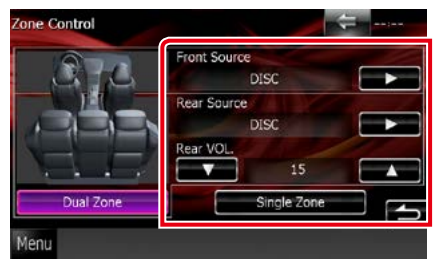

#### **[**3**] (Front Source / Přední zdroj zvuku, Rear Source / Zadní zdroj zvuku)**

Pro jednotlivé zóny zvolte zdroj audio signálu.

### **[**∞**], [**5**] (Rear VOL. / Zadní HLAS)**

Nastavte hlasitost zadního kanálu.

#### **[Single Zone / Jedna zóna]**

Klepnutím vypnete funkci duální zóny.

# **POZNÁMKA**

- Když zapnete zvuk zadních reproduktorů, zdroj zvuku, který je na výstupním konektoru AV OUTPUT, je přepnut na stejný zdroj.
- Je-li zapnuta funkce duální zóny, nejsou následující funkce k dispozici.
	- Výstup ze subwooferu
	- Úroveň subwooferu/zvýraznění basů *[\(str.104\)](#page-104-2)*
	- Ovládání ekvalizéru/systém pro korekci prostoru /pozice při poslechu *(str.[104,](#page-104-1) 107, [109](#page-109-0))*
- Ovládání DSP Bypass /nastavení reproduktorů/ nastavení typu vozidla *(str[.103](#page-103-0), [101,](#page-101-0) [102](#page-102-0))*
- Různé zdroje ze zařízení iPod/iPhone (aplikace) nelze nastavit samostatně jako přední zdroj a zadní zdroj. Jako přední a zadní zdroj lze nastavit pouze jeden zdroj (aplikaci).

# **Zvukový efekt**

### **Můžete vybírat zvukové efekty.**

**1** Stiskněte [Sound Effect / Zvukový efekty].

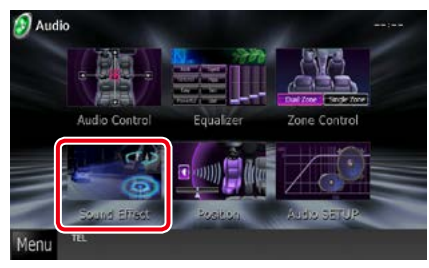

Zobrazí se obrazovka zvukového efektu.

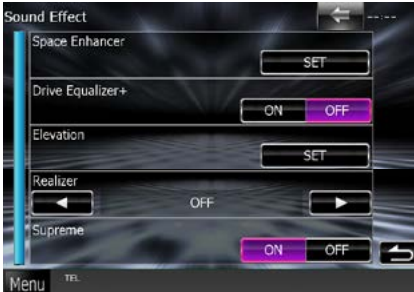

Jednotlivá nastavení viz následující oddíl.

- **• Nastavení systému pro korekci prostoru**  *[\(str.107\)](#page-107-0)*
- **• Nastavení ekvalizéru jednotky** *[\(str.108\)](#page-108-0)*
- **• Nastavení nadmořské výšky**  *[\(str.108\)](#page-108-1)*
- **• Nastavte realizér nebo nejvyšší**  *[\(str.109\)](#page-109-1)*

# <span id="page-107-0"></span>**BNXV** Systém pro korekci **prostoru**

**1** Stiskněte [Space Enhancer / Prostorový zvuk] na obrazovce zvukového efektu.

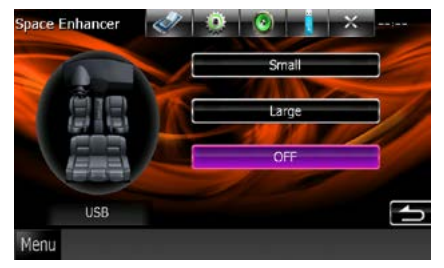

Zobrazí se obrazovka Space Enhancer.

**2** Klepněte na [Small / Nízká úroveň], [Large / Vysoká úroveň] nebo [OFF].

Jednotlivá nastavovaná hodnota představuje úroveň zvukového prostředí.

### **POZNÁMKA**

• Toto nastavení není dostupné, když je zdrojem HD rádiový tuner.
# **Nastavení ekvalizéru jednotky**

**Kvalita zvuku se automaticky optimalizuje.**

**1** Klepněte na položku [ON] nebo [OFF] v nabídce [Drive Equalizer+].

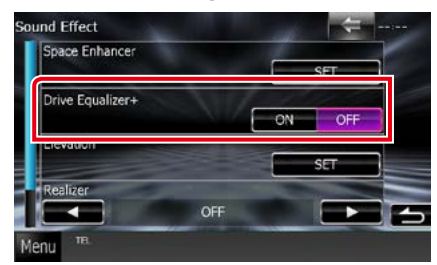

# DNX7250DAB:

Kvalita zvuku se automaticky optimalizuje tak, aby odpovídala aktuální rychlosti vozidla dle GPS.

DNX5250BT, DNX525DAB, DNX4250DAB, DNX4250BT:

Kvalita zvuku se automaticky optimalizuje tak, aby odpovídala aktuální úrovni hlasitosti.

# **DNXV** Nadmořská výška

**Vnímanou polohu hrajících reproduktorů můžete zvýšit virtuálně.**

**1** Stiskněte [Elevation / Navýšení] na obrazovce zvukového efektu.

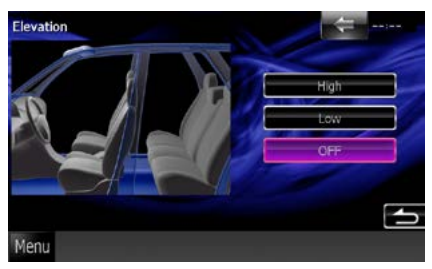

Objeví se obrazovka zvýšení reproduktorů.

**2** Z možností [High / Výšky], [Low / Basy] a [OFF] vyberte požadované zvýšení.

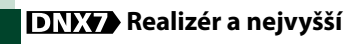

**Můžete obnovit zvuk ztracený z důvodu komprese zvuku na realistický zvuk.** 

# **1** Stiskněte obrazovku zvukového efektu.

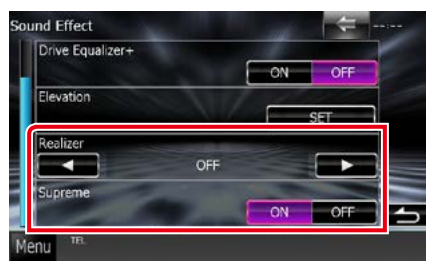

# **Realizer (Realizér)**

Realizér je vylepšení zvuku a zesílení nízkých frekvencí (zesílení basů).

Vyberte úroveň z "OFF"/ "Level1"/ "Level2"/ "Level3".

# **Supreme (Nejvyšší)**

Slouží k zapnutí/vypnutí funkce Nejvyšší. Technika extrapolace a náhrady vhodným algoritmem rozsahu vysokých kmitočtů, které jsou ořezány při kódování.

Tato funkce funguje u zdrojů DVD MEDIA, USB a iPod.

# **Pozice při poslechu**

**Můžete upravit zvukové efekty podle vaší poslechové pozice.**

# **1** Klepněte na [Position].

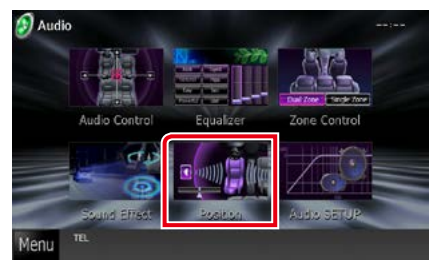

Zobrazí se obrazovka Position.

**2** Klepnutím na šipky [◀] a [▶] vyberte z možností [Front R / Přední P], [Front L / Přední L], [Front All / Přední vše] a [All / Vše] poslechovou polohu.

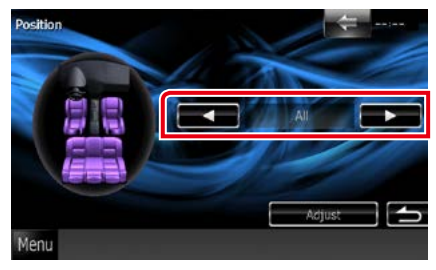

# *[Návrat na hlavní stránku](#page-1-0) Ovládání zvuku*

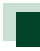

# **Ovládání DTA polohy**

**Vaši poslechovou polohu můžete jemně upravit.**

- **1** Na obrazovce Position klepněte na možnost [Adjust / Upravit].
- **2** Klepnutím na ikonu reproduktoru zvolte požadovaný reproduktor.

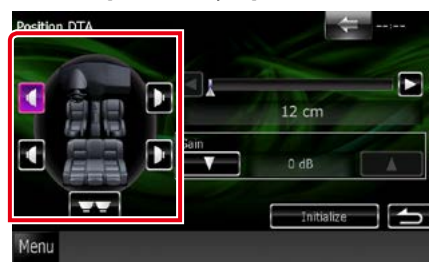

# **3** DTA nastavte takto.

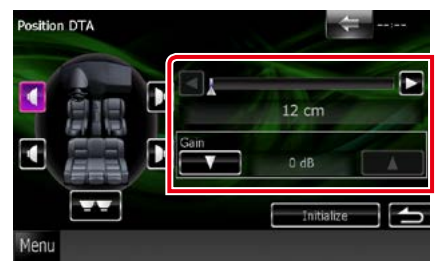

# **[**2**], [**3**]**

Upravte nastavení DTA polohy.

# **Gain / Úroveň**

Klepnutím upravte hlasitost jednotlivých reproduktorů.

# **POZNÁMKA**

- Jemným doladěním času zpoždění výstupu specifikovaného reproduktoru získáte ve svém vozidle optimální zvukové prostředí.
- Zadáte-li vzdálenost od středu aktuálně nastavené poslechové polohy k jednotlivým reproduktorům, čas prodlevy se automaticky přepočítá a nastaví.
	- 1 Zadejte střed aktuálně nastavené poslechové polohy jako referenční bod.
	- 2 Změřte vzdálenosti referenčního bodu od reproduktorů.
	- 3 Vypočítejte rozdíly ve vzdálenosti nejvzdálenějšího reproduktoru a ostatních reproduktorů.
	- 4 K jednotlivým reproduktorům zadejte vzdálenosti vypočítané v kroku (3).
	- 5 Upravte hlasitost jednotlivých reproduktorů. Zvukový obraz se přesune k reproduktoru se zvýšenou hlasitostí.
	- Příklad: Výběr poslechové možnosti [Front All] (vepředu všude)

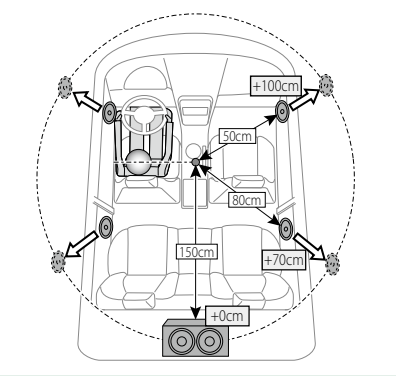

*[Návrat na hlavní stránku](#page-1-0) Ovládání zvuku*

# **Dálkové ovládání**

**Tuto jednotku lze obsluhovat pomocí dálkového ovládání. Dálkové ovládání je volitelným příslušenstvím (KCA-RCDV331).**

# 2**POZOR**

- **• Dálkové ovládání umístěte na místo, kde se nebude pohybovat při brzdění a jiných situacích. Pokud by dálkové ovládání během jízdy spadlo a vklínilo se pod pedály, mohlo by to být velmi nebezpečné.**
- **• Nenechávejte baterii v blízkosti ohně nebo na přímém slunečním světle. Mohlo by dojít ke vzniku požáru nebo nadměrné tvorbě tepla.**
- **• Baterii nedobíjejte, nezkratujte, nerozlamujte ani nezahřívejte či nevhazujte do otevřeného ohně. To by mohlo způsobit, že by baterie vytekla. Pokud rozlitá kapalina přijde do kontaktu s očima nebo oděvem, okamžitě ji vypláchněte vodou a vyhledejte lékaře.**
- **• Baterii udržujte mimo dosah dětí. Pokud by dítě baterii náhodou spolklo, okamžitě vyhledejte pomoc lékaře.**

# **Vkládání baterie**

**Pokud dálkové ovládání funguje pouze na krátkou vzdálenost nebo pokud nefunguje vůbec, jsou zřejmě vybité baterie.**

**V takovém případě vyměňte obě baterie za nové.**

 $\boldsymbol{1}$  Vložte dvě baterie "AAA"/"R03" tak, aby  $\oplus$  a  $\ominus$  pól odpovídaly vyobrazení v přihrádce pro baterie.

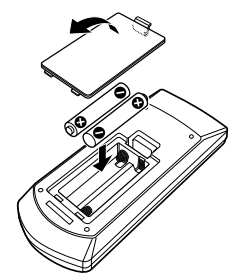

# **Funkce tlačítek dálkového ovládání**

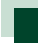

# **Přepnutí provozního režimu**

**Funkce, které lze z dálkového ovládání používat, se liší v závislosti na poloze přepínače režimu.**

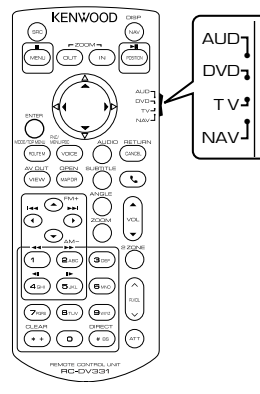

# **Režim AUD**

Na tento režim přepněte, pokud obsluhujete vybraný zdroj nebo rádio atd.

# **Režim DVD**

Na tento režim přepněte, když chcete přehrát diskové médium včetně DVD, VCD a CD.

#### **Režim NAV**

Přepněte do tohoto režimu při ovládání navigace.

# **POZNÁMKA**

• Při ovládání přehrávače, který není integrovaný do přístroje, zvolte režim "AUD".

# <span id="page-113-0"></span>**Režim přímého vyhledávání**

**Pomocí dálkového ovládání můžete přeskočit přímo na požadovaný soubor, stopu atp. tím, že přímo zadáte odpovídající číslo.**

# **POZNÁMKA**

- Tato funkce není dostupná pro zařízení USB a iPod.
- **1** Několikrát stiskněte tlačítko <#BS>, až se zobrazí požadovaný obsah.

Dostupné obsahy se liší podle zdroje.

# **DVD**

Číslo titulu/číslo kapitoly/doba přehrávání/ číslo položky\*

\* Možná nebudete moci tuto funkci s některými disky nebo scénami používat.

**VCD 1.X a 2.X (PBC vyp.)**

Číslo skladby

**VCD 2.X (PBC zap.)**

Číslo scény/číslo

# **Hudební CD**

Číslo skladby/doba přehrávání

# **Audio soubory**

Číslo složky/souboru

#### **Rádio**

Hodnota frekvence

- **2** Pomocí numerické klávesnice zadejte číslo požadovaného obsahu.
- **3** Pro DVD nebo VCD stiskněte tlačítko <Enter>.

Pro hudební CD nebo audio soubory stiskněte tlačítko <POSITION>. Pro rádio stiskněte tlačítko <<>><  $\sim$ 

Přehraje se zadaný obsah.

*[Návrat na hlavní stránku](#page-1-0) Dálkové ovládání*

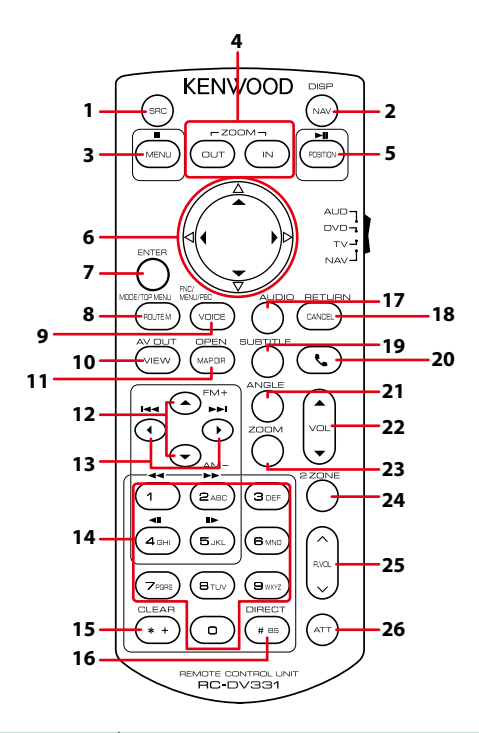

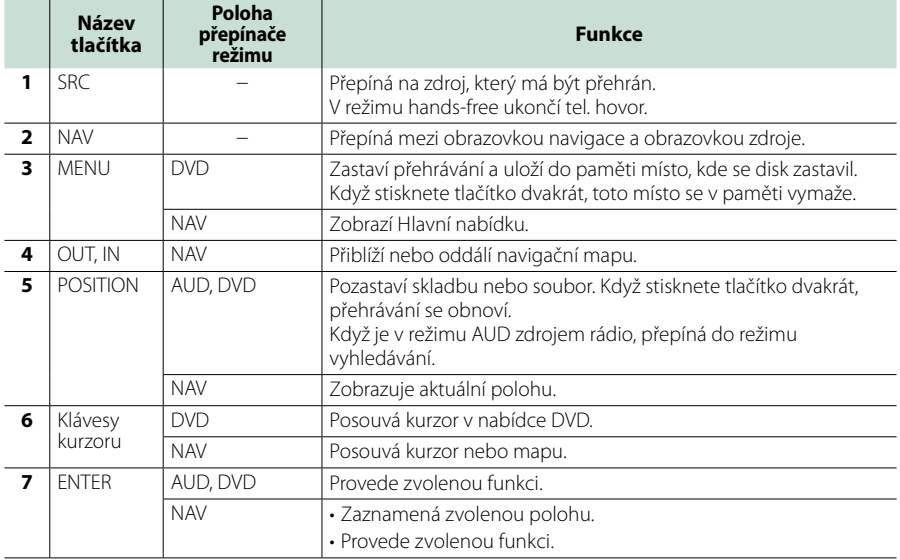

# *[Návrat na hlavní stránku](#page-1-0) Dálkové ovládání*

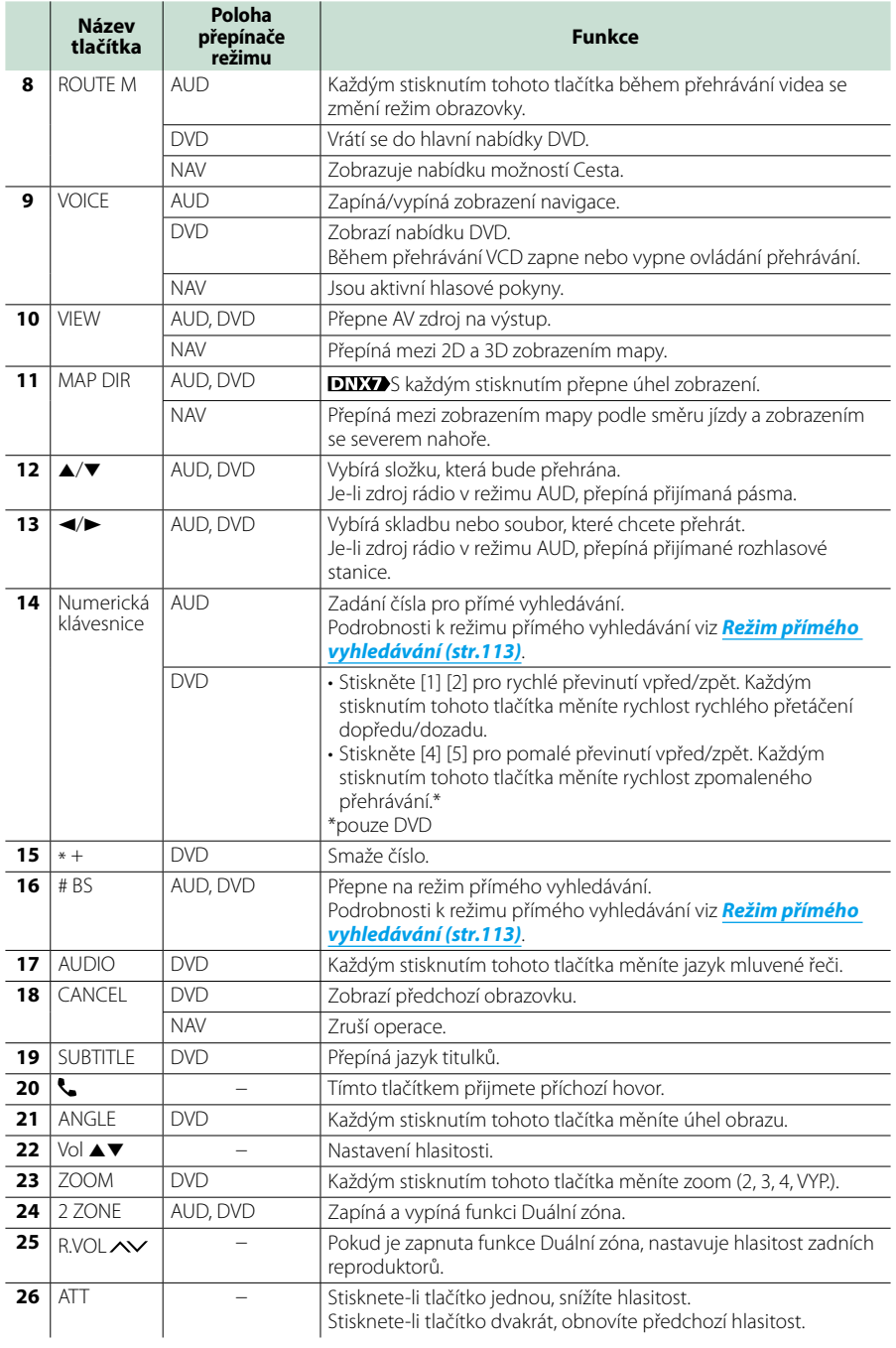

# **Řešení potíží**

# **Problémy a řešení**

- **Pokud se vyskytne problém, podívejte se nejprve do následující tabulky, zda tam není uveden.**
- **• Některé funkce tohoto přístroje mohou být vypnuty díky nastavením na přístroji.**
- **• Co se může jevit jako závada zařízení, může být jen výsledkem nesprávného ovládání nebo nesprávně zapojených kabelů.**

# **O nastaveních**

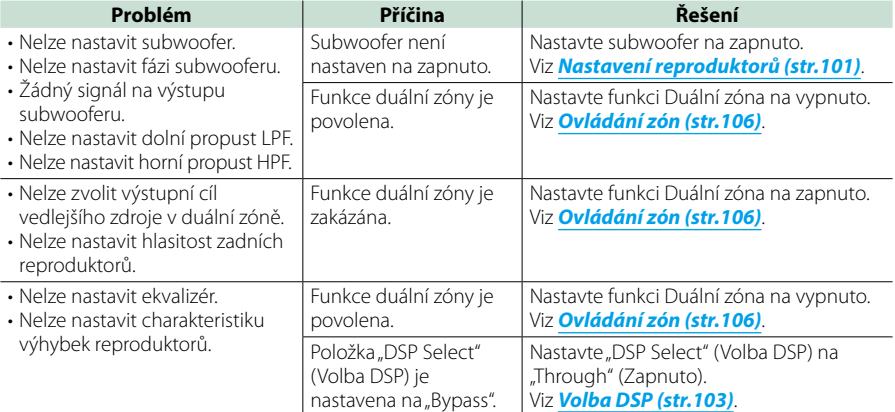

# **O ovládání zvuku**

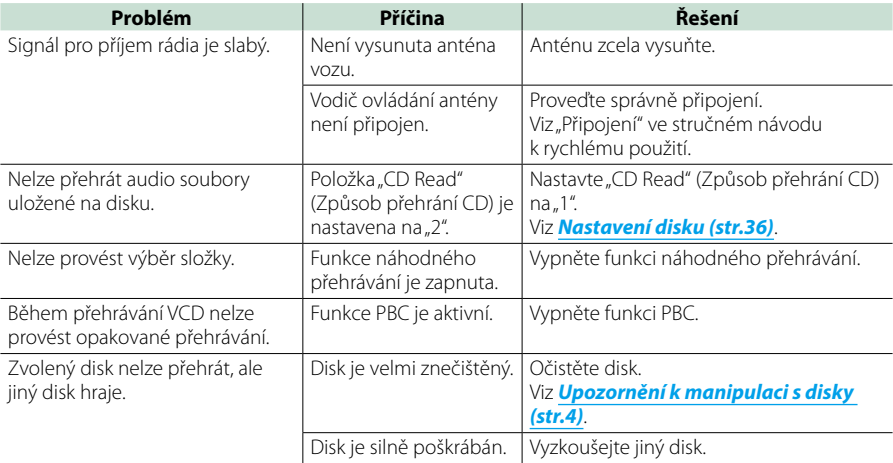

# *[Návrat na hlavní stránku](#page-1-0) Řešení potíží*

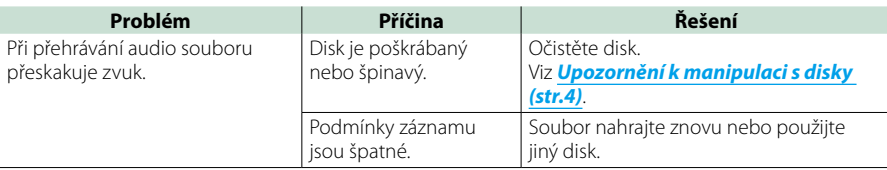

**Ostatní**

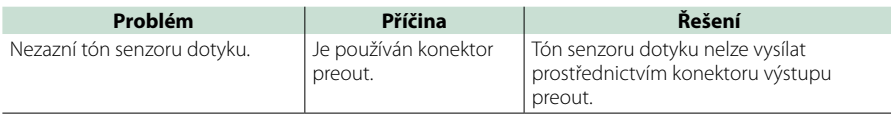

# **Chybová hlášení**

# **Když přístroj nefunguje správně, zobrazí se příčina poruchy jako zpráva na obrazovce.**

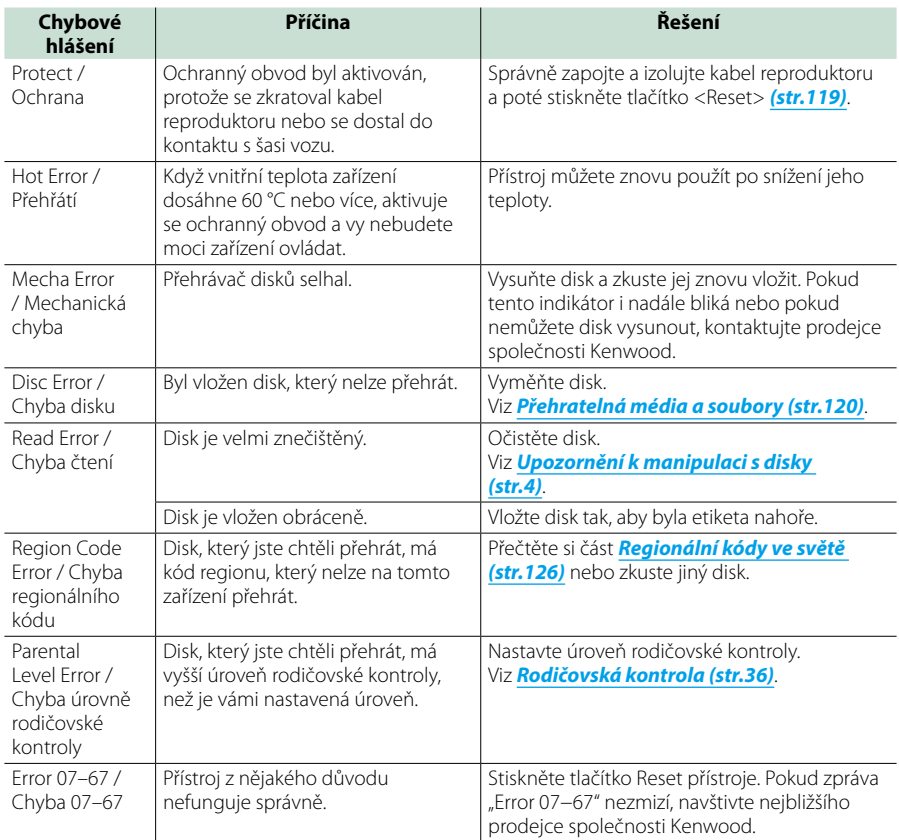

# *[Návrat na hlavní stránku](#page-1-0) Řešení potíží*

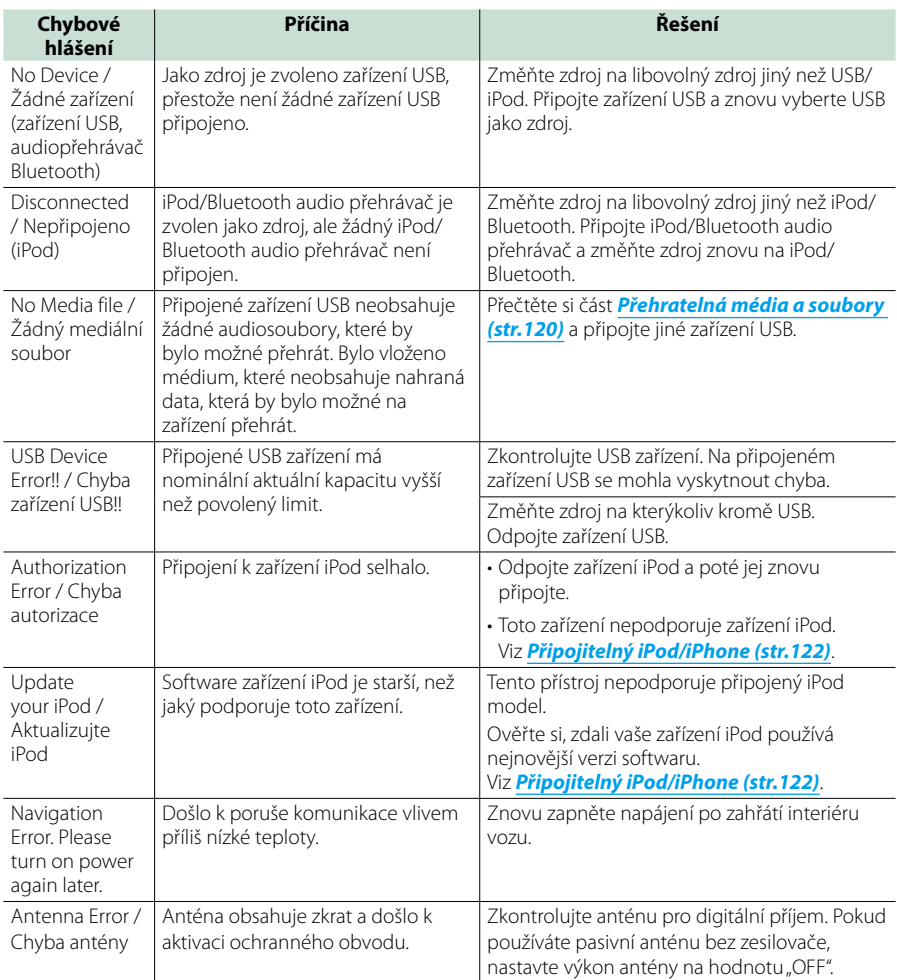

# <span id="page-119-0"></span>**Resetování přístroje**

**Jestliže přístroj nebo připojené zařízení nepracuje správně, resetujte přístroj.**

# **1** Stiskněte tlačítko <Reset>.

Přístroj se vrátí na tovární nastavení.

# *DNX7250DAB*

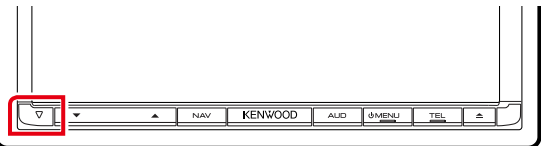

# *DNX5250BT*

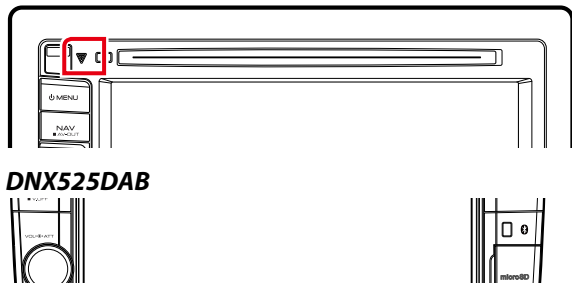

**KENWOOD** 

# *DNX4250DAB/ DNX4250BT*

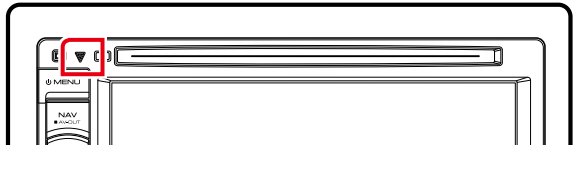

# **POZNÁMKA**

- Před stisknutím tlačítka <Reset> odpojte USB zařízení. Stisknutí tlačítka <Reset> v okamžiku, kdy je připojeno USB zařízení, může způsobit poškození dat na USB zařízení Informace k odpojení USB zařízení viz *[Jak přehrávat](#page-17-0)  [jednotlivá média \(str.17\)](#page-17-0)*.
- Po zapnutí přístroje po jeho resetování se zobrazí obrazovka Initial SETUP (Prvotní nastavení). Viz *[Prvotní](#page-15-0)  [nastavení \(str.15\)](#page-15-0)*.

# **Příloha**

# <span id="page-120-0"></span>**Přehratelná média a soubory**

**V tomto přístroji můžete přehrávat různá média a soubory.**

# **Seznam použitelných disků**

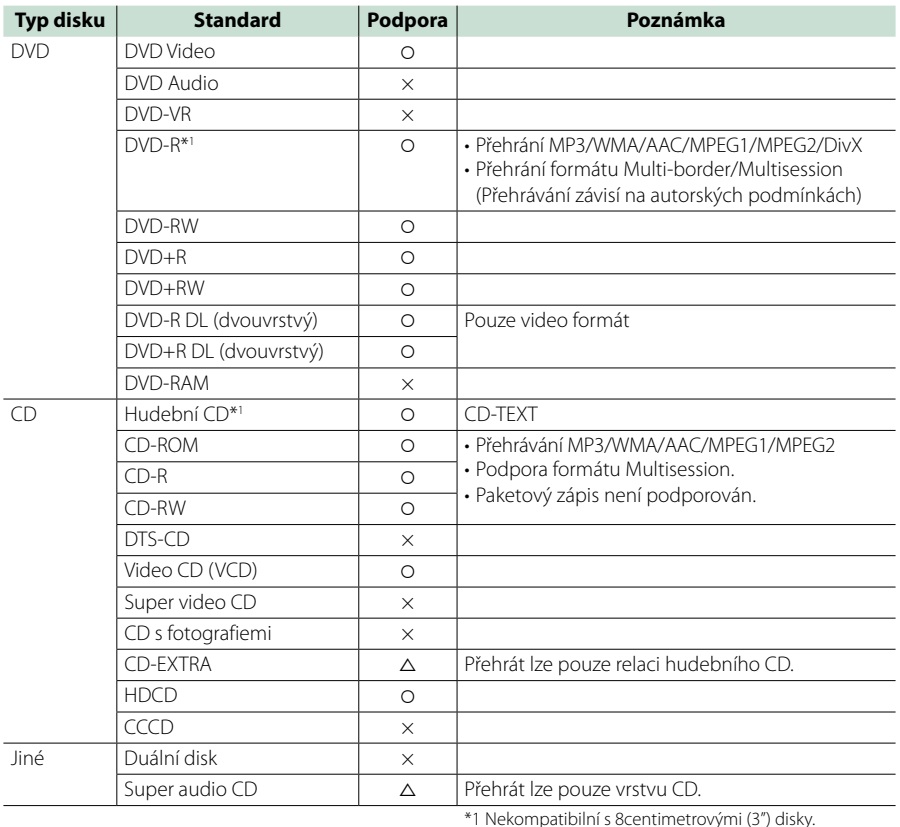

O: Lze přehrávat.

%: Částečně lze přehrávat.

× : Nelze přehrávat.

# **POZNÁMKA**

• Při koupi obsahu s DRM zkontrolujte registrační kód v *[DivX\(R\) VOD \(str.63\)](#page-63-0)*. Pokaždé, když se přehrává soubor se zobrazeným kódem, který je tak chráněn před kopírováním, kód se změní.

• DivX lze přehrávat pouze z diskového média DVD.

# ■ Použití disku DualDisc

Při přehrávání "DualDisc" v tomto přístroji může při vkládání nebo vyjímání disku dojít k poškrábání strany disku, která není přehrávána. Vzhledem k tomu, že strana hudebního CD nesplňuje standard CD, nemusí být přehrávání možné.

("DualDisc" je disk, jehož jedna strana obsahuje standardní data DVD a druhá strana obsahuje data hudebního CD.)

# ■ O formátu disku

Formát disku by měl být jeden z následujících formátů.

- ISO 9660 Level 1/2
- Joliet
- Romeo
- Dlouhý název souboru

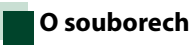

**Podporovány jsou následující audio, video soubory a soubory s obrázky.**

# ■ Audio soubory

- $\cdot$  AAC-LC (m4a)
- $\cdot$  MP3 ( $mn3$ )
- WMA (.wma)
- Lineární PCM (WAVE) (.wav) Pouze velkokapacitní zařízení USB
- FLAC (.flac) Pouze velkokapacitní zařízení USB

# **POZNÁMKA**

- Pokud je na jednom disku nahrána hudba na normálním CD a v dalších systémech přehrávání, přehrán bude pouze systém přehrávání, který byl nastaven jako první.
- Soubory WMA a AAC s uplatněným DRM nelze přehrávat.
- I v případě, že audio soubory odpovídají výše uvedeným standardům, nemusí být, v závislosti na typu nebo stavu média či zařízení, přehrávání možné.
- Online návod k audio souborům je k dispozici na adrese *www.kenwood.com/cs/ce/audiofile/*. V online manuálu jsou obsaženy podrobné informace a poznámky, které v tomto manuálu obsaženy nejsou. Doporučujeme vám seznámit se též s tímto online manuálem.

# ■ Video soubory

- MPEG1 (.mpg, .mpeg, .m1v\*) \*Pouze velkokapacitní zařízení USB
- MPEG2 (.mpg, .mpeg, .m2v\*) \*Pouze velkokapacitní zařízení USB
- DivX (.divx, .div, .avi) Pouze DVD
- H.264/MPEG-4 AVC (.mp4, .m4v) (Pouze velkokapacitní zařízení USB)
- WMV 9 (.wmv, .m2ts) (Pouze velkokapacitní zařízení USB)

# ■ Soubory s obrázky

Lze zobrazit pouze soubory s obrázky na zařízení USB. Soubory uložené na diskových médiích nejsou podporovány.

- JPEG (.jpg, .jpeg)
- $\cdot$  PNG (.png)
- BMP (.bmp)

# **POZNÁMKA**

• Soubory BMP a PNG lze nastavit pouze jako tapety.

# ■ Pořadí přehrání souborů

V případě níže zobrazené struktury složek/souborů jsou soubory přehrávány v pořadí od 1 do 10.

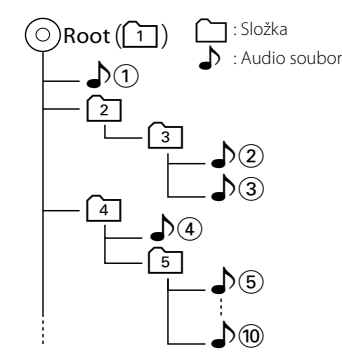

# <span id="page-122-0"></span>**Připojitelný iPod/iPhone**

# **K tomuto přístroji je možné připojit následující modely.**

- Made for
- iPhone 5
- iPhone 4S • iPhone 4
- iPhone 3GS
- iPhone 3G
- iPhone
- iPod touch (5th generation)
- iPod touch (4th generation)
- iPod touch (3rd generation)
- iPod touch (2nd generation)
- iPod touch (1st generation)
- iPod classic
- iPod with video
- iPod nano (7th generation)
- iPod nano (6th generation)
- iPod nano (5th generation)
- iPod nano (4th generation)
- iPod nano (3rd generation)

# **POZNÁMKA**

- Podrobnosti o nezbytné kabeláži a adaptéru pro připojení k zařízení iPod/iPhone naleznete v kapitole *[Základní ovládání – hudba/video/](#page-38-0) [obrázky \(str.38\)](#page-38-0)*.
- Údaje o shodě, týkající se softwaru iPod/iPhone, naleznete na *www.kenwood.com/cs/ce/ipod/*.
- Připojíte-li své zařízení iPod/iPhone k tomuto přístroji volitelným propojovacím kabelem pro iPod (KCA-iP202 nebo KCA-iP102), můžete iPod/ iPhone při přehrávání hudby napájet a nabíjet. Avšak toto zařízení musí být zapnuto.
- Pokud po připojení zařízení iPod spustíte přehrávání, jsou nejprve přehrány písně ze zařízení iPod. V takovém případě se zobrazí "Reading" bez

zobrazení názvu složky atd. Při vyhledání jiné položky se zobrazí správný název atd.

• Pokud připojíte iPod k tomuto přístroji, na iPodu se objeví "KENWOOD" nebo "√" které znamenají. že není možné iPod ovládat.

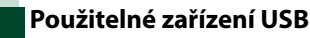

# **V tomto přístroji můžete používat velkokapacitní úložné zařízení USB.**  Termín "zařízení USB" použitý v tomto **návodu znamená, že zařízení s pamětí flash a digitální audio přehrávače lze rozpoznat jako velkokapacitní úložné zařízení (mass storage class).**

# ■ O systému souborů

Systém souborů by měl být jeden z následujících systémů.

- FAT16
- FAT32

#### **POZNÁMKA**

- Je-li k přístroji připojeno zařízení USB, lze jej nabíjet pomocí kabelu USB.
- Zařízení USB instalujte na místo, kde nebude mít vliv na bezpečné řízení.
- USB zařízení nemůžete připojit prostřednictvím USB rozbočovače a Multi Card Reader.
- Pořiďte si záložní kopie audio souborů použitých v tomto přístroji. V závislosti na provozních podmínkách zařízení USB se mohou soubory smazat.

Neručíme za škody způsobené vymazáním dat.

- S přístrojem není dodáváno žádné zařízení USB. Je třeba zakoupit běžně prodávané zařízení USB.
- Při připojování USB zařízení se doporučuje použít (volitelně) CA-U1EX. (Ale max. napájecí proud CA-U1EX je 500 mA.) Při použití jiného než kompatibilního USB kabelu není zaručeno normální přehrávání.

# **Použitelná karta SD a karta microSD**

**Toto zařízení umí přehrávat z paměťových karet SD/SDHC nebo paměťových**  karet microSD/microSDHC **DIXS**, které **odpovídají standardu SD nebo SDHC.**

**Pro použití karty miniSD, miniSDHC, microSD nebo microSDHC je nutný speciální adaptér. Kartu MultiMedia Card (MMC) nelze použít.**

# **Položky stavové lišty**

**Níže je zobrazen seznam symbolů zobrazených na stavové liště na obrazovce. Aktuální stav přístroje je zobrazen na liště.**

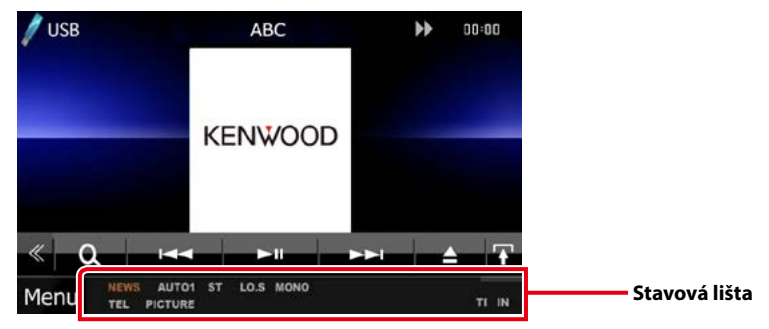

# ■ Obecné

# **ATT**

Útlumový prvek je aktivní.

# **DUAL**

Funkce duální zóny je zapnutá.

# **TEL**

Označuje stav připojení zařízení hands-free Bluetooth.

- Bílý: Připojena
- Oranžový: Nepřipojena

#### **LOUD DIVIS DIVIS**

Funkce ovládání hlasitosti je zapnutá.

**ZTLUMENÍ**

Je aktivována funkce ztlumení.

# ■ DVD/CD

# **FO-REP**

Funkce opakování složky je zapnutá.

#### **IN**

Disk je vložen.

- Bílý: Disk v jednotce.
- Oranžový: Chyba přehrávače disků

#### **VIDEO**

Identifikuje video soubor.

# **MUSIC**

Identifikuje hudební soubor.

#### **RDM**

Funkce náhodného přehrávání je zapnutá.

#### **REP**

Funkce opakování je zapnutá.

# **C-REP**

Funkce opakování kapitoly je zapnutá.

# **T-REP**

Funkce opakování titulu je zapnutá.

# ■ VCD

# **1chLL/2chLL**

Identifikuje levý výstup zvuku kanálu 1 nebo 2.

# **1chLR/2chLR**

Identifikuje mono výstup zvuku kanálu 1 nebo 2.

# **1chRR/2chRR**

Identifikuje pravý výstup zvuku kanálu 1 nebo  $\mathcal{L}$ 

#### **1chST/2chST** Identifikuje stereo výstup zvuku kanálu 1 nebo 2.

# **LL**

Identifikuje levý výstup zvuku.

# **LR**

Identifikuje mono výstup zvuku.

# **RR**

Identifikuje pravý výstup zvuku.

# **STEREO**

Identifikuje stereo výstup zvuku.

# **PBC**

Funkce PBC je zapnutá.

# **SVCD**

Identifikuje Super Video CD.

# **VER1**

Verze VCD je 1.

# **VER2**

Verze VCD je 2.

# **REP**

Funkce opakování je zapnutá.

# ■ USB

# **FO-REP**

Funkce opakování složky je zapnutá.

# **VIDEO**

Identifikuje video soubor.

#### **MUSIC** Identifikuje hudební soubor.

**PICTURE**

Identifikuje soubor s obrázkem.

# **RDM**

Funkce náhodného přehrávání je zapnutá.

# **REP**

Funkce opakování je zapnutá.

# **PLST**

Nyní je zvolen režim seznamu stop.

# ■ iPod

# **MUSIC**

Identifikuje hudební soubor.

# **VIDEO**

Identifikuje video soubor.

# **RDM**

Funkce náhodného přehrávání je zapnutá.

#### **A-RDM**

Funkce Náhodné album je zapnutá.

# **REP**

Funkce opakování je zapnutá.

# ■ Digitální rádio

# **Digitální rádio**

Probíhá příjem digitálního rádia.

# **RDS**

Je přijímán Radio Data System.

# **AUTO1**

Režim ladění je nastaven na AUTO1.

# **AUTO2**

Režim ladění je nastaven na AUTO2.

# **MANUAL**

Režim ladění je nastaven na MANUAL.

# **MC**

Je zobrazena přijímaná služba.

- Bílý: Je přijímána primární součást.
- Oranžový: Je přijímána sekundární součást.

# ■ Tuner

# **AUTO1**

Režim ladění je nastaven na AUTO1.

# **AUTO2**

Režim ladění je nastaven na AUTO2.

# **MONO**

Nucená mono funkce je zapnutá.

# **AF**

Funkce vyhledávání AF je zapnutá.

# **EON**

Stanice Radio Data System vysílá EON (Enhanced Other Network).

# **Lo.S**

Funkce vyhledávání místních stanic je zapnutá.

# **NEWS**

Probíhá přerušení zpráv.

# **RDS**

Označuje stav stanice Radio Data System, když je zapnutá funkce AF.

- Bílý: Je přijímán Radio Data System.
- Oranžový: Není přijímán Radio Data System.

# **MANUAL**

Režim ladění je nastaven na MANUAL.

# **ST**

Je přijímáno stereo vysílání.

# **TI**

Označuje stav příjmu dopravních informací.

- Bílý: TP je přijímáno.
- Oranžový: TP není přijímáno.

# <span id="page-126-0"></span>**Regionální kódy ve světě**

**DVD přehrávače dostanou kód regionu v závislosti na zemi nebo oblasti, kde se prodávají, jak je zobrazeno v následující mapě.**

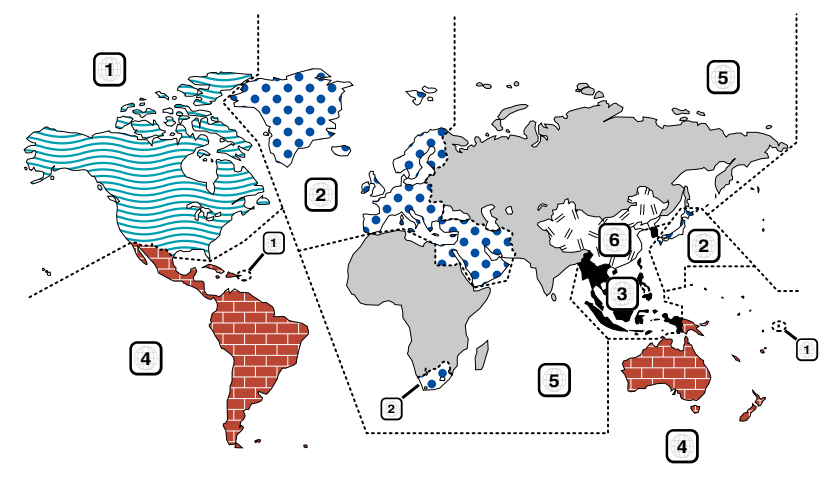

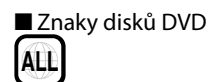

Označuje číslo regionu. Disky s touto značkou lze přehrát na jakémkoliv DVD přehrávači.

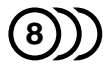

Označuje počet nahraných jazyků zvuku. U filmu lze nahrát až 8 jazyků. Můžete si vybrat oblíbený jazyk.

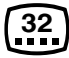

Označuje počet jazyků, v nichž jsou nahrány titulky. Nahrát lze až 32 jazyků.

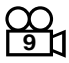

Pokud jsou na disku DVD scény natočené z několika úhlů, můžete si zvolit oblíbený úhel.

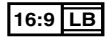

Označuje typ obrazovky pro obraz. Značka označuje, že na standardní TV obrazovce (4:3) se zobrazí širokoúhlý obraz (16:9) s černým pruhem nad a pod obrazem (letter box).

# ■ Regulační značky

U tohoto DVD mohou být některé funkce zařízení, jako např. funkce přehrávání, zakázány v závislosti na místě, kde je DVD přehráváno. V takovém případě se na obrazovce objeví následující značky. Další informace najdete v příručce k disku.

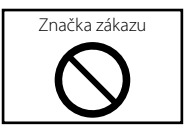

# ■ Disky s omezenou dobou používání

V zařízení nenechávejte disky, které mají omezenou dobu používání. Pokud vložíte disk s propadlou platností, nebudete jej moci ze zařízení vyndat.

# **Kódy jazyků DVD**

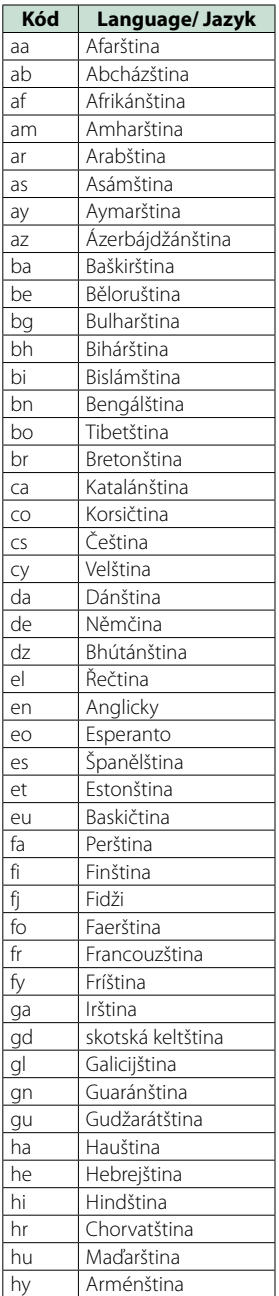

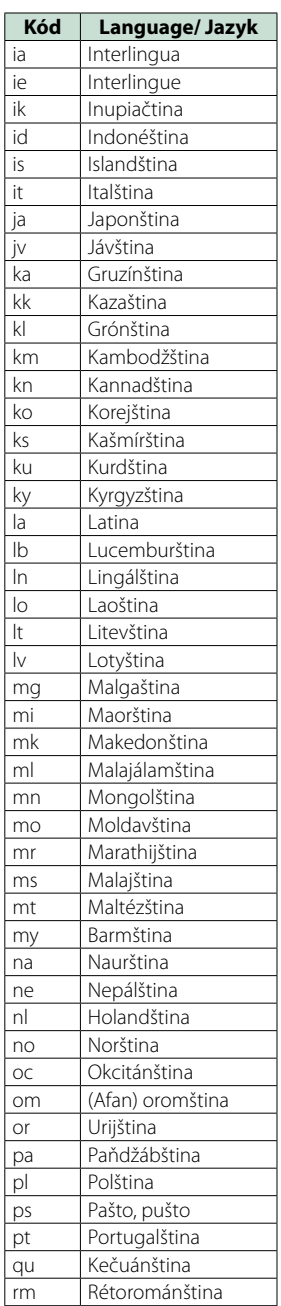

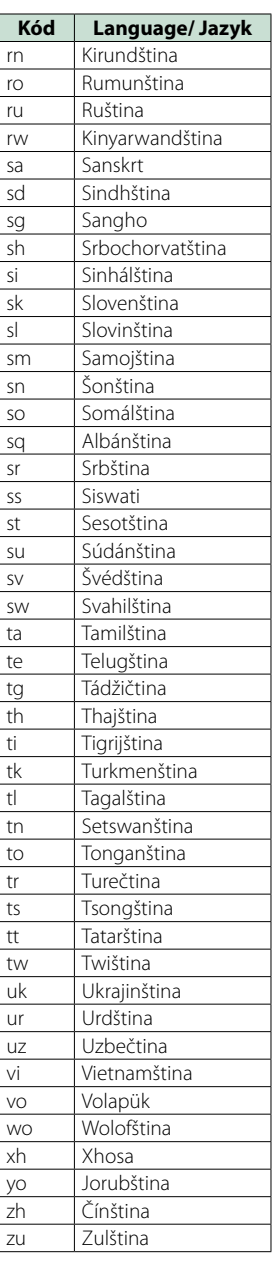

# **Specifikace**

# ■ Monitor

#### Velikost obrazu

DNX7250DAB, DNX525DAB : 6,95 palců (diagonální) šířka : 156,6 mm (š) x 81,6 mm (v) DNX5250BT, DNX4250DAB, DNX4250BT : 6,1 palců (diagonální) šířka : 136,2 mm (š) x 72,0 mm (v)

#### Systém displeje

: Průhledný TN LCD panel

# Systém mechaniky

: Systém aktivní matice TFT

#### Počet pixelů

: 1 152 000 (800H x 480V x RGB)

#### Efektivní pixely

: 99,99 %

# Uspořádání pixelů

: RGB pruhy

#### Podsvícení  $\cdot$  LED

# ■ DVD přehrávač

#### D/A konvertor : 24bitový

Audio dekodér : Lineární PCM/ Dolby Digital/ MP3/ WMA/ AAC

# Video dekodér

: MPEG1/ MPEG2/ DivX

#### Wow & Flutter : Pod hranicí měřitelnosti

#### Odezva frekvence

- $•96 kHz \cdot 20 20000 Hz$
- 48 kHz : 20 20 000 Hz
- 44,1 kHz : 20 20 000 Hz

# Celkové harmonické zkreslení (1 kHz)

: 0,010 % (1 kHz)

#### Rozpětí S/N (dB)

: 98 dB (DVD-Video 96 kHz)

# Dynamický rozsah

: 98 dB (DVD-Video 96 kHz)

# Formát disku

: DVD-Video/ VIDEO-CD/ CD-DA

# Vzorkovací frekvence

: 44,1/ 48/ 96 kHz

# Stanovené bitové číslo

: 16/ 20/ 24 bitů

# ■ USB rozhraní

#### Norma USB

: USB 2.0 vysokorychlostní

# Systém souborů

: FAT 16/ 32

# Maximální proud zdroje

 $:DC5V = 1A$ 

D/A konvertor : 24bitový

# Audio dekodér

: MP3/ WMA/ AAC/ WAV/ FLAC

# Video dekodér

: MPEG1/ MPEG2/ MPEG4/ WMV/ H.264

# ■ SD (DNX7250DAB, DNX525DAB, DNX5250BT)

Standard SD : SD/ SD-HC

#### Kompatibilní systém souborů

: FAT 16/ 32

# Kapacita

: maximálně 32 GB

# Rychlost přenosu dat

DNX7250DAB, DNX5250BT : maximálně 24 Mb/s DNX525DAB : maximálně 12 Mb/s

# Audio dekodér

: MP3/ WMA/ AAC/ WAV/ FLAC

#### Video dekodér

: MPEG1/ MPEG2/ MPEG4/ WMV/ H.264

# ■ Oddíl Bluetooth

#### **Technologie**

: Ver. Bluetooth 3,0+EDR

#### Frekvence

 $\cdot$  2,402 – 2,480 GHz

#### Výstupní výkon

: +4 dBm (MAX), 0 dBm (AVE), Power Class2

#### Maximální komunikační dosah

: Přibližný dosah. 10 m (32,8 stop)

#### Audio kodek

SBC/AAC/MP3/aptX (pouze DNX7250DAB)

#### Profil

- HFP (V1.6) (profil handsfree)
- SPP (Serial Port Profile)
- SDP (Service Discovery Profile (profil zjišťování služeb))
- A2DP (Advanced Audio Distribution Profile)
- AVRCP (V1.4) (Audio/Video Remote Control Profile)

- PBAP (Phonebook Access Profile)
- GAP (Generic Access Profile (profil generického přístupu))
- Podpora multiprofilů

# ■ Oddíl HDMI/MHL

#### **HDMI**

: HDMI typ A

Podporovaná verze MHL

 $\cdot$  MHL 2

Maximální proud zdroje MHL

 $\cdot$  DC 5 V  $-$  900 mA

# ■ Oddíl DSP

#### Grafický ekvalizér

DNX7250DAB Pásma: 13 pásem Kmitočet (PÁSMO 1–13) : 62,5/ 100/ 160/ 250/ 400/ 630/ 1k/ 1,6k/ 2,5k/ 4k/ 6,3k/ 10k/ 16k Hz DNX525DAB, DNX5250BT, DNX4250DAB, DNX4250BT Pásma: 7 pásem Kmitočet (PÁSMO 1–7) : 62,5/ 160/ 400/ 1k/ 2,5k/ 6,3k/ 16k Hz

#### Úroveň

: -9/-8/-7/-6/-5/-4/-3/-2/-1/0/1/2/3/4/5/6/7/8/9 dB

#### Dělicí kmitočet

DNX7250DAB

Horní propust Frekvence: Přes, 30/ 40/ 50/ 60/ 70/ 80/ 90/ 100/ 120/ 150/ 180/ 220/ 250 Hz Strmost: -6/-12/-18/-24 dB/okt.

#### Dolní propust

Frekvence: 30/ 40/ 50/ 60/ 70/ 80/ 90/ 100/ 120/ 150/ 180/ 220/ 250 Hz, Přes Strmost: -6/-12/-18/-24 dB/okt.

DNX525DAB, DNX5250BT, DNX4250DAB, DNX4250BT

#### Horní propust

Frekvence: Přes, 50/ 60/ 80/ 100/ 120/ 150/ 180/ 220 Hz

Strmost: -6/-12/-18/-24 dB/okt.

# Dolní propust

Frekvence: 50/ 60/ 80/ 100/ 120/ 150/ 180/ 220 Hz, Přes Strmost: -6/-12/-18/-24 dB/okt.

#### Poloha

#### Zpoždění předního reproduktoru / zadního reproduktoru / subwooferu

: 0–6,1 m (po 0,02 m) Úroveň : -8–0 dB

#### Úroveň subwooferu

: -50 – +10 dB

# ■ Oddíl tuneru FM

Frekvenční rozsah (krok) : 87,5 MHz – 108,0 MHz (50 kHz)

Použitelná citlivost (signál/šum : 26 dB) : 0,63 μV/75 Ω

Minimální citlivost (signál/šum : 46 dB) : 15,2 dBf (1,6 μV/75 Ω)

Odezva frekvence (± 3,0 dB) : 30 Hz – 15 kHz

Rozpětí S/N (dB) : 75 dB (MONO)

Selektivita (+ 400 kHz) : Více než 80 dB

Oddělení sterea : 45 dB (1 kHz)

# ■ Oddíl rádio AM

#### Frekvenční rozsah (krok)

LW: 153–279 kHz (9 kHz) MW: 531–1611 kHz (9 kHz)

# Použitelná citlivost

MW: 25 μV LW: 45 μV

# ■ Část DAB (DNX7250DAB, DNX525DAB, DNX4250DAB)

#### Frekvenční rozsah

PÁSMO L: 1452,960–1490,624 (MHz) PÁSMO III: 174,928–239,200 (MHz)

#### **Citlivost**

: -100 dBm

#### Rozpětí S/N (dB)

DNX7250DAB, DNX5250BT : 90 dB DNX525DAB : 80 dB

# ■ Část konektoru digitální antény (DNX7250DAB, DNX525DAB, DNX4250DAB)

#### Typ konektoru

: SMB

#### Výstupní napětí (11–16 V)

: 14,4 V

# Maximální proud

: < 100 mA

# ■ Oddíl videa

Systém barev externího obrazového vstupu : NTSC/PAL Napětí externího video vstupu (RCA/mini jack)

: 1 Vp-p/ 75 Ω Maximální napětí externího audio vstupu (RCA/mini iack)

: 2 V/ 25 kΩ

Napětí video vstupu (konektory RCA) : 1 Vp-p/ 75 Ω

Napětí výstupu obrazu (konektory RCA) : 1 Vp-p/ 75 Ω

Napětí výstupu zvuku (konektory RCA) : 1,2 V/ 10 kΩ

# ■ Audio oddíl

Maximální výkon (přední a zadní)  $\cdot$  50 W  $\times$  4

Výkon v celé šířce pásma (přední a zadní) (PWR  $DIN45324, +B=14,4 V$ 

: 30 W x 4

#### Napětí výstupu preout (V)

DNX7250DAB : 5 V/10 kΩ DNX525DAB, DNX5250BT, DNX4250DAB, DNX4250BT : 2 V/10 kΩ

#### Impedance výstupu preout

DNX7250DAB  $\cdot$  < 80  $\cap$ DNX525DAB, DNX5250BT, DNX4250DAB, DNX4250BT  $\cdot$  < 600  $\Omega$ 

#### Impedance reproduktoru

 $: 4 - 80$ 

# ■ Oddíl navigace

#### Přijímač

: Vysoce citlivý přijímač GPS

#### Frekvence příjmu

: 1575,42 MHz (kód C/A)

#### Doba náběhu

Studená : 26 s (typ) (Všechny satelity při -130 dBm bez pomocných prostředků)

## Rychlost aktualizace

: 1/s, průběžná

# Přesnost

Poloha : <2,5 m CEP, při -130 dBm Rychlost : 0,1 m/s

#### Způsoby určování pozice

: GPS

# Anténa

: Externí GPS anténa

# ■ Obecné

Provozní napětí

: 14,4 V (povoleno 10,5 – 16 V)

# Maximální proudová spotřeba

# : 10 A

# Montážní rozměry (Š x V x H)

DNX7250DAB : 181,7 x 112,2 x 163,0 mm DNX525DAB : 178 x 100 x 146 mm DNX5250BT, DNX4250DAB, DNX4250BT : 181,7 x 112,2 x 160,3 mm

#### Rozsah provozní teploty

 $\cdot$  -10 °C – +60 °C

#### Hmotnost

DNX7250DAB: 2,6 kg DNX525DAB: 2,3 kg DNX5250BT, DNX4250DAB, DNX4250BT: 2,0 kg

# **POZNÁMKA**

• Ačkoliv je počet efektivních pixelů pro panel LCD 99,99 % nebo více, 0,01 % pixelů nemusí svítit nebo může svítit nesprávně.

**Údaje se mohou změnit bez předchozího upozornění.**

# **O tomto přístroji**

# ■ Autorská práva

- Značka a loga Bluetooth jsou majetkem společnosti Bluetooth SIG, Inc. a společnost JVC KENWOOD Corporation tyto značky používá na základě licence. Další obchodní známky a obchodní názvy patří dalším vlastníkům.
- The "AAC" logo is a trademark of Dolby Laboratories.
- "Made for iPod" and "Made for iPhone" mean that an electronic accessory has been designed to connect specifically to iPod or iPhone, respectively, and has been certified by the developer to meet Apple performance standards. Apple is not responsible for the operation of this device or its compliance with safety and regulatory standards. Please note that the use of this accessory with iPod, iPhone, or iPad may affect wireless performance.
- iPhone, iPod, iPod classic, iPod nano, and iPod touch are trademarks of Apple Inc., registered in the U.S. and other countries.
- iTunes is a trademark of Apple Inc.
- **DVD** is a trademark of DVD Format/Logo Licensing Corporation registered in the U.S., Japan and other countries.
- This item incorporates copy protection technology that is protected by U.S. patents and other intellectual property rights of Rovi Corporation. Reverse engineering and disassembly are prohibited.
- Vyrobeno podle licence společnosti Dolby Laboratories. "Dolby" a symbol dvojitého písmene D jsou ochranné známky společnosti Dolby Laboratories.
- Android is a trademark of Google Inc.
- Adobe, Acrobat and Reader are either registered trademarks or trademarks of Adobe Systems Incorporated in the United States and/or other countries.
- QR Code ® is registered trademarks of DENSO WAVE INCORPORATED in JAPAN and other countries.
- O VIDEU DIVX: DivX® je formát digitálního videa vytvořený společností DivX, LLC, dceřinou společností společnosti Rovi Corporation. Toto je oficiální zařízení DivX Certified®, které přehrává video formátu DivX. Další informace a softwarové nástroje pro konverzi souborů do video formátu DivX najdete na webu divx. com.
- Software aptX® je chráněn autorskými právy společnosti CSR PLC nebo společnosti skupiny. Všechna práva vyhrazena. Známka aptX® a logo aptX jsou ochranné známky společnosti CSR PLC nebo jedné ze společností skupiny a mohou být registrovány v jedné či více oblastech působnosti.
- O OBSAHU DIVX VIDEO-ON-DEMAND: Aby mohlo toto zařízení DivX Certified® přehrávat zakoupené filmy DivX Video-on-Demand (VOD), musí být zaregistrováno. Registrační kód naleznete v oddílu DivX VOD v nabídce nastavení zařízení. Přejděte na vod.divx.com, kde získáte další informace k dokončení registrace.
- DivX®, DivX Certified® and associated logos are trademarks of Rovi Corporation or its subsidiaries and are used under license.
- HDMI, HDMI High-Definition Multimedia Interface a logo HDMI jsou ochranné známky nebo registrované ochranné známky společnosti HDMI Licensing LLC v USA a dalších zemích.
- MHL a logo MHL jsou ochranné známky nebo registrované ochranné známky společnosti MHL, LLC. - Zahrnuje MHL 2
- $\cdot$  libFLAC
- Copyright (C) 2000,2001,2002,2003,2004,2005,2006,20 07,2008,2009 Josh Coalson

Redistribution and use in source and binary forms, with or without modification, are permitted provided that the following conditions are met:

- Redistributions of source code must retain the above copyright notice, this list of conditions and the following disclaimer.

- Redistributions in binary form must reproduce the above copyright notice, this list of conditions and the following disclaimer in the documentation and/or other materials provided with the distribution. - Neither the name of the Xiph.org Foundation nor the names of its contributors may be used to endorse or promote products derived from this software without specific prior written permission.

THIS SOFTWARE IS PROVIDED BY THE COPYRIGHT HOLDERS AND ONTRIBUTORS ``AS IS'' AND ANY EXPRESS OR IMPLIED WARRANTIES, INCLUDING, BUT NOT LIMITED TO, THE IMPLIED WARRANTIES OF MERCHANTABILITY AND FITNESS FOR A PARTICULAR PURPOSE ARE DISCLAIMED. IN NO EVENT SHALL THE FOUNDATION OR CONTRIBUTORS BE LIABLE FOR ANY DIRECT, INDIRECT, INCIDENTAL, SPECIAL, EXEMPLARY, OR CONSEQUENTIAL DAMAGES (INCLUDING, BUT NOT LIMITED TO, PROCUREMENT OF SUBSTITUTE GOODS OR SERVICES; LOSS OF USE, DATA, OR PROFITS; OR BUSINESS INTERRUPTION) HOWEVER CAUSED AND ON ANY THEORY OF LIABILITY, WHETHER IN CONTRACT, STRICT LIABILITY, OR TORT (INCLUDING NEGLIGENCE OR OTHERWISE) ARISING IN ANY WAY OUT OF THE USE OF THIS SOFTWARE, EVEN IF ADVISED OF THE POSSIBILITY OF SUCH DAMAGE.

• "aupeo" is a trade mark of Aupeo Ltd.

• THIS PRODUCT IS LICENSED UNDER THE AVC PATENT PORTFOLIO LICENSE FOR THE PERSONAL USE OF A CONSUMER OR OTHER USES IN WHICH IT DOES NOT RECEIVE REMUNERATION TO (¡)ENCODE VIDEO IN COMPLIANCE WITH THE AVC STANDARD ("AVC VIDEO") AND/OR (¡¡)DECODE AVC VIDEO THAT WAS ENCODED BY A CONSUMER ENGAGED IN A PERSONAL ACTIVITY AND/OR WAS OBTAINED FROM A VIDEO PROVIDER LICENSED TO PROVIDE AVC VIDEO. NO LICENSE IS GRANTED OR SHALL BE IMPLIED FOR ANY OTHER USE. ADDITIONAL INFORMATION MAY BE OBTAINED FROM MPEG LA, L.L.C. SEE HTTP://WWW.MPEGLA.COM • THIS PRODUCT IS LICENSED UNDER THE MPEG-4 VISUAL PATENT PORTFOLIO LICENSE FOR THE PERSONAL AND NON-COMMERCIAL USE OF A CONSUMER FOR (¡) ENCODING VIDEO IN COMPLIANCE WITH THE MPEG-4 VISUAL STANDARD ("MPEG-4 VIDEO") AND/OR (¡¡) DECODING MPEG-4 VIDEO THAT WAS ENCODED BY A CONSUMER ENGAGED IN A PERSONAL AND NON-COMMERCIAL ACTIVITY AND/OR WAS OBTAINED FROM A VIDEO PROVIDER LICENSED BY MPEG LA TO PROVIDE MPEG-4 VIDEO. NO LICENSE IS GRANTED OR SHALL BE IMPLIED FOR ANY OTHER USE. ADDITIONAL INFORMATION INCLUDING THAT RELATING TO PROMOTIONAL, INTERNAL AND COMMERCIAL USES AND LICENSING MAY BE OBTAINED FROM MPEG LA, LLC. SEE HTTP:// WWW.MPEGLA.COM.

#### • **Požadavky aplikace Aha™:**

Požadavky pro přehrávání Aha™ jsou následující: **iPhone nebo iPod touch**

- Používejte telefon Apple iPhone nebo iPod touch se systémem iOS4 nebo novějším.
- V obchodě Apple App Store vyhledejte "Aha" a nainstalujte nejnovější verzi aplikace Aha™ do zařízení.

#### **Android™**

- Používejte systém Android OS 2.2 nebo novější.
- Stáhněte si z obchodu Google Play aplikaci Aha™ do svého chytrého telefonu.

## **POZNÁMKA**

- V aplikaci v zařízení se přihlaste a vytvořte si bezplatný účet ve službě Aha.
- Připojení k internetu prostřednictvím technologie 3G, EDGE nebo WiFi.
- Služba Aha™ je poskytována jinou společností, proto se mohou technické údaje změnit bez předchozího upozornění. Zároveň může dojít ke změně v kompatibilitě nebo mohou být některé, či všechny, služby nedostupné.
- Některé funkce aplikace Aha™ nelze obsluhovat pomocí tohoto zařízení.
- aha, logo Aha a design Aha jsou ochranné známky nebo registrované ochranné známky společnosti HARMAN International Industries, které jsou používány se svolením.

# ■ Označení produktů používajících laser

# **CLASS<sub>1</sub> LASER PRODUCT**

Tento štítek je přilepen na šasi/krytu přístroje a oznamuje, že laser použitý v zařízení je zařazen do třídy 1. To znamená, že je v přístroji použito laserové záření nízkého výkonu. Vně přístroje se nebezpečné záření nevyskytuje.

# ■ Informace o likvidaci starého elektrického a elektronického vybavení a baterií (pro země EU, které převzaly systém třídění odpadu)

Produkty a baterie se symbolem (přeškrtnutý odpadkový kontejner) nesmí byt likvidovány jako domácí odpad.

Staré elektrické a elektronické vybavení a baterie mají<br>být recyklovány v zařízení určeném pro manipulaci s těmito předměty a jejich zbytkovými produkty. Kontaktujte svůj místní správní orgán ohledně umístění nejbližšího takového zařízení.

Správná recyklace a třídění odpadu napomůže zachování přírodních zdrojů, stejně jako ochraně našeho zdraví a životního prostředí před škodlivými vlivy.

Poznámka: Značka "Pb" pod symbolem pro baterie znamená, že tato baterie obsahuje olovo.

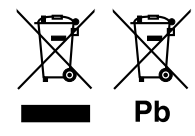

#### **Prohlášení o shodě podle Směrnice EMC 2004/108/ES Prohlášení o shodě podle R&TTE Směrnice 1999/5/ES Prohlášení o shodě podle Směrnice RoHS 2011/65/EU Výrobce:**

JVC KENWOOD Corporation

3-12, Moriyacho, Kanagawa-ku, Yokohama-shi, Kanagawa 221-0022, JAPONSKO

**Zástupce v EU:**  JVCKENWOOD NEDERLAND B.V.

Amsterdamseweg 37, 1422 AC UITHOORN, Nizozemsko

#### **English**

Hereby, JVC KENWOOD declares that this unit DNX7250DAB, DNX525DAB, DNX5250BT, DNX4250DAB, DNX4250BT is in compliance with the essential requirements and other relevant provisions of Directive 1999/5/EC.

#### **Français**

Par la présente JVC KENWOOD déclare que l'appareil DNX7250DAB, DNX525DAB, DNX5250BT, DNX4250DAB, DNX4250BT est conforme aux exigences essentielles et aux autres dispositions pertinentes de la directive 1999/5/CE.

Par la présente, JVC KENWOOD déclare que ce DNX7250DAB, DNX525DAB, DNX5250BT, DNX4250DAB, DNX4250BT est conforme aux exigences essentielles et aux autres dispositions de la directive 1999/5/CE qui lui sont applicables.

#### **Deutsch**

Hiermit erklärt JVC KENWOOD, dass sich dieser DNX7250DAB, DNX525DAB, DNX5250BT, DNX4250DAB, DNX4250BT in Übereinstimmung mit den grundlegenden Anforderungen und den anderen relevanten Vorschriften der Richtlinie 1999/5/EG befindet. (BMWi)

Hiermit erklärt JVC KENWOOD die Übereinstimmung des Gerätes DNX7250DAB, DNX525DAB, DNX5250BT, DNX4250DAB, DNX4250BT mit den grundlegenden Anforderungen und den anderen relevanten Festlegungen der Richitlinie 1999/5/EG. (Wien)

#### **Nederlands**

Hierbij verklaart JVC KENWOOD dat het toestel DNX7250DAB, DNX525DAB, DNX5250BT, DNX4250DAB, DNX4250BT in overeenstemming is met de essentiële eisen en de andere relevante bepalingen van richtlijn 1999/5/EG. Bij deze verklaat JVC KENWOOD dat deze DNX7250DAB, DNX525DAB, DNX5250BT, DNX4250DAB, DNX4250BT voldoet aan de essentiële eisen en aan de overige relevante bepalingen van Richtlijn 1999/5/EC.

#### **Italiano**

Con la presente JVC KENWOOD dichiara che questo DNX7250DAB, DNX525DAB, DNX5250BT, DNX4250DAB, DNX4250BT è conforme ai requisiti essenziali ed alle altre disposizioni pertinenti stabilite dalla direttiva 1999/5/CE.

#### **Español**

Por medio de la presente JVC KENWOOD declara que el DNX7250DAB, DNX525DAB, DNX5250BT, DNX4250DAB, DNX4250BT cumple con los requisitos esenciales y cualesquiera otras disposiciones aplicables o exigibles de la Directiva 1999/5/CE.

#### **Português**

JVC KENWOOD declara que este DNX7250DAB, DNX525DAB, DNX5250BT, DNX4250DAB, DNX4250BT está conforme com os requisitos essenciais e outras disposições da Directiva 1999/5/CE.

#### **Polska**

JVC KENWOOD niniejszym oświadcza, że DNX7250DAB, DNX525DAB, DNX5250BT, DNX4250DAB, DNX4250BT spełnia zasadnicze wymogi oraz inne istotne postanowienia dyrektywy 1999/5/EC.

#### **Český**

JVC KENWOOD timto prohlasuje, ze DNX7250DAB, DNX525DAB, DNX5250BT, DNX4250DAB, DNX4250BT je ve shode se zakladnimi pozadavky a s dalsimi prislusnymi ustanoveni Narizeni vlady c. 426/2000 Sb.

#### **Magyar**

Alulírott, JVC KENWOOD, kijelenti, hogy a jelen DNX7250DAB, DNX525DAB, DNX5250BT, DNX4250DAB, DNX4250BT megfelel az 1999/5/EC irányelvben meghatározott alapvető követelményeknek és egyéb vonatkozó előírásoknak.

#### **Croatia**

Ovim putem tvrtka JVC KENWOOD izjavljuje da je ovaj uređaj DNX7250DAB, DNX5250BT, DNX525DAB, DNX4250DAB, DNX4250BT ünitesinin, 1999/5/EC Direktifinin başlıca gereksinimleri ve diğer ilgili hükümleri ile uyumlu olduğunu beyan eder.

#### **Svenska**

Härmed intygar JVC KENWOOD att denna DNX7250DAB, DNX525DAB, DNX5250BT, DNX4250DAB, DNX4250BT stär l överensstämelse med de väsentliga egenskapskrav och övriga relevanta bestämmelser som framgår av direktiv 1999/5/EG.

#### **Suomi**

JVC KENWOOD vakuuttaa täten että DNX7250DAB, DNX525DAB, DNX5250BT, DNX4250DAB, DNX4250BT tyyppinen laite on direktiivin 1999/5/EY oleellisten vaatimusten ja sitä koskevien direktiivin muiden ehtojen mukainen.

#### **Slovensko**

S tem JVC KENWOOD izjavlja, da je ta DNX7250DAB, DNX525DAB, DNX5250BT, DNX4250DAB, DNX4250BT v skladu z osnovnimi zahtevami in ostalimi ustreznimi predpisi Direktive 1999/5/EC.

#### **Slovensky**

Spoločnosť JVC KENWOOD týmto vyhlasuje, že DNX7250DAB, DNX525DAB, DNX5250BT, DNX4250DAB, DNX4250BT spĺňa zákldné požiadavky a ďalšie prislušné ustanovenia Direktĺvy 1999/5/EC.

#### **Dansk**

Undertegnede JVC KENWOOD erklærer harved, at følgende udstyr DNX7250DAB, DNX525DAB, DNX5250BT, DNX4250DAB, DNX4250BT overholder de væsentlige krav og øvrige relevante krav i direktiv 1999/5/EF.

#### **Norsk**

JVC KENWOOD erklærer herved at enheten DNX7250DAB, DNX525DAB, DNX5250BT, DNX4250DAB, DNX4250BT oppfyller grunnleggende krav og andre bestemmelser i direktiv 1999/5/EF.

#### **Ελληνικά**

ΜΕ ΤΗΝ ΠΑΡΟΥΣΑ JVC KENWOOD ΔΗΛΩΝΕΙ ΟΤΙ DNX7250DAB, DNX525DAB, DNX5250BT, DNX4250DAB, DNX4250BT ΣΥΜΜΟΡΦΩΝΕΤΑΙ ΠΡΟΣ ΤΙΣ ΟΥΣΙΩΔΕΙΣ ΑΠΑΙΤΗΣΕΙΣ ΚΑΙ ΤΙΣ ΛΟΙΠΕΣ ΣΧΕΤΙΚΕΣ ΔΙΑΤΑΞΕΙΣ ΤΗΣ ΟΔΗΓΙΑΣ 1999/5/EK.

#### **Eesti**

Sellega kinnitab JVC KENWOOD, et see DNX7250DAB, DNX525DAB, DNX5250BT, DNX4250DAB, DNX4250BT vastab direktiivi 1999/5/EC põhilistele nõudmistele ja muudele asjakohastele määrustele.

#### **Latviešu**

Ar šo, JVC KENWOOD, apstiprina, ka DNX7250DAB, DNX525DAB, DNX5250BT, DNX4250DAB, DNX4250BT atbilst Direktīvas 1999/5/EK galvenajām prasībām un citiem tās nosacījumiem.

#### **Lietuviškai**

Šiuo, JVC KENWOOD, pareiškia, kad šis DNX7250DAB, DNX525DAB, DNX5250BT, DNX4250DAB, DNX4250BT atitinka pagrindinius Direktyvos 1999/5/EB reikalavimus ir kitas svarbias nuostatas.

#### **Malti**

Hawnhekk, JVC KENWOOD, jiddikjara li dan DNX7250DAB, DNX525DAB, DNX5250BT, DNX4250DAB, DNX4250BT jikkonforma mal-ħtiġijiet essenzjali u ma provvedimenti oħrajn relevanti li hemm fid-Dirrettiva 1999/5/EC.

#### **Українська**

.<br>Компанія JVC KENWOOD заявляє, що цей виріб DNX7250DAB, DNX525DAB, DNX5250BT, DNX4250DAB, DNX4250BT відповідає ключовим вимогам та іншим пов'язаним положенням Директиви 1999/5/EC.

#### **Türkçe**

Bu vesileyle JVC KENWOOD, DNX7250DAB, DNX525DAB, DNX5250BT, DNX4250DAB, DNX4250BT ünitesinin, 1999/5/EC Direktifinin başlıca gereksinimleri ve diğer ilgili hükümleri ile uyumlu olduğunu beyan eder.

# **KENWOOD**